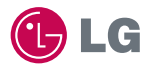

# experience **LG-LB4400** CYON 경험하기

사고나 위험을 미리 막기 위해 사용 전에 '안전을 위한 주의사항'을 반드시 읽고 정확하게 사용하여 주십시오. (2~6쪽) 사용설명서의 화면과 그림은 실물과 다를 수 있습니다.

www.cyon.co.kr

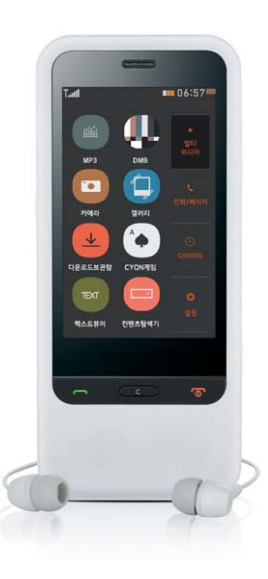

## 주요기능

### 를 누른 후 원하는 메뉴기능을 선택하세요.

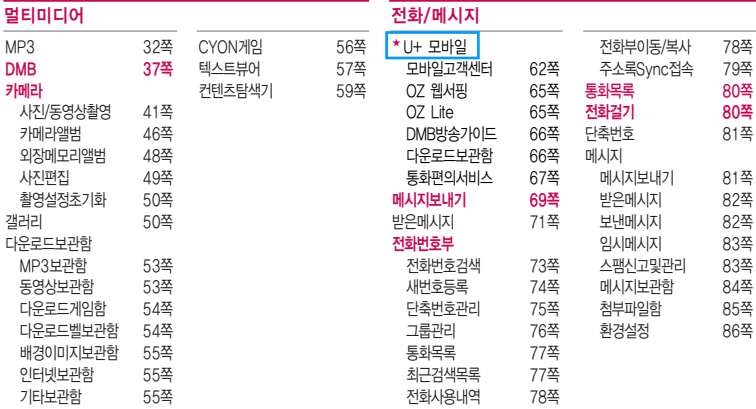

### � 빨간색으로 표시된 메뉴 기능은 자주 사용되는 기능을 표시했습니다.

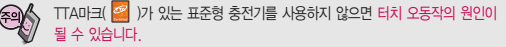

### (휴대폰 잠금 상태일 경우 을 짧게 누르세요.)

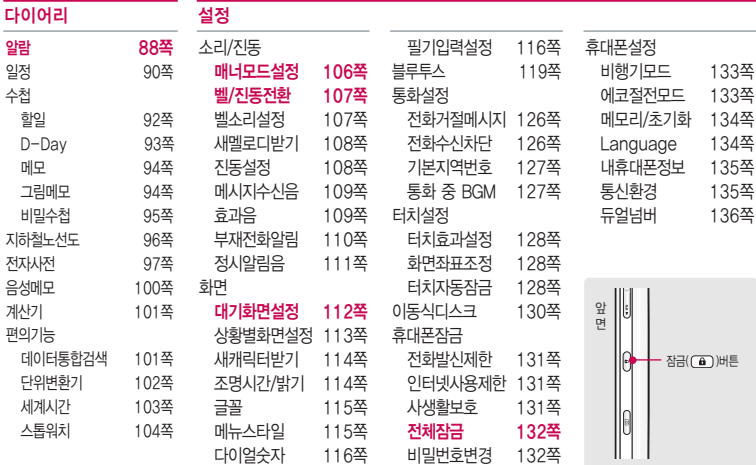

★ 'LGT 서비스' 가 'U+ 모바일' 로 변경되었으며, 실제 휴대전화는 변경되지 않을 수 있으나 기능은 동일합니다.

## 안전을 위한 주의사항

'안전을 위한 주의사항'은 제품을 안전하고 올바르게 사용하여 사고나 위험을 미리 막기 위한 것이므로 반드시 지켜 주세요.

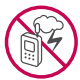

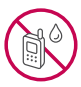

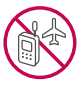

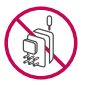

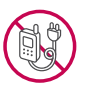

### 경고 지시사항을 위반하였을 때, 심각한 상해나 사망이 발생할 수 있습니다. 폭풍 주의

�천둥, 번개가 심할 때는 휴대전화 사용을 자제하고, 전원코드와 충전기를 뽑으세요. 낙뢰로 인해 심각한 상해 및 화재가 발생할 수 있습니다.

### 물 주의

- �휴대전화가 물에 젖었을 경우에 휴대전화를 건조하기 위해 난로, 전자렌지 등에 넣지 마세요. 폭발하거나 변형 또는 고장의 원인이 될 수 있습니다.
- �휴대전화가 액체에 젖은 경우 제품 내부 라벨의 색상이 바뀝니다. 이 경우 제품 고장 시 무료 서비스를 받을 수 없으므로 주의하세요.

### 사용 금지 구역 내 사용 주의

- �비행기, 병원 등 휴대전화 사용이 금지된 경우에는 사용하지 마세요. 병원 및 비행기 기기에 영향을 미칠 수 있습니다.
- �휴대전화 사용 시 극히 일부 전자/통신 제품이 전자파에 영향을 받을 수 있으므로 주의하시기 바랍니다.

### 분해 주의

�휴대전화를 마음대로 분해하거나, 충격을 주지 말고, 충전 중인 상태로 전화를 걸거나 받지 마세요. 감전, 누전 또는 화재의 위험이 있습니다.

### 전원 주의

�전원 코드는 흔들리지 않도록 바르게 꽂아 주세요. 전원코드를 구부리거나, 잡아당기거나, 비틀거나, 가열하거나, 절단하지 마세요. 코드가 파손되어 화재나 감전의 원인이 될 수 있습니다.

### 경고 지시사항을 위반하였을 때, 심각한 상해나 사망이 발생할 수 있습니다.

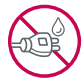

- ▪전원코드 위에 무거운 것을 놓지 마세요. 청소 시 전원 코드를 빼고, 전원 플러그의 먼지는 깨끗이 닦아 주세요. 화재나 감전의 위험이 있습니다.
- �덮개류는 꼭 끼워 이물질이 들어가지 않도록 하세요.
- �진동 및 충격을 피하고, 사용하지 않을 때는 전원 코드를 빼 두세요.
- �휴대전화가 젖은 상태에서는 절대로 전원 버튼을 누르지 마세요. 젖은 손으로 휴대전화나 어댑터 또는 전원 코드를 만지지 마세요.
- 콘센트 끼우는 부분이 헐거울 때에는 사용하지 마세요. 접속이 불안정한 경우 발열 또는 발화의 원인이 될 수 있습니다.

### 빛, 소리 주의

- ▪적외선 통신을 학 때 적외선 창을 직접 쳐다보지 마세요. 카메라 플래시 사용 시, 눈에 직접 빛을 쏘이지 마세요. 시력이 손상될 수 있습니다.
- 귀에 직접 대고 휴대전화의 전원을 켜거나 끄지 마세요.
- �이어 마이크 음량을 크게 한 상태로 장시간 음악을 듣거나 보행 중에 사용하지 마세요. 청각장애가 될 수 있습니다.

### 정품 사용

- �반드시 정품 배터리와 충전기(TTA 인증) 액세서리, 소프트웨어를 사용하고 당사 휴대전화를 임의의 다른 용도로 사용하지 마세요.
- �정품이 아닌 배터리와 충전기를 사용하면 휴대전화 수명이 단축되거나 폭발할 수 있습니다. 불법 소프트웨어를 사용하면 휴대전화에 손상을 줄 수 있으며 이 경우에는 무료 서비스를 받을 수 없습 니다.

### 운전 중 사용 주의

- �운전 중에는 매우 위험하오니 휴대전화를 작동하거나 전화번호를 찾는 등 휴대전화를 사용하지 마세요.
- �부득이한 경우 이어 마이크 또는 핸즈프리 카 키트를 사용하거나, 차를 세운 후 통화하세요.
- �자동차 에어백 근처에 휴대전화를 두거나, 핸즈프리 카 키트를 설치하지 마세요. 에어백이 터지는 경우에 다칠 수 있습니다.

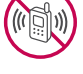

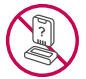

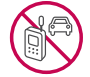

## 안전을 위한 주의사항

### $\bigwedge$  경고 지시사항을 위반하였을 때, 심각한 상해나 사망이 발생할 수 있습니다.

### 고온다습 주의

- �휴대전화를 고온다습한 곳에서 사용하지 마세요.
- �직사광선이 드는 자동차 유리창 부근 이불, 전기장판, 카펫 위에 장시간 올려 놓거나, 찜질방 등 고온다습한 환경에 두지 마세요. 외관이 변형되거나 고장, 또는 폭발할 수 있습니다.

### 화학물질 주의

- �휴대전화를 청소하기 위해 알코올, 벤젠, 시너, 세제 등을 사용하지 마세요. 화재가 발생할 수 있습니다.
- �휴대전화와 충전기는 부드러운 헝겊으로 닦아 주세요.

### 금속 주의

�배터리를 목걸이, 열쇠, 동전, 못 시계 등 금속에 가까이 두지 마세요. 합선될 경우, 폭발의 위험이 있습니다.

### 어린이/애완동물 접근 주의

- �어린이나 애완동물의 손에 닿지 않는 곳에 보관하세요. 배터리를 입에 넣거나 충격을 주면 감전 또는 전자파 노출 등의 위험이 있을 수 있습니다.
- �제품 또는 부품을 삼키지 않도록 주의하세요. 질식의 위험이 있습니다.

### 위험지역 주의

- �폭발 위험 지역에서는 휴대전화를 사용하지 마세요. 고주파용 기기에 영향을 미칠 수 있습니다. 주유 중에는 휴대전화를 꺼두는 것이 안전합니다.
- �휴대전화용 목걸이가 전철 문, 자동차 문 등에 낄 경우 매우 위험하오니 주의하세요.

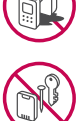

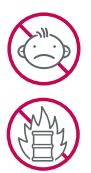

### 주의 지시사항을 위반하였을 때, 상해나 제품 손상이 발생할 수 있습니다.

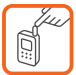

R

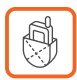

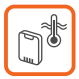

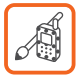

### 안테나 주의

�통화 중에는 안테나 부위를 손으로 잡거나 신체 부위에 닿지 않도록 하세요. 장시간 통화 시 휴대전화에서 열이 발생되며, 통화 성능이 나빠질 수 있습니다.

### 자성 주의

- �신용카드, 전화카드, 통장, 승차권 등의 자성을 이용한 제품은 휴대전화 가까이 두지 마세요. 휴대전화 자기에 의해 정보가 훼손될 수 있습니다.
- 차량용 자석 거치대를 사용할 경우 휴대전화가 정상 동작하지 않을 수 있습니다.

#### 보관 주의

- �휴대전화를 윗주머니에 넣거나 허리 등에 차지 마세요. 휴대전화를 심하게 떨어뜨리거나, 두드리거나, 흔들지 마세요. 휴대전화가 파손되어 다칠 우려가 있으며, 내부의 보드가 망가질 수 있습니다.
- �장기간 사용하지 않을 때나 부재 시에는 전원 코드를 콘센트에서 뺀 후, 안전한 곳에 보관하세요.

#### 배터리 주의

- ▪고온다습한 환경에서 배터리가 자동으로 꺼진 경우 배터리를 휴대전화에서 뺀 후, 다시 끼워 사용하세요. 고온다습한 곳에서는 배터리가 충전이 잘 되지 않고, 금방 닳을 수 있습니다.
- �배터리를 장시간 방치 후에 다시 사용하려면 완전히 충전한 후, 사용하세요. 배터리가 변형되었을 때에는 바로 분리한 후, 가까운 서비스 센터에 문의하세요.

#### 색칠 주의

�휴대전화에 색을 칠할 경우 외관이나 화면이 훼손되거나 고장날 수 있습니다. 외관의 도료가 벗겨지거나 휴대전화 재질에 따라 알레르기 반응을 보일 경우 휴대전화 사용을 멈추고 의사와 상담하세요.

## 안전을 위한 주의사항

### 주의 지시사항을 위반하였을 때, 상해나 제품 손상이 발생할 수 있습니다.

### 데이터 손실 주의

- �제품의 고장 수리 또는 업그레이드 시, 부득이한 경우 휴대전화에 저장된 주요 내용이 지워질 수 있으니, 중요한 번호는 미리 메모해 두세요.
- �데이터 유실로 인한 피해는 제조업체가 책임지지 않으니 특별히 주의하세요.
- �휴대전화 설정, 벨소리, 문자/음성 메시지, 캐릭터, 사진/동영상 등이 초기화 될 수 있습니다.

### 장비 연결 주의

- �사용설명서에 표기되지 않은 방법으로 휴대전화를 다른 장비에 연결하지 마세요.
- �데이터 통신 및 충전 겸용 어댑터는 휴대전화 연결구에 바르게 꽂아 사용하세요. 휴대전화 사용 시 어댑터를 꽂아두면 연결구가 파손될 위험이 있으니, 어댑터를 사용한 후에는 반드시 휴대전화에서 분리해 주세요.

### 파손 주의

�휴대전화 화면(LCD)이 강화 유리로 되어 있으나, 강화 유리도 딱딱한 바닥에 떨어 뜨리거나 심한 충격을 받을 경우 파손될 수 있으니 주의하세요.

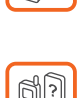

ں<br>ص

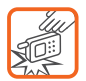

## 차례

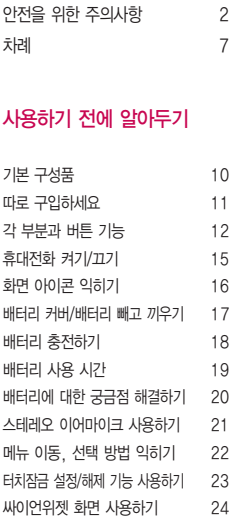

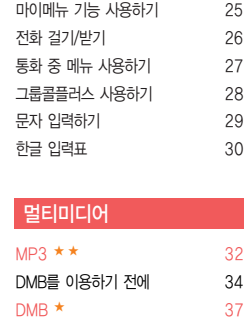

카메라

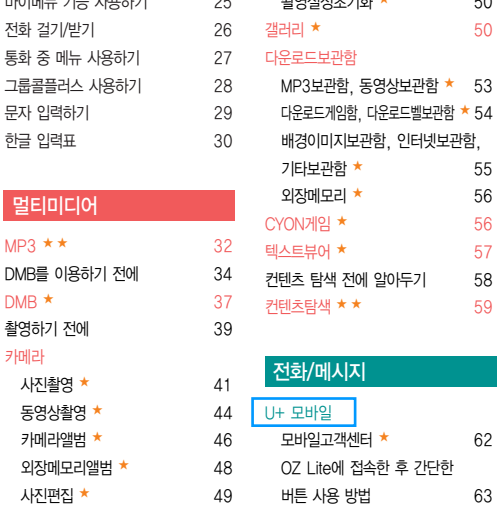

촬영설정초기화 ★ 50

## 차례

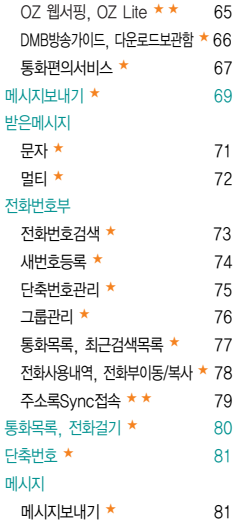

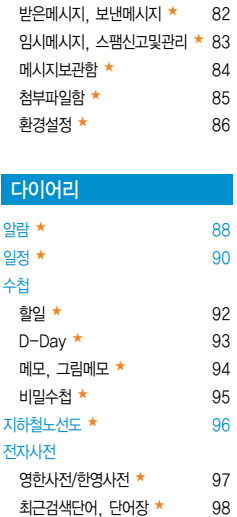

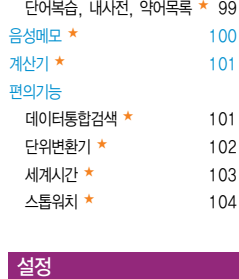

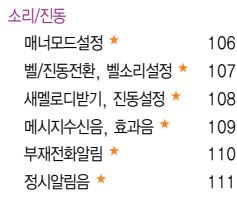

### 화면

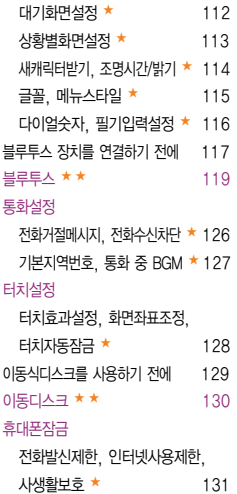

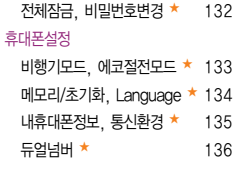

### 기타 기능 사용하기

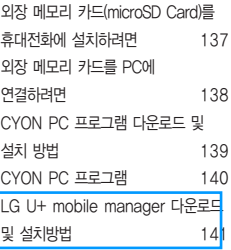

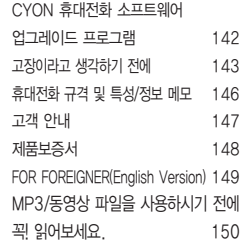

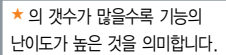

## 기본 구성품

� 구입 시 박스 안에 들어있는 구성품입니다.

- � 구성품을 확인하세요. 누락된 구성품이 있을 경우에는 구입처나 LG전자 서비스 센터(T.1544-7777)로 문의하세요.
- � 실제 제품과 그림이 다를 수 있으며 사정에 따라 일부 품목이 사전 통보 없이 변경될 수 있습니다.

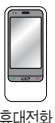

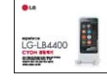

휴대전화 사용설명서 배터리

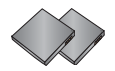

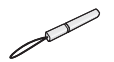

(DMB 안테나 내장)

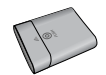

배터리 전용 충전거치대

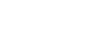

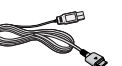

터치펜 스테레오 이어마이크

USB 데이터 통신 케이블(2.0)

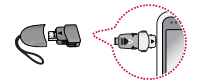

데이터 통신(USB) 및 충전 겸용 어댑터(통합 20핀) \* 휴대전화와 충전기를 연결할 때 사용하세요.

### 따로 구입하세요

� 구입 시 박스 안에 들어있지 않은 구성품입니다. 필요에 따라 별도 구매하세요.

□ 안전을 위해 LG전자의 정품을 사용하세요. 추가 구입은 가까운 LG전자 서비스 센터에서 구입하세요.

� 실제 제품과 그림이 다를 수 있으며 사정에 따라 일부 품목이 사전 통보 없이 변경될 수 있습니다.

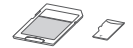

외장 메모리 카드 및 어댑터

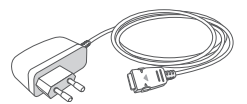

표준형 충전기

주의 - 별도의 보호 케이스를 사용할 경우 통화 성능 등의 문제가 발생할 수 있으니 규정된 제품 외에는 사용하지 마세요.

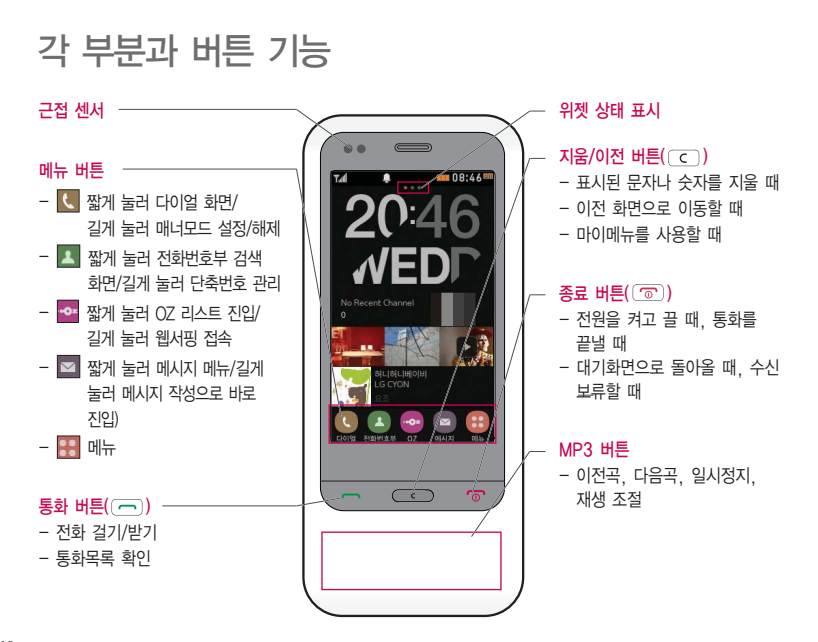

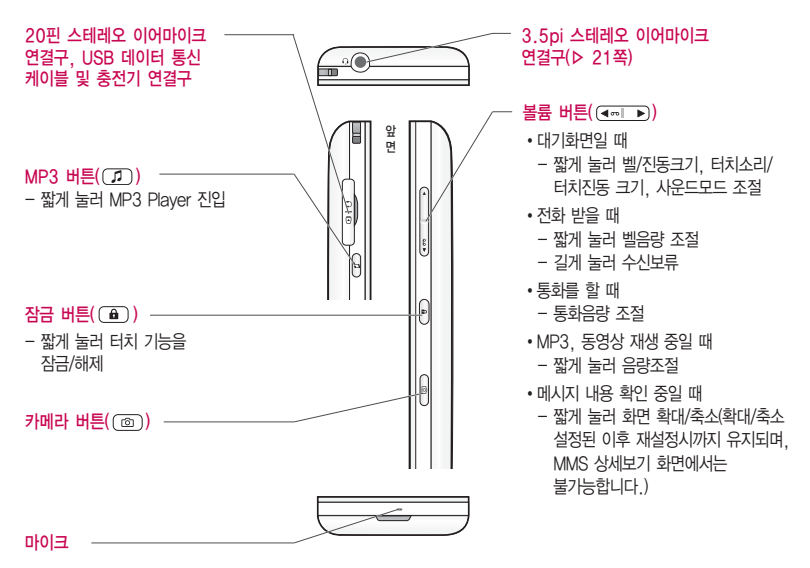

1 3

## 각 부분과 버튼 기능

- □ 통화 중이거나 데이터 교환 중에 안테나가 내장된 아랫부분을 손으로 잡게 될 경우 통화품질에 영향을 줄 수 있으므로 주의하세요.
- � 휴대전화의 안테나 부분에 영향을 주는 금속 재질의 스티커 등 액세서리 사용시 통화 성능이 크게 저하될 수 있으니 주의하세요.

- $\Box$  터치펜을 사용하려면 $\bigcirc$  을 손으로 잡고 $\bigcirc$  를 아래로 당긴 후 빼세요.
- 주의 제공된 터치펜 이외의 연필이나 볼펜 등 끝이 뾰존한 물건으로 터치 윈도우를 누르지 마시고 뒷주머니에 넣어 깔고 앉거나 무거운 것을 올려 놓지 마세요. (터치 윈도우가 손상되어 정상 동작하지 않거나 터치 윈도우에 광학적인 간섭 무늬가 나타날 수 있습니다.)
- □ 통화 화면에서 근접센서가 귀에 가까워지면 자동으로 조명이 꺼지며, 귀에서 멀어지면 조명이 켜집니다.
- � 근접센서 부분을 보호필름이나 파우치 또는 LG정품이 아닌 보호케이스로 덮지 않도록 주의하세요. 오작동(터치, 화면 등)의 원인이 될 수 있습니다.

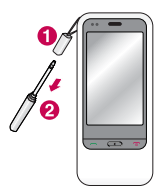

X

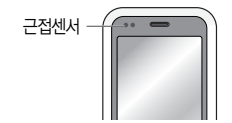

## 휴대전화 켜기/끄기

### 휴대전화를 켜려면

 $\Box$   $\Box$  버투을 약 3초 동안 누르세요.

### 휴대전화를 끄려면

 $\Box$   $\Box$  버투을 약 3초 동안 누르세요.

### 전원 켤 때/끌 때 나는 소리를 변경하려면

- � 효과음(� 109쪽)을 참조하세요.
- □ 매너모드로 설정하면, 효과음 설정에 따라서 진동이 울리거나 소리 없이 켜지거나 꺼집니다. (� 매너모드설정 106쪽)

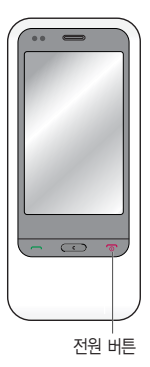

참고 - 휴대전화 사용 중 이상동작이 발생하거나 전원이 켜지지 않으면 배터리를 빼서 다시 끼운 후, 휴대 전화를 켜 주세요. 다시 켤 때는 약 5초 정도 경과 후에 켜 주세요.

## 화면 아이콘 익히기

대기화면이란? 전원을 켰을 때 나타나는 첫 화면을 말합니다.

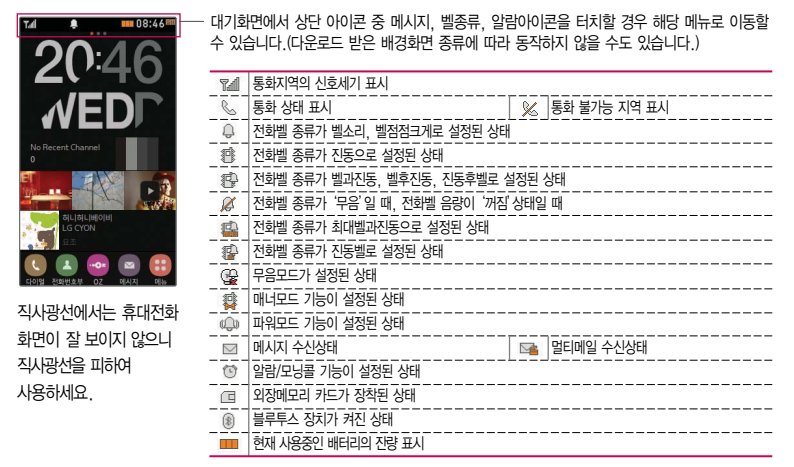

### 배터리 커버/배터리 빼고 끼우기

배터리 커버를 빼고 끼우려면

- □ 휴대전화 아래쪽 혹부부을 잡고 다른 한손으로 배터리 커버를 잡아 2 화살표 방향으로 여세요.
- □ 위쪽을 먼저 끼운 후 아래쪽을 ❸ 방향으로 배터리 커버를 끼우세요.

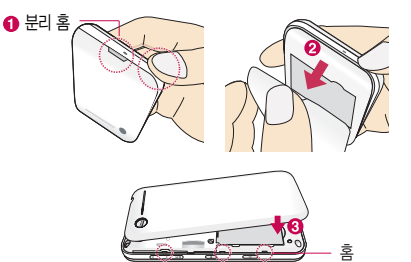

### 배터리를 빼고 끼우려면

- � 휴대전화의 홈 부분을 이용하여 배터리를 위로 들어 올려서 빼세요.
- □ 배터리의 접촉 단자(금속부위) 부분을 휴대전화의 접촉 단자에 맞춰 끼운 후 아래로 눌러 끼우세요.
- 주의 배터리를 휴대전화에서 빼기 전에 휴대전화의 전원을 반드시 끈 후, 배터리를 빼 주세요. (갑작스런 전원차단은 고장의 원인이 될 수 있습니다.)

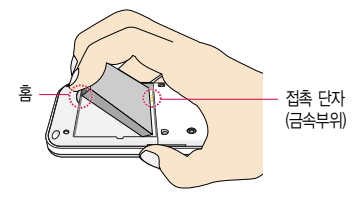

## 배터리 충전하기

### 휴대전화에 충전기를 연결하여 충전하기

� 충전용 어댑터에 충전기를 연결하여 충전램프가 위로 향하도록 휴대전화에 연결 하세요. 충전이 다 되면, 충전기 연결 잭의 양 옆을 누른 채 빼세요.

### 휴대전화에 PC를 연결하여 충전하기

- □ USB 데이터 통신 케이블로 데스크탑이나 노트북에 연결하여 충전할 수 있습니다.
- 주의 TTA Certified 인증( )을 획득한 표준형 충전기를 사용 하세요.
	- LG전자에서 제공되는 정품이 아닌 경우 무료 서비스를 받을 수 없으며, 터치 오동작의 원인이 될 수 있습니다.
	- 충전 중 사용 시 감전의 우려가 있을 수 있으니 반드시 충전기와 분리 후 사용하세요.

### 배터리 전용 충전거치대를 사용해서 충전하기

- □ 충전 거치대를 열어 배터리의 ❶ 접속단자(금속부위) 부분을 충전 거치대의 충전단자 부분에 맞춘 후 배터리를 넣고 충전 거치대를 닫으세요.
- □ 충전이 완료되면, 충전 거치대의 <sup>2</sup> PUSH 버튼을 눌러 충전 거치대를 연 후 배터리를 빼세요.
- 참고 충전램프가 위로 향한 채 꽂으세요. 반대로 하면 치명적인 손상을 줄 수 있습니다. HIFIPI 총전 거치대 - 충전기나 배터리 단자가 이상하면 무리한 충전을 하지 말고, 가까운 서비스 센터에서 수리 받으세요. (화재의 위험이 있습니다.) - 표준형 충전기는 별도로 구입해야 합니다. 구입을 원할 경우 가까운 대리점 및 서비스 센터에 문의하세요.

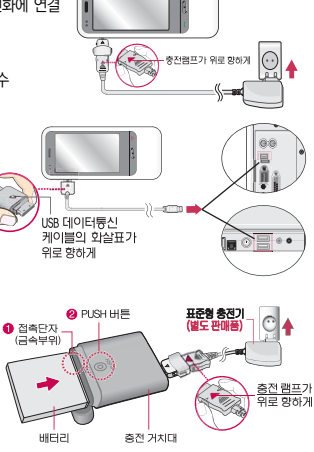

### **배터리 사용 시가 │ 완전충전 상태의 배터리 기준(900mAh)**

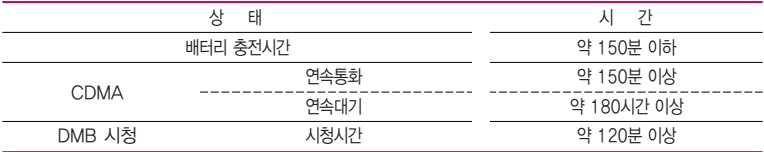

- 참고 배터리 연속통화시간과 대기시간은 당사의 실험실에서 실제환경으로 측정된 수치이나, 사용형태에 따라 사용설명서의 수치와 다를 수 있습니다.
	- 일정시간이 지나면 배터리의 손상을 방지하기 위해 전원이 자동으로 꺼집니다. 충전한 후 사용 하세요.
	- 배터리 사용 시간은 이동통신 사업자에서 서비스하는 형태, 사용온도, 배터리 사용기간, 사용자의 유동성 등에 따라 달라집니다.
	- 배터리 문제로 서비스 센터 방문 시에는 휴대전화, 배터리, 충전기를 지참해 주세요.
	- DMB 시청 시 배터리 사용 시간은 스테레오 이어마이크를 사용한 경우의 사용 시간입니다.

## 배터리에 대한 궁금점 해결하기

### 배터리 교체 시점은?

- □ 배터리는 소모품이므로 구입 시보다 사용시간이 점차적으로 단축됩니다. 사용 시간이 구입 시보다 반으로 떨어지면 새 배터리를 구입하세요.
- � 보증기간은 구입 후 6개월입니다.

### 완전히 방전하고 충전해야 하나요?

- � 최첨단 리튬폴리머 또는 리튬이온 배터리 채용으로 완전히 방전하지 않고 충전하여도 배터리 수명에는 전혀 영향을 주지 않습니다.
- � 게임, 인터넷 등의 부가 기능을 사용할 때, 또는 서비스가 되지 않는 지역에서 오랫동안 있을 때에는 배터리 소모가 많아 사용 시간이 짧아질 수 있습니다.

#### 전화를 사용하지도 않았는데도 배터리가 줄었다면?

- � 소모 전류가 과다하게 많은 휴대전화는 배터리의 사용 시간이 짧으므로 서비스 센터에서 확인하세요.
	- �소모 전류란? 휴대전화를 사용하기 위해서 일정한 양의 전류가 필요한데 이 전류를 소모 전류라고 합니다.
- 참고 휴대전화 통화할 때에 주기적으로 기지국과 교신하면서 휴대전화의 위치를 기지국으로 알려주는 슬롯모드가 될 수 있습니다. 슬롯모드 적용지역은 사용자에게 통보 없이 이동통신 서비스 사업자가 임의로 변경할 수 있습니다.

## 스테레오 이어마이크 사용하기

음악을 듣거나 동영상을 시청할 때 스테레오 사운드를 감상할 수 있습니다.

� 휴대전화 스테레오 이어마이크 연결구에 스테레오 이어폰 또는 스테레오 이어마이크를 연결하세요.

### 스테레오 이어마이크로 통화하기

- � 휴대전화에 스테레오 이어마이크를 연결한 상태에서 전화가 올 경우 스테레오 이어마이크의 통화/종료 버튼을 누른 후 통화하세요.
- � 통화를 마치려면 스테레오 이어마이크의 통화/종료 버튼을 길게 누르세요.

### 스테레오 이어폰 사용하기

- � 시중에 판매되는 스테레오 이어폰(3.5pi)을 연결하여 사용할 수 있습니다.
	- �3.5pi 스테레오 이어폰 사용 시 휴대전화의 마이크를 사용해야 합니다.

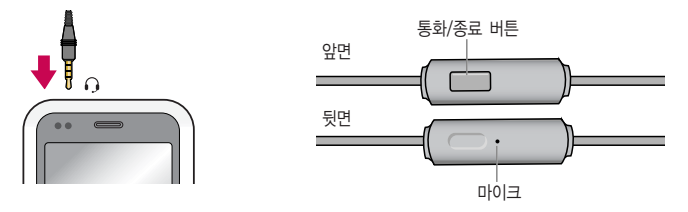

주의 - 별도의 휴대전화 보호 케이스를 사용할 때는 스테레오 이어마이크가 휴대전화에 완전히 삽입되지 않을 수 있습니다. 또한, 쉽게 빠지거나 오작동 및 잡음이 발생할 수 있습니다.

## 메뉴 이동, 선택 방법 익히기

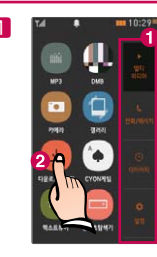

� 원하는 탭을 선택하여 � � 원하는 메뉴로 이동 합니다.

> $\Omega$  워하는 메뉴를 바로 터치하여 선택할 수 있습니다.

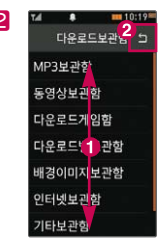

- $\bigoplus$  터치상태에서 위/아래로 움직이면 메뉴가 이동합니다.
- $\bullet$  터치하면 이전 메뉴로 이 동합니다.

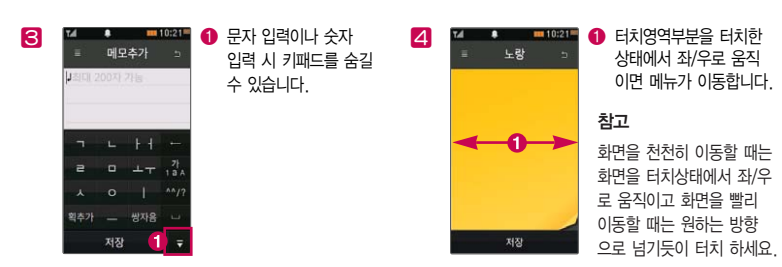

## 터치잠금 설정/해제 기능 사용하기

### 터치잠금을 설정하려면

� 잠금 버튼( )을 누르면 LCD가 꺼지고, 터치잠금상태가 설정됩니다.

### 터치잠금을 해제하려면

□ LCD가 꺼진 터치 잠금 상태에서 잠금 버튼( 
■ )을 누르거나 LCD가 켜진 터치 잠금 상태에서 화면에서  $\Box$  를 길게 누르면 잠금이 해제됩니다.

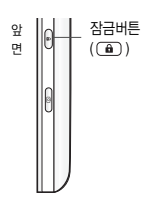

- 참고 불필요한 터치동작 방지 및 배터리 절전을 위해 사용하지 않을 경우에는 항상 잠금 버튼을 눌러 주세요.
	- 터치자동잠금을 자동으로 설정하였을 때 LCD가 꺼지면 자동으로 터치 잠금상태로 들어갑니다. (� 터치효과설정 127쪽)

## 싸이언위젯 화면 사용하기

싸이언위젯은 위젯, 전화번호부, 멀티미디어의 3개 화면으로 구성됩니다. � 싸이언위젯에서 터치한 후 좌/우로 움직여 원하는 화면으로 이동할 수 있습니다.

- □ 2 를 눌러 위젯, 전화번호부 화면에 띄울 아이템을 설정할 수 있습니다.
	- �멀티미디어 : 알람, 일정, DMB, 갤러리, MP3로 진입하여 원하는 항목이나 파일을 설정할 수 있습니다.
	- �위젯 : 아이콘 폴더에서 일정, 메모, 알람, MP3, 날씨, 뉴스, 뮤직꾸미기, 교통 정보 아이콘 중 원하는 아이콘을 터치하여 위젯 화면에 표시할 수 있습니다. ● 위젯 화면에서 아이콘을 없애려면 아이콘을 터치상태에서 아이콘 폴더로 다시 가져다 놓으면 됩니다.
	- �전화번호부 : 아이콘 폴더에서 원하는 번호아이콘을 터치하여 전화번호부 화면에 표시할 수 있습니다. 전화번호부 화면에 가져다 놓은 아이콘을 터치 후 전화번호 부에서 원하는 전화번호를 선택하여 지정할 수 있으며, 지정한 전화번호를 삭제 하려면 번호아이콘을 터치하여 ■를 눌러 삭제할 수 있습니다. 전화번호부 화면 에서 아이콘을 없애려면 아이콘을 터치상태에서 아이콘 폴더로 다시 가져다 놓으면 됩니다.
- □ 위젯 화면에서 ❹ ■로 아이콘 폴더 밖으로 꺼내 놓는 아이콘들을 이동하지 않게 설정 $(\blacksquare)$ /해제 $(\blacksquare)$ 할 수 있습니다.

참고 - 이동통신 사업자의 요청에 따라 화면이 변경될 수 있습니다.

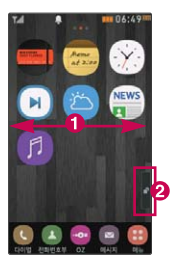

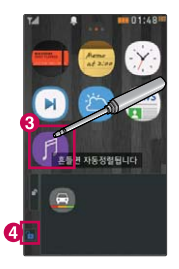

## 마이메뉴 기능 사용하기

마이메뉴 진입하기

□ 대기화면에서 □□를 눌러 마이메뉴에 진입하여 아이콘을 눌러 간편하게 해당 기능을 실행할 수 있습니다.

마이메뉴 추가/해제하기

- $\square$   $\bigcirc$   $($   $\overline{e}$   $\overline{e}$   $\overline{e}$   $\overline{e}$  and  $\overline{e}$   $\overline{e}$   $\overline$ 질 경우 화면을 터치 후 상하로 움직이면 항목들을 확인할 수 있습니다.
- 참고 마이메뉴는 대기화면종류선택을 싸이언위젯으로 설정한 상태에서만 실행되는 메뉴입니다.(� 대기화면종류선택 112쪽)

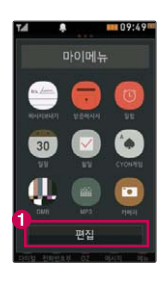

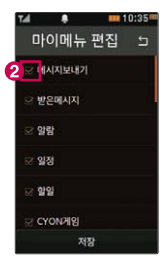

### 전화 걸기/받기

### 전화 걸기

 $\square$  대기화면에서  $\blacksquare$ 를 누르고, 지역번호와 전화번호 입력 후  $\blacksquare$  또는  $\square$  를 누르세요.

 $\cdot$ 번호를 지우려면  $\boxed{5}$ 를 누르세요.

□ 기본지역번호 설정 시 지역번호를 누르지 않고 전화할 수 있습니다.(▷ 기본지역번호 127쪽)

### 전화 받기

□ 전화벨이 울리면  $\Box$  또는  $\Box$  → (통화)  $\Box$  (길게 누름) → (통화)를 누르세요.

�통화를 보류하려면 � / (길게 누름) � 또는 를 누르고, 거절 메시지를 보내려면 � / (길게 누름) � 를 누르세요.

### 전화 수신이 불가능할 경우

- $\square$  ( <sub>보류</sub>) 를 누르거나 종료(  $\overline{\circ}$  ) 버튼을 눌러 전화수신을 보류할 수 있으며, 수신보류중 상태에서  $\overline{\circ}$   $\overline{\circ}$ ), 종료  $($   $\sigma$  $)$  )버튼을 누를 경우 수신된 전화는 종료됩니다.
- 참고 스테레오 이어마이크를 연결한 경우, 스테레오 이어마이크의 통화/종료 버튼을 누르고 통화하세요. - 통화상태에서 카메라( ) 버튼을 짧게 누르면 숫자입력 화면으로 이동합니다.
	- 다이얼 화면에서 숫자입력시 초성입력을 동시에 하여 전화번호부 정보를 단축번호검색, 초성검색, 번호검색 순으로 검색을 동시에 할 수 있습니다.(단, 전화번호부 잠금 설정을 하면 동작되지 않습니다.)
	- 통화 중 BGM 기능(Background music)으로 이어폰으로 음악을 들으면서 동시에 통화할 수 있습니다. 이어폰으로 통화할 때 음악이 꺼지지 않고 멀리 작게 들리는 효과를 냅니다.(� 통화 중 BGM 127쪽)

### 통화 중 메뉴 사용하기

- � 통화 중 화면에 있는 버튼을 눌러 여러가지 기능을 바로 실행할 수 있습니다.
	- $\bigcirc$   $\bigcirc$   $\overline{\text{map}}$ 를 눌러 통화 중 전화번호부에 저장된 번호를 검색할 수 있습니다.
	- $\Omega$  (WE)를 눌러 통화 중 메모를 작성할 수 있습니다. 작성한 메모는 통화 종료 후 메모 (� 94쪽)에서 확인하세요.
	- $\bigcirc$   $\bigcirc$   $\bigcirc$   $\bigcirc$   $\bigcirc$   $\bigcirc$  =  $\bigcirc$   $\bigcirc$   $\big$ 도 숫자입력 화면으로 이동할 수 있습니다.
	- $\Omega$  ( $\equiv$ )를 눌러 여러가지 기능을 바로 실행할 수 있습니다.
		- 메시지 기능을 바로 실행할 수 있습니다.
		- �통화중녹음 통화 중 내용을 녹음할 수 있습니다. 녹음된 내용은 통화 종료 후 음성메모(� 100쪽)에서 확인하세요.
		- �전화번호전달 통화 중 전화번호부에 저장된 번호를 전송할 수 있습니다.
		- �자기번호송출 음성사서함으로 연결된 경우 자기번호송출을 선택하여 연락받을 전화번호에 내 번호를 편리하게 남길 수 있습니다.
		- �일정검색 통화 중 일정검색을 선택하여 등록된 일정을 확인할 수 있습니다.

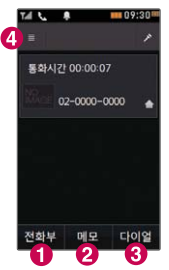

### 그룹콜플러스 사용하기

그룹콜기능은 전화 통화로 여러 사람과 대화하고자 할 때 유용한 기능입니다. 그룹콜 및 통화중 대기 서비스 이용관련 자세한 사항은 이동통신 서비스 사업자에게 문의하시기 바랍니다.

- 1 대기화면에서 특 누르고, 전화번호를 입력한 후 (≣) → 그룹콜플러스 선택 후 추가로 통화하려는 전화번호 를 입력하세요.
	- ∙ 총 9개의 전화번호를 입력할 수 있습니다.
	- 전화번호부를 검색하려면  $\mathbf{F} \rightarrow \mathbf{R}$  →  $\mathbf{R}$  또는 대기화면에서  $\mathbf{F} \equiv \pm \mathbf{R}$ 전화번호부에 저장된 번호를 찾아  $(\equiv)$  → 그룹콜플러스를 선택할 수 있습 니다.

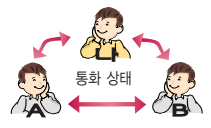

- �저장된 단축번호가 있는 경우 해당 단축번호를 누르면 전화번호가 자동 입력 됩니다.
- 2 를 누르면 전화 연결화면이 나타납니다.
	- �상대방이 전화를 받은 경우"그룹통화입니다"라는 음성메시지가 전달됩니다.
- 참고 그룹콜 통화 중 (三)로 메시지/자기번호송출/전체통화자보기/메모작성/일정검색을 이용할 수 있습니다.
	- 통화도중 (3대)를 눌러 새로운 전화번호를 추가 연결하여 통화할 수 있습니다.(단, 9명까지만 그룹콜 통화 가능)

## 문자 입력하기

### 키패드 입력 방법 사용하기

� 키패드입력이란 자음, 모음 버튼을 직접 터치하여 문자를 입력하는 방법입니다.

- � 커서 앞의 글자가 한 자씩 지워집니다. 길게 누르면 한글자씩 빠르게 지워집니다.
- � 한글, 숫자, 영문 소문자, 영문 대문자 선택
- **❸ 기호/^ ^(이모티콘) 선택 (** aa 으로 다양한 기호 선택 가능)
- $\Omega$  하카 띄우기
- $\bigcirc$  문자입력 화면 숨기기

### 한글, 영문, 기호/^.^(이모티콘) 입력 하기

� 기호를 사용하여 문자 메시지를 보낼 경우, 상대방의 휴대전화 종류에 따라 동일한 모양으로 전송되지 않을 수 있습니다.(예 : 일반기호13~일반기호16)

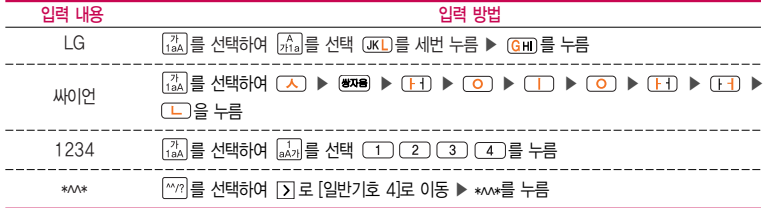

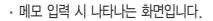

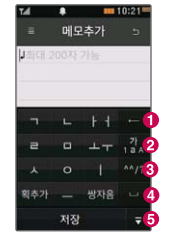

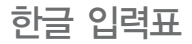

휴대전화의 버튼에 표시되어 있지 않은 자음/모음은 (복한)(획 추가)와 (₩자음) 버튼을 이용하여 입력하세요.

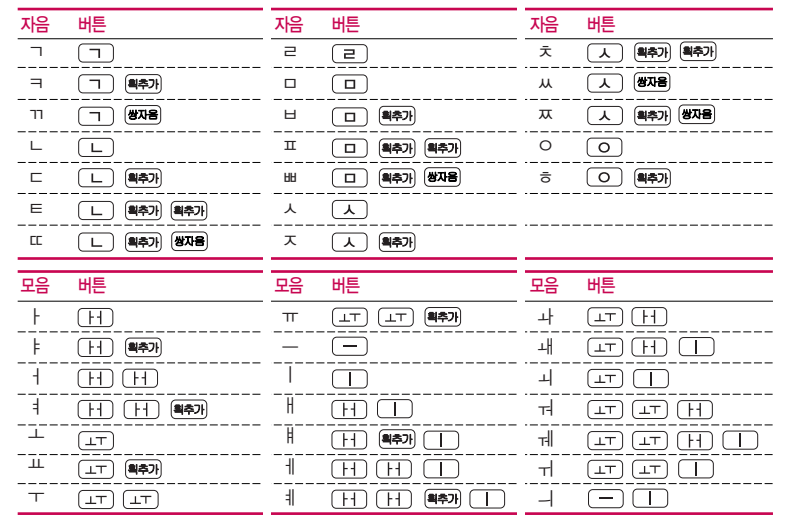

30

# 멀티미디어

MP3, DMB, 카메라, 갤러리, 다운로드보관함, CYON게임, 텍스트뷰어, 컨텐츠탐색기를 선택하여 설정할 수 있습니다.

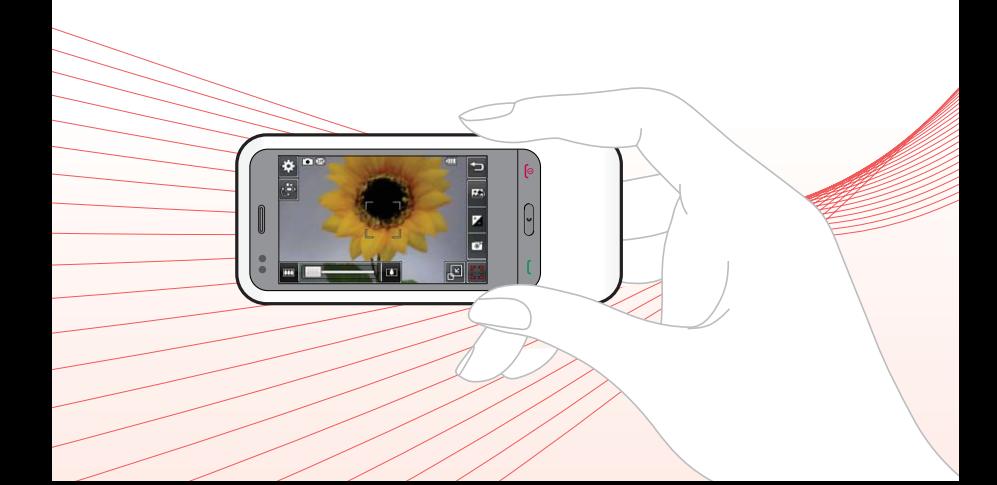

×

## M<sub>P3</sub> ★★

### 1.  $\mathbf{H}$ 누른 후 ▶ ▶ 멀티미디어 ▶  $\mathbf{H}$  MP3를 선택하세요.

• 대기화면에서  $\Box$  ) 를 짧게 눌러 MP3 Player로 진입 가능합니다.

### 2. 원하는 기능을 선택 후 원하는 곡을 재생하세요.

- 모두 재생 추는 노래 제목 리스트에 있는 곡을 첫곡부터 마지막곡까지 모두 재생하는 기능입니다.
- 노래 ٢ 노래제목으로 정렬된 리스트를 보여 줍니다.
- 앨범 | 앨범으로 정렬된 리스트를 보여 줍니다.
- �아티스트 아티스트로 정렬된 리스트를 보여 줍니다.
- �장르 장르로 정렬된 리스트를 보여 줍니다.
- �내가 좋아하는 음악 Favorite 목록(음악 플레이어 및 리스트에서 곡 추가를 통해 모은 별도의 음악 리스트), ★로 지정한 선호도에 따른 음악목록, 재생 목록의 리스트 화면으로 진입 (iriver Plus4를 통해 제작한 PLA파일 목록이 등장/재생 목록 편집 삭제 불가)하여 파일을 확인할 수 있습니다.
- �MP3 보관함 MP3보관함으로 이동하여 저장된 MP3파일을 확인 후 재생할 수 있습니다.
- 참고 통화 중 BGM 기능(Background music)을 On으로 설정하면, 이어폰으로 음악을 들으면서 동시에 통화할 수 있습니다. 이어폰으로 통화할 때 음악이 꺼지지 않고 멀리 작게 들리는 효과를 냅니다.(� 통화 중 BGM 127쪽)
	- $-$  통화 중 BGM 상태에서  $($   $\equiv$  ) 로 MP3일시정지/MP3재생을 선택학 수 있습 니다.
	- 기본'music'폴더 안에 있는 음원파일만 검색과 재생이 가능합니다.

### 주의

- BGM 중이거나 MP3 시에 스피커불륨이 높은 상태(10단계 줄 수 있습니다. 이를 방지하기 위해서 해당 사항시에는 적정 볼륨 (10단계)으로 자동 세팅 됩니다.
- 내장메모리/외장메모리 에 300개 이상의 MP3곡이 있는 경우, MP3 초기 구동 시 시간이 다소 오래 걸릴 수 있습니다.
- 이어폰으로 음원 재생중에 이어폰을 빼면 듣고 있는 음원은 자동으로 일시 정지됩니다.
- Play 중 이어폰을 장착 ―― HGM 중에 (JD)를 짧게 누르면 하단 MP3 터치 버튼이 3초간 활성화 되며, 대기화면에서 하단 MP3 터치 버튼이 활성화된 상태일 때 (JD)를 짧게 누르면 MP3 Player화면으로 전환이 가능합니다.
- 이상)라면 귀에 무리를 ̄ ̄ ̄ ̄ BGM 중에 대기화면이 아닌 다른 어플리케이션 상태에서 하단 MP3 터치 버튼이 활성화 되어 있는 상태라면, <sup>[10]</sup>를 짧게 눌러 하단 MP3 터치 버튼을 비활성화로 전환이 가능합니다.
	- 통화 중 BGM 시 (JD)를 짧게 눌러 하단 MP3 터치 버튼으로 일시정지/ 재생이 가능합니다.

### MP3 재생 시 화면

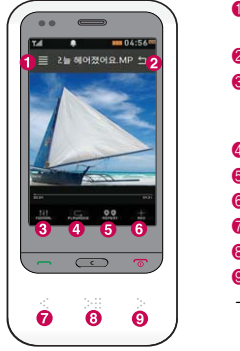

- � 온라인 스토어, 음향설정, Now Playing List, 자동종료설정 선택
- � 이전 페이지로 돌아가기
- $\bigcirc$  FO 설정(도서관 모드 기능 : 이어폰으로 음악을 들으면서 공부할 때, 음악이 멀리 있는 스피커에서 들리는 것처럼 연출합니다.)
- $\bullet$  재생모드
- $\Omega$  구간반복
- � Favorite 추가/삭제
- � 이전 곡(짧게 누름)/뒤로 가기(길게 누름)
- $\Omega$  일시정지/재생
- $\bigcirc$  다음 괵짧게 누름 $/$ 앞으로 가기(길게 누름 $)$
- $\odot$   $\odot$   $\odot$  버튼은 손가락을 이용하여 터치해야 합니다.

### 멀티미디어 | DMB

DMB를 이용하기 전에

지상파 DMB(Digital Multimedia Broadcasting) 송신소에서 보내오는 방송 전파를 수신하여 TV 방송 및 라디오 방송을 보고 들을 수 있습니다.

□ TDMB 방송서비스의 시청 및 청취는 무료입니다.

� TV방송 및 라디오방송은 휴대전화 기지국 신호와는 상관이 없으며 방송국의 신호를 수신하여 사용하므로 수신지점 사이에 고층 건물, 산 등이 있는 경우 및 지상파 중계기가 설치되지 않은 지하나 건물 내부, 음영지역에서는 수신 상태가 좋지 않거나 수신이 제한될 수 있으니 장소를 이동하여 사용해 주세요.

�화면의 화질은 방송수신 환경 및 휴대전화 사용환경에 따라 달라질 수 있습니다. 방송 수신 상태가 좋지 않을 경우 방송 화면과 소리가 어긋나는 문제가 발생할 수 있습니다.

- � TV방송 및 라디오방송 시청 시 배터리 소모가 많습니다. 대기화면의 배터리 아이콘 모양이 면 배터리를 충전한 후 사용하세요.(배터리 만충상태에서 사용 시간 약 120분)
- � 방송 시청중 전화 수신/발신 및 메시지 수신/발신이 가능합니다.(단, MMS 수신/ 발신 불가)
- � TV 시청하기 전 기본으로 제공되는 스테레오 이어마이크(DMB 안테나 내장)를 사용해야 지상파 DMB방송을 시청할 수 있습니다.
	- �스테레오 이어마이크의 길이 및 방향에 따라 수신감도의 차이가 발생할 수 있습니다. 방송 수신감도가 약한 경우 길이를 길게 사용하거나, 방향을 조절하여 시청하시기 바랍니다. 또한 스테레오 이어마이크를 묶거나 감아서 사용하면 수신감도가 저하될 수 있습니다.
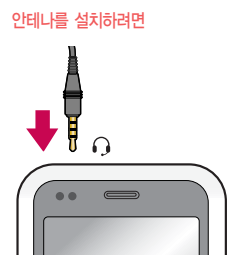

�스테레오 이어마이크를 꽂아 안테나로 사용할 수 있습니다.

□ BGM 상태인 경우 방송 실행 시 'MP3가 종료됩니다 계속할까요?' 라는 화면이 보여집니다. '예/아니요'를 선택하세요.

□ TV 시청 시 휴대전화를 가로로 돌려서 편리하게 사용하세요.

� PC Out 기능으로 휴대전화와 PC를 USB 데이터 통신케이블로 연결한 후, DMB (Digital Multimedia Broadcasting) 시청 프로그램을 이용하여 PC 화면에서 TV 방송 및 라디오방송을 편리하게 즐기세요.(스테레오 이어마이크를 꽂고 사용하시기 바랍니다.)

#### PC Out 기능을 이용하려면

- ① 홈페이지(http://pcout.cyon.co.kr)에 접속하여 DMB Player 프로그램의 실행파 일을 PC에 저장하세요.
- ② 저장된 실행파일을 더블 클릭하여 실행하세요. 프로그램이 자동으로 PC에 설치됩니다.
- ③ 휴대전화와 PC를 USB 데이터 통신케이블로 연결한 후 바탕화면에 있는 를 더블 클릭하여 실행하세요.
	- 휴대전화는 연결 시 대기화면 상태이어야 하며, 프로그램을 실행하기 전에 시 청 가능한 채널이 검색된 상태이어야 합니다.
	- 이동식디스크 또는 Mobile Sync Ⅲ 프로그램이 종료된 상태이어야 합니다. (동시 실행 불가능함)
	- 배터리가 부족한 경우 PC에서 방송을 시청할 수 없습니다.
- ④ PC DMB Player 프로그램 화면에 선택한 채널이 나타납니다.
	- PC Out 기능 사용 중에도 전화 수신/발신, 메시지 수신/발신 기능을 이용할 수 있습니다. (단, 방송 서비스 기능 등의 일부 기능은 제한됩니다.)
- ⑤ PC Out 기능을 종료하려면 DMB Player 프로그램을 종료한 후 USB 데이터 통신케이블을 빼세요.
- 참고 PC Out 기능은 Windows 2000 SP4 또는 Windows XP SP1이상의 운영 체제에서 사용 가능하며, 자세한 내용은 홈페이지(http://pcout.cyon. co.kr)를 참조하세요.
	- 약전계에서 PC Out 기능 사용시에 일반사용시보다 수신감도가 저하될 수 있습니다. 수신신호가 양호한 지역에서 사용해 주세요. 방송 수신 상태가 원활하지 않는 경우 PC Out에서 방송 수신이 제한됩니다.

# **DMR** ★

#### 1. 누른 후 ▶ 멀티미디어 ▶ DMB를 선택하세요.

#### 2. 원하는 기능을 선택하세요.

- TV방송 여러가지 TV방송을 시청할 수 있습니다.
- �라디오방송 여러가지 라디오 방송을 청취할 수 있습니다. 라디오 방송은 주파수로 라디오 채널을 맞추는 것이 아니라 자동채널검색을 통하여 현재 사용지역에서 수신 가능한 채널을 편리하게 자동 등록시킵니다.
- 채널검색/목록 시청 가능한 채널을 자동 검색하는 기능으로 스테레오 이어 마이크를 꽂은 후 검색하고, 서비스 지역에 따라 검색되는 채널이 다를 수 있습니다. 지역 이동 시 채널을 재 검색해야 하며, 재 검색 시 기존 채널의 정보가 삭제된 후 검색이 실시 됩니다. TV/라디오 방송이 나오지 않는 경우 채널을 재 검색 하세요.
- 방송보관함 | 시청 중 캡쳐한 이미지를 확인할 수 있습니다.
- 방송환경설정 시청예약, 라디오스킨을 선택할 수 있습니다. 시청예약 시 알람이 울릴 때 (새)을 누르면 시청이 가능합니다.
- 참고 방송 송신 주파수 세기가 약한 지역이나 지하철, 이동 중에는 수신이 안되 거나 휴대전화 또는 이어마이크의 위치에 따라 화면이나 소리가 끊길 수 있으며, 라디오방송의 경우 잡음이 발생할 수 있습니다.
	- 처음 방송을 시청할 경우 사용 지역에 맞는 채널을 검색 후 사용해 주세요. 등록된 채널이 없을 경우, 자동으로 채널 검색 후 사용할 수 있습 니다.
	- 라디오 수신 기능은 이동통신 서비스 사업과 무관합니다.

#### DMB 시청 중 화면 **THE 09:07PH**  $\bigoplus$  라디오방송 $(TV$ 방송), 메시지, 전화  $\mathbf{B}$ 걸기, 화면확대(화면축소), 화면조정, 자동종료설정, 버튼도움말 선택 6  $\bigcirc$  선호채널등록(해제) З  $\bigcirc$  화면 캡쳐 $(m)$ 로 캡쳐 가능)  $\blacksquare$ **ULDMB UL**  $\Omega$  스피커/이어마이크  $\bigodot$  볼륨조절 $(\overline{\cdots})$  로 볼륨 조절가능)  $\bigodot$  이전화면/방송종료  $\bullet$  채널 이동  $\bullet$   $\bullet$  채널 목록 보기

- $\overline{\text{d}}$ 고 캡쳐 후에도 화면은 정지되지 않고 계속 방송되며 캡쳐된 이미지는 방송 보관함의 캡쳐보관함에서 확인할 수 있습니다.
	- 를 누를 경우 터치 잠금이 되고, 한번 더 누르면 화면이 꺼지게 되어 소리만 듣고 싶을 때 전원절약을 할 수 있습니다. 한번 더 누르면 잠금해제 및 화면이 켜지게 됩니다.

# 촬영하기 전에

- � 후면 카메라를 이용하여 비디오나 사진을 찍고 저장하며, 저장된 사진을 상대방에 게 보낼 수 있습니다.
	- � 카메라 사용 시 휴대전화의 배터리 소모가 많습니다. 대기화면의 배터리 아이콘이 모양이면 배터리 충전 후 사용하세요.
	- $\Box$  매너모드(  $\mathfrak{B}$  )/무음모드(  $\mathfrak{B}$  ) 설정 시에도 사진 및 동영상 촥영음은 들립니다.
	- □ 카메라 사용 시 촬영 모드에서 버튼 입력이 없는 경우(약 2분) 전원절약을 위해 카메라를 종료합니다.
	- □ 선명한 사진을 얻기 위해서는 적절한 밝기에서 카메라( )버튼을 누르고, 촬영음이 나올 때까지 카메라를 움직이지 마세요.
	- � 빛이 많은 곳에서 촬영 시 흑점현상이 나타날 수 있으나 이는 일반 캠코더에서도 나타나는 증상이며, 고장이 아닙니다.
	- □ 충격에 약하므로 주의하고, 카메라 렌즈는 부드러운 천으로 닦아 주세요.
	- □ 분해 또는 개조를 하지 마세요. 화재나 감전, 고장의 원인이 됩니다.
	- □ 다른 제품에서 촬영, 편집된 사진 및 동영상은 재생되지 않을 수 있습니다.
	- □ 사진/동영상 촬영 시 휴대전화를 가로로 돌려서 편리하게 사용하세요 (가로로 촬영 하면 가로로 저장, 세로로 촬영하면 세로로 저장됩니다.)
	- □ 어두운 곳에서 촬영할 경우, 후면 카메라로 촬영 시 촬영 설정값 중 조도를 '야간' 으로 설정하고 촬영하면 좀 더 밝은 영상을 얻을 수 있습니다.
	- □ Digital Zoom을 확대할 경우, 일정 배율 이상은 화질의 차이를 보일 수 있습니다. (단, 1280X960 이하에서만 줌기능이 동작합니다.)

촬영 모드 중에서 촬영 화면을 터치하면 클린뷰 보기/해지를 할 수 있습니다. '아이콘 표시설정'(� 41쪽)이 자동일 경우 약 3초 후 자동으로 화면의 아이콘들이 사라집니다.)

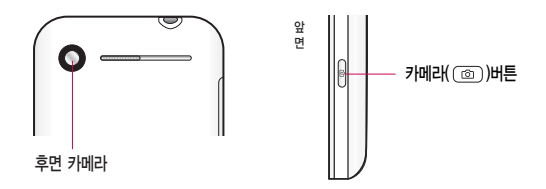

★

### 人├진촬영 - 1. 리누른 후 ▶ ▶ 멀티미디어 ▶ ◘ 카메라 ▶ 사진/동영상촬영<br>- 또는 대기화면에서 ⓒ 를 길게 누르세요. 또는 대기하면에서 (@)를 길게 누르세요.

#### 2. 카메라( @ )버튼이나 촥영((!) )버튼을 누르세요.

- $\cdot$  촬영을 종료하려면  $\textcircled{=}$  또는  $\textcircled{=}$  ,  $\textcircled{=}$  = 누르세요.
- �촬영 후 저장한 사진은 갤러리 또는 카메라앨범에서 확인할 수 있습니다.

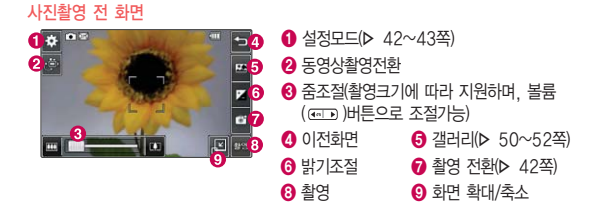

- 주의 사용 중에 전원이 꺼지면 저장된 파일이 지워지거나 초기화될 수 있으니 주의하세요.
	- 저온 및 고온/고습 환경에서 장시간 방치 시 카메라 및 셔터가 정상적으로 동작하지 않을 수도 있습니다.

#### 촬영전환 설명

- �사진촬영 휴대전화 뒷면에 장착된 3 Mega pixel 센서로 일반 사진촬영을 할 수 있습니다.
- •동영상 기장용 동영상 촬영할 수 있습니다.
- �동영상(전송용) 전송용 동영상 촬영 모드로 촬영크기 176X144, 촬영용량 300KB 이하, 오디오코덱 qcelp로 촬영할 수 있습니다.
- �프레임촬영 9장의 이미지를 사용하여 스티커 촬영을 할 수 있습니다. (단, 320X240~1280X960까지 가능)

#### 설정모드 설명

- 촬영설정
	- 촬영크기 : 2048X1536, 1600X1200, 1280X960, 640X480, 320X240 선택(촬영종류에 따라 다름)
	- 연속촬영 : 1장, 3장, 6장, 9장 선택(촬영크기에 따라 달라지며, 사진촬영 에만 가능)
	- 필터 : 없음, 세피아, 네거티브, 흑백 선택
	- 화이트밸런스 : 자동, 백열등, 형광등, 태양광, 흐린날 선택
	- 타이머설정 : 없음, 3초, 5초, 10초, 15초 선택(사진촬영에만 가능)
	- 화질 : 보통, 고급, 최고급 선택
	- 조도 : 일반, 야간 선택(동영상 촬영, 동영상(전송용)은 제외)
- 화경설정
	- 저장공간 : 내장, 외장 선택
	- 아이콘 표시설정 : 자동, 수동 선택
- 가이드촬영 : 해제, 십자가이드, 격자가이드 선택(사진촬영에만 가능)
- 사진촬영음(동영상촬영음) : 촬영음1, 촬영음2, 촬영음3, 촬영음4 선택
- 타이머촬영음 : 촬영음1, 촬영음2, 촬영음3, 촬영음4 선택(사진촬영에만 가능)
- 촬영후확인 : 해제, 설정 선택
- 소리녹음 : 해제, 설정 선택(동영상 촬영, 동영상(전송용) 촬영에만 가능)

#### 사진촥영 호 화면

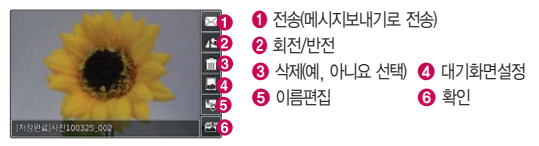

참고 - 프레임촬영은 특수 촬영으로 휴대전화 뒷면의 3 Mega pixel 센서를 이용 하여 촬영하지만 해상도 및 센서 설정항목이 일반 사진 촬영인 경우와 상이 합니다.

#### 멀티미디어 | 카메라

동영상 촬영 ★

- 1.  $\left| \cdot \right|$  누른 후 ▶ ▶ 멀티미디어 ▶  $\overline{10}$  카메라 ▶ 사진/동영상촬영 또는 대기화면에서 (@)를 길게 누르세요.
- 2. @ 로 촬영전환을 동영상을 선택하거나 한 로 동영상촬영 모드로 전환 하세요.
	- �촬영모드를 변경하려면 촬영전환 설명(� 42쪽)을 참조하세요.
- $3.$  카메라 $($   $\textcircled{\tiny{m}}$  )버튼이나 촬영 $($   $\textcircled{\tiny{m}}$  )버튼을 누르세요.
	- $\cdot$  일시 정지하려면  $\blacksquare$  를 누르세요.
- 4. 촬영을 완료하려면 또는 @ 을 누르세요.
- $\overline{\text{A}}$ 고 촬영 시간은 해상도, 화질 등 당시 촬영환경에 따라 달라질 수 있습니다.
	- 동영상 촬영 시 소리는 마이크로 녹음됩니다.
	- 저온 및 고온/고습 환경에서 장시간 방치 시 카메라 및 셔터가 정상적으로 동작하지 않을 수도 있습니다.
	- 저장용 촬영은 촬영크기에 상관없이 메모리 한도내에서 최대 2시간 30분 까지 저장 가능합니다.(해상도 320X240, 176X144 선택 가능)
	- 전송용 촬영은 메시지 전송용 촬영모드로 촬영용량 및 촬영크기가 제한 됩니다. 단, 해상도 176X144, 300KB 이하, 오디오코덱이 qcelp인 파일만 전송이 가능합니다.
	- 동영상 촬영 중 전화수신 시 촬영 정지 및 저장 후 전화수신 화면으로 전환 됩니다.

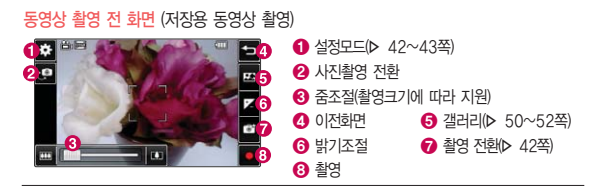

 $\mathbf 0$  저장 2 일시정지

동영상 촬영 중 화면 (저장용 동영상 촬영)

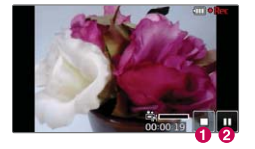

동영상 촬영 후 화면 (저장용 동영상 촬영)

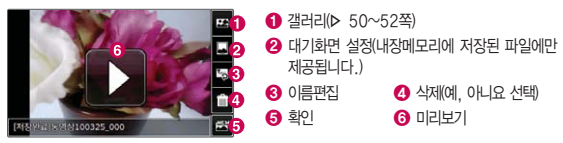

카메라 앨범 ★

- 1. 1. 수론 후 ▶ ▶ 멀티미디어 ▶ 2 카메라 ▶ 카메라앨범을 선택하세요.
	- 카메라앨범에 저장된 여러개의 파일이 한 화면에 큰아이콘보기로 표시됩니다. (사진/동영상 파일만을 걸러내어 보여줍니다.)
	- (三)로 폴더추가, 삭제, 보기순서, 보기방식변경, 파일관리, 전체파일삭제 기능을 바로할 수 있습니다.
- 2. 원하는 사진/동영상을 선택하세요.

#### 사진파일을 선택한 경우

- (三)로 배경화면설정, 파일관리 기능을 바로할 수 있습니다.
- $\cdot$   $\boxtimes$ 로 선택한 사진을 메시지보내기에서 전송할 수 있습니다.
- 2 로 선택한 사진을 대기화면에 설정할 수 있습니다.
- $\cdot$   $\overline{\mathbf{z}}$  로 선택하 사진을 편집할 수 있습니다. ( $\triangleright$  49쪽)
- 고 선택한 사진을 가로화면으로 전환할 수 있습니다. 가로화면에서 이미지 정보, 슬라이드쇼, 확대, 축소, 이전화면, 전송하기, 대기화면설정, 사진편집, 삭제하기를 선택할 수 있습니다.
- $\cdot$   $\blacksquare$ 로 선택한 사진을 삭제할 수 있습니다.
- $\overline{2}$  내장 카메라로 촬영한 사진이 아닌, PC등의 외부 사진을 다운로드한 경우 해당 파일의 화면표시가 느리거나 표시가 않될 수 있습니다.
	- 휴대전화를 옆으로 돌리면 모션 센서를 이용하여 자동으로 가로화면으로 이동됩니다. 가로화면에서 확대/축소 아이콘을 터치하면 사진을 확대하거나

축소할 수 있으며, 슬라이드쇼, 메시지보내기, 배경화면설정, 사진편집, 삭제 기능을 제공합니다.

- 선택한 사진/동영상 파일을 파일관리(복사하기, 이동하기)를 통해 내장이동 메모리나 외장이동메모리로 저장 시 컨텐츠 탐색(� 59~60쪽)에서 저장한 파일을 쉽게 확인할 수 있습니다.
- 파일 크기가 3MB이하이면서 해상도 12MP이하의 사진파일만 카메라앨범 으로 확인할 수 있습니다.
- 카메라 앨범 폴더에 1,000장 이상 계속 촬영 가능하나, 한 폴더에 표시될 수 있는 파일의 개수는 최대 1,000개 이므로 최근에 촬영한 사진이 리스트 에 보이지 않을 경우 다른 폴더로 이동해 주세요.

#### 슬라이드쇼를 이용할 경우

슬라이드쇼(연속해서보기)는 촬영된 사진을 설정된 모드와 시간간격으로 연속해서 보여주는 기능입니다.

- (司/司로 래덤모드/일반모드 설정
- $\cdot$   $\sqrt{\frac{1}{2}}$  /  $\sqrt{\frac{1}{2}}$   $\leq$   $\frac{1}{2}$   $\leq$   $\frac{1}{2}$   $\leq$   $\frac{1}{2}$   $\leq$   $\frac{1}{2}$   $\leq$   $\frac{1}{2}$   $\leq$   $\frac{1}{2}$   $\leq$   $\frac{1}{2}$   $\leq$   $\frac{1}{2}$   $\leq$   $\frac{1}{2}$   $\leq$   $\frac{1}{2}$   $\leq$   $\frac{1}{2}$   $\leq$   $\frac{1}{2}$

#### 동영상파일을 선택한 경우

- $\cdot$  ( $\equiv$ ) 로 파일관리 기능을 바로할 수 있습니다.
- 图 로 선택한 동영상을 대기화면에 설정할 수 있습니다.
- $\cdot$   $\blacksquare$  로 선택한 동영상을 재생할 수 있습니다. ( $\triangleright$  48쪽)
- $\cdot$   $\overline{\mathbf{m}}$  로 선택한 동영상을 삭제할 수 있습니다.

- 동영상의 경우 내장 카메라로 촬영한 파일만 원활한 재생을 보장합니다. PC등의 외부 기기로부터 다운로드 한 파일은 재생이 안되거나 화면 및 음성 재생에 문제가 발생할 수 있습니다.

#### 동영상 재생 시 버튼설명

- $\cdot$  $\blacksquare$ 로 재생을 종료할 수 있습니다.
- $\cdot$   $\blacksquare$  로 처음부터 재생할 수 있습니다.
- $\cdot$   $\overline{\text{1}}$  / $\overline{\text{2}}$  로 한번재생, 반복재생을 설정할 수 있습니다.
- □ / ■로 볼륨 조절할 수 있습니다.(볼륨( · □ )버튼으로 조절가능)
- $\blacksquare$  /  $\blacksquare$  로 뒤로가기/앞으로가기를 실행할 수 있습니다.
- $\cdot$   $\blacksquare$  /  $\square$  로 일시정지/재생을 실행학 수 있습니다.
- 주의 심폐 소생숙의 시행 및 사후 발생한 피해는 제조업체가 책임지지 않으니 주의하시기 바랍니다.
- 외장메모리 그 대문후 ▶ ▶ 밸테미에 ▶ ◘ 캐매라 ▶ 외장메모리앨범을<br>-선택하세요.
- 앨범

★

- 2. 원하는 사진/동영상을 선택하세요.
- 참고 외장메모리앨범은 외장메모리카드가 삽입된 경우에 나타나는 메뉴입니다. - 사진/동영상에 관한 자세한 내용은 카메라앨범(� 46~48쪽)을 참조하세요.

★

- 사진편집 1. 누른 후 ▶ 멀티미디어 ▶ 카메라 ▶ 사진편집을 선택 하세요.
	- 외장메모리카드가 삽입된 경우 내장/카메라앨범, 외장/카메라앨범을 선택할 수 있습니다.
	- 2. 원하는 사진을 선택 후 원하는 편집 도구를 선택하여 사진을 편집 하세요.
		- 2 로 잘라내기, 회전, 반전, 얼굴꾸미기를 선택하여 이미지를 편집할 수 있습 니다.
		- $\cdot$   $\mathscr{D}$ 로 그림이나 글씨를 쓰고 지울 수 있으며, 펜 굵기와 색상, 지우개두께를 설정할 수 있습니다.
		- $\cdot$   $\Box$ 로 9개의 말풍선에 넣고싶은 문자를 20자, 3줄까지 입력할 수 있습니다.
		- $\cdot$   $\blacksquare$  로 27개의 스탬프 효과를 설정할 수 있습니다.
		- $\cdot$   $\overline{2}$  로 9장의 액자꾸미기 효과를 설정할 수 있습니다.
		- � 로 이전 메뉴로 이동할 수 있습니다.
		- $\frac{4}{3}$  로 20가지의 필터를 적용할 수 있습니다.
		- $\cdot$   $\cdot$   $\cdot$  로 채도, 명도, 대비, 선명도, 노출도, RGB로 모드를 변경할 수 있습니다.
		- 로그로 사진 편집 이전 단계로 이동할 수 있습니다 (이전 단계로 이동 가능한 최대 횟수는 10회입니다.)
		- $\cdot$   $\blacksquare$  로 편집한 이미지를 저장할 수 있습니다.

#### 촬영설정 1. 무부른 후 ▶ ▶ 멀티미디어 ▶ 2 카메라 ▶ 촬영설정초기화를 선택하세요.

- 2. 예/아니요를 선택하세요.
	- '예' 를 선택할 경우 촬영설정이 초기화 됩니다.

# 갤러리

초기화

★

★

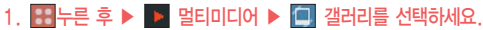

- �갤러리 사용 시 휴대전화를 가로로 돌려서 편하게 사용하세요.
- 외장메모리카드가 삽입된 경우 내장/카메라앨범, 외장/카메라앨범을 선택할 수 있습니다.

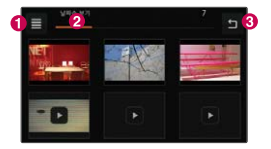

- $\bigoplus$  큰사진보기, 사진전송, 삭제, 전체삭제, 보기순서, 슬라이드쇼, 외장/카메라앨범 선택
- $\bigcirc$  보기 수서에 설정한 내용(날짜수 보기 파일이름순 보기, 파일종류순 보기) � 이전화면

### 2. 원하는 이미지/동영상을 선택하세요.

• 갤러리에 저장된 여러개의 파일이 한 화면에 전체보기(큰아이콘보기)로 표시되며, 원하는 사진을 누르면 큰 이미지로 볼 수 있습니다.

#### 사진 이미지를 선택한 경우

- 28 로 이미지 정보를 확인할 수 있습니다.
- **km** 로 연속해서 보기(슬라이드쇼)를 할 수 있습니다.(> 47쪽)
- $\cdot$   $\blacksquare$ / $\blacksquare$ 로 이미지를 확대/축소할 수 있습니다.
- • 로 이전화면으로 돌아갈 수 있습니다.
- <br> 기모 메시지보내기로 전송할 수 있습니다.(촬영크기가 700KB 미만일 경우에만 가능)
- < 소 로 대기화면으로 설정할 수 있습니다.
- 2 로 사진을 편집할 수 있습니다. (> 49쪽)
- $\cdot$   $\blacksquare$  로 삭제할 수 있습니다.

#### 동영상 이미지를 선택한 경우

- 
- <mark>5 </mark>로 연속해서 보기(슬라이드쇼)를 할 수 있습니다. (> 47쪽).
- 그 로 이전화면으로 돌아갈 수 있습니다.
- $\times$  로 메시지보내기로 전송할 수 있습니다. (촬영크기가 176X144일 경우에 가능)
- S 로 대기화면으로 설정할 수 있습니다.(내장메모리에 저장된 경우)
- m 로 삭제할 수 있습니다.
- $\cdot$  > 로 동영상을 재생할 수 있습니다.
- 참고 카메라 앨범 폴더에 1,000장 이상 계속 촬영 가능하나, 한 폴더에 표시될 수 있는 파일의 개수는 최대 1,000개 이므로 최근에 촬영한 사진이 리스트 에 보이지 않을 경우 다른 폴더로 이동해 주세요.
	- 파일 크기가 3MB이하이면서 해상도 12MP이하의 사진파일만 카메라앨범 으로 확인할 수 있습니다.
	- 한장보기 화면에서는 좌로 드래그 시 다음 이미지로, 우로 드래그 시 이전 이미지로 이동합니다.
	- 메시지 전송은 파일 하나만 가능하며, 동영상 전송 시 해상도 176X144의 300KB 이하인 파일만 전송이 가능합니다.
	- 갤러리에서 확인한 이미지를 위젯대기화면에서도 확인할 수 있습니다.

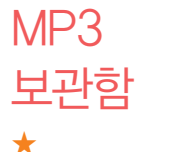

- $1.$   $\blacksquare$  누른 후 ▶ ▶ 멀티미디어 ▶  $\blacksquare$  다운로드보관함 ▶ MP3보관함을 누르세요.
	- (三)로 온라인스토어, 파일관리, 삭제, 전체파일삭제, 다중선택, 보기순서 기능을 바로할 수 있습니다.
- $2.$  원하는 곡을 선택하여  $\overline{(uw)}$ 을 눌러 재생하세요.

참고 - MP3 재생에 관한 설명은 32~33쪽을 참조하세요.

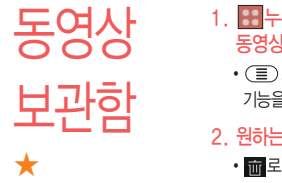

- 1. 누른 후 ▶ 멀티미디어 ▶ 다운로드보관함 ▶ 동영상보관함을 누르세요.
	- (三)로 새동영상다운로드, 파일관리, 삭제, 전체파일삭제, 다중선택, 보기순서 기능을 바로할 수 있습니다.
- $2.$  원하는 동영상을 선택 후  $(\overline{u}w)$ 을 누르세요.
	- 而로 선택한 동영상을 삭제할 수 있습니다.
	- �동영상 재생기능은 카메라앨범(� 47~48쪽)을 참조하세요.

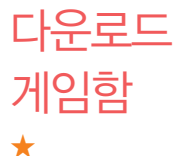

다운로드

벨보관함

★

- 1. 누른 후 ▶ 멀티미디어 ▶ 다운로드보관함 ▶ 다운로드 게임함을 누르세요.
	- 다운로드한 게임이 있는 경우 (三)로 새게임다운로드, 삭제, 삭제방지설정/ 해제, 다중선택, 전체파일삭제, 파일정보 기능을 바로할 수 있습니다.
	- 2. 원하는 게임을 선택하세요.
		- (젤행)로 선택한 게임을 실행할 수 있으며, (작제)로 삭제할 수 있습니다.
	- 1. . 누른 후 ▶ ▶ 멀티미디어 ▶ 고 다운로드보관함 ▶ 다운로드벨 보관함을 누르세요.
		- 다운로드한 벨소리가 있는 경우 (三)로 새벨소리다운로드, 삭제, 벨소리설정, 파일관리, 다중선택, 전체파일삭제, 보기방식변경, 탐색종료 기능을 바로할 수 있습니다.
		- 2. 원하는 벨소리를 선택하세요.
			- $\cdot$  (재쌍)으로 선택한 벨소리를 미리듣기 할 수 있으며, mm 로 삭제할 수 있습니다.
		- $\overline{\text{A}}$ 고 원하는 벨소리를 선택하여 벨소리로 설정할 수 있으며, OZ Lite에 접속하여 벨소리를 다운로드할 수 있습니다. 자세한 내용은 벨소리설정(� 107쪽) 및 새멜로디받기(� 108쪽)를 참조하세요.

# 보관함 ★

- 내경이마지 그 ⊞부른후▶ ▶ 별태대에 ▶ 그 대윤로드보관함 ▶ 배경이미지<br>''|| 20||미지 그 <sub>보관하을 누르세요</sub> 보관함을 누르세요.
	- 다운로드한 배경이미지가 있는 경우 (三)로 새이미지다운로드, 배경화면설정, 삭제, 삭제방지설정/해제, 다중선택, 전체파일삭제, 파일정보 기능을 바로할 수 있습니다.

#### 2. 원하는 배경이미지를 선택하세요.

- (셀행)으로 선택한 이미지를 미리볼 수 있으며, (색제)로 삭제할 수 있습니다.
- $\overline{\text{d}}$ 고 원하는 이미지를 선택하여 대기화면으로 설정할 수 있으며, OZ Lite에 접속하여 이미지를 다운로드할 수 있습니다. 자세한 내용은 대기화면설정 (� 112쪽) 및 새캐릭터받기(� 114쪽)를 참조하세요.

인터넷 보관함

★

기타

보관함

★

- 1.  $\left| \cdot \right|$ 누른 후 ▶ ▶ 멀티미디어 ▶ <mark>↓</mark> 다운로드보관함 ▶ 인터넷 보관함을 누르세요.
	- 폴더가 저장되어 있는 경우 (三)로 상위폴더로가기, 외장(외장 메모리 카드 삽입 시), 폴더생성, 이름편집, 삭제, 복사(외장 메모리 카드 삽입 시), 이동, 파일정보, 다중선택, 전체파일삭제 기능을 바로할 수 있습니다.

#### 2. 원하는 폴더 선택 후 원하는 파일을 선택하세요.

- (젤한 으로 폴더, 파일을 실행할 수 있으며, (4째) 로 삭제할 수 있습니다.
- 1.  $\mathbb{R}$  누른 후 ▶ ▶ 멀티미디어 ▶ ▶ 다운로드보관함 ▶ 기타보관함 을 누르세요.
	- (三)로 삭제, 삭제방지설정/해제, 다중선택, 전체파일삭제, 파일정보 기능을 바로할 수 있습니다.

#### 2. 원하는 폴더 선택 후 원하는 파일을 선택하세요.

• (실행)으로 폴더, 파일을 실행할 수 있으며, (4제)로 삭제할 수 있습니다.

외장 메모리 ★

#### 1. H 누른 후 ▶ ▶ 멀티미디어 ▶ 고 다운로드보관함 ▶ 외장메모리 를 누르세요.

• (三)로 상위폴더로가기, 삭제, 배경화면설정, 폴더추가, 파일관리, 컨텐츠통합 검색, 다중선택, 전체파일삭제, 보기순서, 보기방식변경, 탐색종료 기능을 바로 할 수 있습니다.

#### 2. 원하는 폴더 선택 후 원하는 파일을 선택하세요.

- (열기)로 선택한 폴더를 확인할 수 있으며, FTT로 삭제할 수 있습니다.
- 참고 외장메모리는 외장메모리카드를 장착할 경우 나타나는 메뉴입니다.
	- 외장메모리의 자세한 내용은 59~60쪽을 참조하세요.

CYON 게임 ★

1. 누른 후 ▶ 멀티미디어 ▶ CYON게임을 선택하세요.

#### 2. 원하는 게임을 선택하세요.

- �플라잉다이스, 뇌 On 터치, 스도쿠카페 터치, 톰슨앤터치, M-toy 낚시, M-toy 다트, M-toy 홈런더비를 선택할 수 있습니다.
- $\overline{\mathbf{a}}$  각 게임에 대한 설명은 게임 안의 자체 도움말을 확용하세요.
	- MP3 기능 사용 중에 게임을 실행하거나 매너모드 시에는 게임음을 들을 수 없습니다.

# 텍스트 뷰어 ★

- 1. 1 누른 후 ▶ ▶ 멀티미디어 ▶ Far 텍스트뷰어를 누르세요.
	- 외장메모리카드가 삽입된 경우 내장/텍스트뷰어, 외장/텍스트뷰어를 선택할 수 있습니다.
	- � 로 폴더추가, 삭제, 보기순서, 보기방식변경, 파일관리, 전체파일삭제, 폴더관리(폴더를 생성하였을 경우) 기능을 선택하세요.

#### 2. 원하는 파일을 선택하세요.

- �텍스트뷰어 기능이란 내장 이동 메모리/외장 메모리에 저장된 텍스트 파일 (단, \*.txt 형식)의 내용을 휴대전화에서 볼 수 있는 기능입니다.
- $\cdot$  ( $\equiv$ ) 로 워하는 기능을 선택하세요.
	- 사전검색 검색할 단어를 블럭으로 선택하여 (확인)을 누르면 전자사전의 단어 검색 이동 항목으로 이동합니다.
	- 책갈피보기 저장된 책갈피 리스트를 확인할 수 있습니다.(문서 1개당 최대 10개 지원)
	- 책갈피설정 현재 보고있는 페이지의 책갈피 추가를 설정할 수 있습니다.
	- 글자크기 백스트 보기에 사용할 글자 크기를 설정할 수 있습니다.
	- 자동스크롤 자동스크롤을 설정 및 해제할 수 있으며, 설정할 경우 설정된 시간이 지나면 자동으로 다음 화면으로 스크롤 됩니다.
	- 처음으로 현재 위치를 문서의 처음으로 이동할 수 있습니다.
	- 끝으로 현재 위치를 문서의 끝으로 이동할 수 있습니다.
	- 위치이동 현재 문서에서 이동할 위치를 지정하면 해당 위치로 이동할 수 있습니다.
- 참고 텍스트뷰어는 KSC5601(표준 완성형코드)을 지원합니다. 텍스트뷰어 목록은 폴더당 1,000개까지 확인 가능합니다.

커테츠 탐색 전에 알아두기

내장/내장이동/외장 메모리에 저장된 컨텐츠들의 파일 정보를 열람하고 검색하는 기능입니다.

- □ 휴대전화 언어설정이 영어로 설정된 상태라도 폴더명은 변경되지 않으며 설정된 이름이 그대로 표시됩니다.
	- �메시지 메뉴의 문자컨텐츠함으로 진입하면 컨텐츠 탐색기의 화면과 동작이 달라 질 수 있습니다.
	- □ 한 폴더의 목록에 표시될 수 있는 파일의 개수는 최대 1,000개입니다.
		- �한 폴더에 저장된 개수가 많을수록 속도가 느려질 수 있으므로 500개 이하의 폴더 및 파일 개수 저장을 권장합니다.
	- □ 보기방식을 큰아이콘보기로 선택할 경우 파일의 종류에 따라 미리보기 기능이 제한 될 수 있습니다.
	- □ 내장이동메모리 및 외장메모리 상에 새로운 폴더를 생성할 수 있으며 저장된 폴더/ 파일의 이름 편집 시 영문 최대 255자까지 입력할 수 있습니다.
		- �단, 폴더 또는 파일의 이름이 매우 긴 경우 휴대전화 성능이 저하될 수 있으니 참고하세요.
	- □ 외장메모리는 휴대전화에 외장메모리 카드를 장착한 경우 이용할 수 있습니다.
		- 외장메모리 카드 사용 중(검색, 저장, 복사, 이동, 삭제, 메모리초기화, 동영상 재생, MP3재생 등) 휴대전화 전원이 꺼지거나 외장메모리 카드를 임의로 뺄 경우 저장된 파일이 지워지거나 초기화될 수 있습니다. 이 경우 외장메모리 카드 가 심각하게 손상되거나 휴대전화가 이상 동작할 수 있으니 주의해 주세요.

#### □ 메모리별 지원 항목

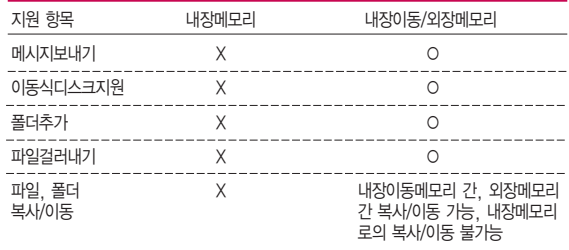

컨텐츠 탐색기 ★★

1. H 누른 후 ▶ ▶ 멀티미디어 ▶ 로 컨텐츠탐색기를 누르세요.

#### 2. 내장메모리/내장이동메모리/외장메모리를 선택하세요.

- (■) 로 컨텐츠통합검색, 보기방식변경, 메모리정보, 탐색종료 기능을 사용할 수 있습니다.
- (옐기)로 내장메모리/내장이동메모리/외장메모리를 확인할 수 있습니다.

#### 3. 원하는 폴더를 선택하여 파일을 확인하세요.

- 내장메모리를 선택했을 경우
- Emergency, PC다운로드벨, 기본컨텐츠, 다운로드벨, 방송보관함, 전화부 사진, 플래시를 선택할 수 있습니다.
- (■)로 상위폴더로가기, 폴더정보, 컨텐츠통합검색, 보기순서, 보기방식변경, 탐색종료 기능을 사용할 수 있습니다.
- 내장이동메모리를 선택했을 경우
- music, pictures, text, video, 다운로드보관함, 음성메모를 선택할 수 있습 니다.
- (■)로 상위폴더로가기, 이미지슬라이드쇼, 삭제, 폴더추가, 폴더관리, 컨텐츠 통합검색, 다중선택, 전체파일삭제, 보기순서, 보기방식변경, 탐색종료 기능을 사용할 수 있습니다.
- 외장메모리를 선택했을 경우
- music, pictures, text, video, 다운로드보관함, 음성메모를 선택할 수 있습 니다.
- (三)로 상위폴더로가기, 삭제, 폴더추가, 폴더관리, 컨텐츠통합검색, 다중 선택, 전체파일삭제, 보기순서, 보기방식변경, 탐색종료 기능을 사용할 수 있습 니다.
- 참고 내장이동메모리 및 외장메모리에 저장된 폴더와 파일은 내장이동메모리나 외장메모리로 복사/이동할 수 있으나, 내장메모리로는 복사/이동할 수 없습 니다. 단, 내장이동메모리 및 외장메모리에 저장된 사진 파일을 배경화면으로 설정하는 경우 내장메모리의 사진배경폴더(기본컨텐츠의 배경화면 폴더 내)로 자동 복사된 후 설정되며, 외장메모리의 동영상파일은 배경화면으로 설정 되지 않습니다.
	- 내장이동메모리 및 외장메모리는 이동식디스크가 지원됩니다. 내장이동 메모리 및 외장메모리에 저장된 사진, 동영상 등의 사용자 파일을 이동식 디스크 기능을 이용하여 복사/이동할 수 있습니다.(� 이동식디스크 130쪽)

# 전화/메시지

 $U+ 2$ 바일, 메시지보내기, 받은메시지, 전화번호부, 통화목록, 전화걸기, 단축번호, 메시지를 선택하여 설정할 수 있습니다.

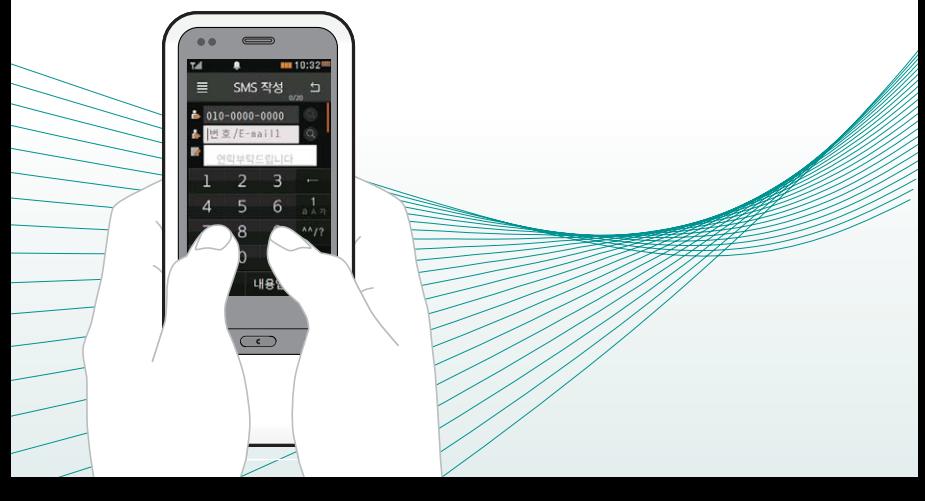

#### 전화/메시지 | U+ 모바일

## 모바일 고객센터 ★

- 1. . 수론 후 ▶ 전화/메시지 ▶ • U+ 모바일 ▶ 모바일고객센터 를 선택하세요.
- 2. 원하는 기능을 선택 후 접속화면이 나타나면 사용자 주민번호 뒤 7자리  $Q$ 리력 후  $($ 확 $Q$ )을 누르세요.
	- �고객센터홈 실시간요금조회, 청구서확인, 요금제/멤버쉽조회, 편의서비스 체험 등을 이용할 수 있습니다.
	- �요금/사용량조회 사용중인 요금설명과 월별 사용량을 조회할 수 있습니다.
	- �요금제/할인제도 사용중인 요금제를 변경할 수 있습니다.
	- �부가서비스 사용중인 부가서비스를 조회하거나 신청/변경할 수 있습니다.
	- �멤버십 멤버십카드 마일리지 사용내역과 잔여 마일리지를 조회할 수 있습니다.
	- 모바일청구서 종이 청구서를 잃어버렸을때, 최근 3개월간 발송된 요금 청구서를 조회할 수 있습니다.
	- �요금납부 사용한 통화요금을 사용자(명의자)가 신청한 납부방법에 따라 납부할 수 있습니다.
	- �이용안내 서비스 이용에 관한 내용을 확인할 수 있습니다.
	- 참고  $|G|$  U+고객센터에 대한자세한 내용 및 사용방법은 이동통신 서비스 사업자 에게 문의하세요.

OZ Lite에 접속한 후 간단한 버튼 사용 방법

- 브라우저 메뉴로 이동합니다. 기능을 선택할 수 있습니다. 서비스 접속을 종료합니다. 인터넷 진행상태 : 중지하는 기능입니다. 인터넷 대기상태 : 이전 메뉴로 이동합니다.
- □ 브라우저 실행 시 (메뉴)로 브라우저 메뉴를 선택하여 실행할 수 있습니다.
	- •메뉴 \_ \_ \_ \_ \_ \_ \_ \_ \_ \_ \_ \_ \_ \_ \_ \_ \_ \_ 커텐츠에 따라, 특정 컨텐츠에서만 활성화되는 지능형(Intelligent) 브라우저 메뉴입니다. 컨텐츠에 따라 보다 쉽게 이동할 수 있도록 편리한 메뉴를 제공합니다.
		- 히스토리 為근에 검색하거나 접속했던 사이트 목록을 확인할 수 있습니다.
		- �즐겨찾기/이동 즐겨찾기 보기 : 즐겨찾기에 추가한 페이지 및 사이트를 확인 할 수 있습니다.
			- 즐겨찾기 추가 : 현재 페이지 및 사이트를 즐겨찾기에 추가할 수 있습니다.
			- HOME 이동 : 가장 상위 사이트인 홈페이지로 이동합니다.
			- URL 직접이동 : 접속할 사이트의 주소를 직접 입력하여 이동 할 수 있습니다.
			- 현재URL 보기 : 현재 페이지의 주소를 확인합니다.
			- 새로 고침 : 현재 페이지를 다시 표시합니다.
			- 이전 페이지 : 바로 전에 방문한 페이지 및 사이트로 이동 합니다.
			- 다음 페이지 : 이전 페이지로 이동한 경우 다음 페이지로 돌아갑니다.
- 설정 후경설정 : 화면모드 설정/스크롤단위를 설정할 수 있습니다
	- 초기페이지설정 : 초기페이지를 설정할 수 있습니다.
	- 고급옵션 : 캐시삭제/쿠키 사용 여부를 설정할 수 있습니다.
	- 폰트설정 : 큰폰트/작은폰트로 설정할 수 있습니다.
	- 브라우저 정보 : 브라우저에 대한 정보(버전)를 확인할 수 있습니다.
	- 컨텐츠 속성보기 : 현재 컨텐츠의 페이지속성을 확인할 수 있습니다.
- •검색 검색어입력, 인기검색어, My검색어를 선택하여 검색할 수 있습니다.
- 참고 웹뷰어 사용 시 볼륨 버튼( <<<<<<>>
B<br/>)을 사용하여 화면을 확대 또는 축소할 수 있습니다.
	- BGM 중 웹뷰어 사용 시 볼륨 버튼( <= D)으로 BGM의 볼륨크기를 설정 할 수 있습니다
	- 이동통신 서비스 사업자의 사정에 따라 메뉴가 변경될 수 있으며, 자세한 사항은 이동통신 서비스 사업자에게 문의하세요.

전화/메시지 | U+ 모바일

## OZ 웹서핑 ★★

웹서핑서비스는 이동통신 사업자가 제공하는 무선 인터넷 서비스로 일부 서비스는 가입 신청을 하여야 사용할 수 있습니다.

- 1. 누른 후 ▶ 전화/메시지 ▶ U+ 모바일 ▶ OZ 웹서핑을 선택하세요.
	- 대기화면에서 ••를 길게 눌러도 OZ웹서핑으로 이동합니다.
- 2. 접속화면이 나타나면 원하는 항목을 선택하세요.
- 참고 웹서핑에 대한 자세한 내용 및 사용방법은 이동통신 서비스 사업자에게 문의하세요.
- 1. 누른 후 ▶ <mark>K 전화/메시지 ▶ P U+ 모바일 ▶ OZ Lite를</mark> 선택하세요.
- 2. 원하는 기능을 선택 후 설정하세요.
	- �접속하기/최종접속사이트 OZ Lite 접속화면이 나타나면 원하는 항목을 선택 할 수 있습니다.
	- �오픈넷 오픈넷은 다양한 업체들이 제공하는 무선인터넷 사이트들을 소개하 는 개방형 포털 서비스 입니다. 오픈넷 서비스 이용 시 데이터 통화 료가 발생할 수 있습니다. 자세한 사항은 홈페이지(http://winc. or.kr)를 참조하세요.
	- •환경설정 인터넷주소설정을 선택하여 인터넷 주소를 재설정할 수 있으며, 초기화를 선택하여 예/아니오를 선택할 수 있습니다. 초기화를 실행 하면 인터넷 주소설정에서 변경한 설정값이 OZ Lite 사이트로 변경 됩니다.

OZ Lite ★★

#### $\mathsf{DMB}$ 방송 1. 비누르 후 ▶ 전 전화에시지 ▶ 구 버 모바일 ▶ DMB방송 가이드 ★ 가이드를 선택하세요. 2. DMB에 대한 이용안내 접속화면이 나타납니다. • 건당, 월정액을 선택하여 이용안내 화면으로 이동할 수 있습니다.

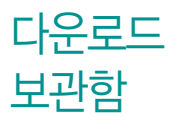

1. <mark>•••</mark>••= 후 ▶ <mark>(.</mark> 전화/메시지 ▶ -•• U+ 모바일 ▶ 다운로드 보관함을 선택하세요.

#### 2. 원하는 항목을 선택하세요.

�MP3보관함, 동영상보관함, 다운로드게임함, 다운로드벨보관함, 배경이미지 보관함, 인터넷보관함, 기타보관함, 외장메모리를 선택할 수 있습니다. (외장메모리는 외장메모리카드를 장착할 경우 나타나는 메뉴입니다.)

```
\overline{\text{2}}고 - 다운로드보관함에 대한 자세한 사항은 53~56쪽을 참조하세요.
```
★

#### 통화편의 1. : 누른 후 ▶ <mark>↓</mark> 전화/메시지 ▶ · • U+ 모바일 ▶ 통화편의 서비스를 선택하세요.

#### 2. 원하는 기능을 선택 후 설정하세요.

서비스

★

- �매너콜 전원이 꺼져 있거나 통화 중 또는 통화할 수 없는 지역에 있는 경우 걸려온 전화번호를 통화가 가능한 상태가 되었 을 때 문자메시지로 통보해주는 서비스입니다. (서비스가입, 매너콜보관설정, 매너콜보관내역조회, 서비스해지, 서비스안내)
- �착신전환 걸려오는 모든 전화(문자)를 지정한 유/무선 번호로 자동 으로 연결 되도록 설정할 수 있습니다. (서비스가입, 착신 전환번호등록및설정, 착신전화번호조회및수정, 착신전환 설정해제, 서비스해지, 서비스안내)
- �듀얼넘버 문자와 전화 수신이 가능한 번호를 하나 더 제공합니다. (서비스가입, 서비스안내)
- 원격제어 좋다. 휴대전화를 휴대하고 있지 않을 경우 유선전화나 다른 휴대전화를 통해서 원격제어서비스(019-200-8282)로 전화를 걸어 착신전환 등을 신청할 수 있는 서비스입니다. 단, 비밀번호를 먼저 등록해야만 사용가능합니다.(서비스 비밀번호설정, 서비스연결, 서비스안내)
- �음성사서함 걸려 온 전화를 받을 수 없는 경우 상대방에게 음성 메시지를 남길 수 있습니다. (서비스설정, 음성사서함접속, 서비스해제, 서비스안내)
- 지정번호 필터링 수 연락을 받고 싶지 않은 특정 전화번호를 미리 등록하면 등록된 번호로부터 걸려온 음성 전화, 문자메시지 및 사서함 연결을 자동으로 차단해주는 서비스입니다. (서비스가입, 번호등록/조회, 안내메시지설정, 서비스해지, 서비스안내)
- •통화중대기 통화 중 다른 전화가 걸려올 경우 전화가 왔음을 알려주며, 를 누르면 현재 통화 중인 전화를 잠시 대기시키고 새로 걸려온 전화를 받을 수 있습니다. (서비스설정, 서비스해제, 서비스안내)
- 참고 이동통신 사업자의 부가서비스를 휴대전화에서 직접 선택하여 편리하게 설정/해제할 수 있는 기능입니다.

- LG U+부가서비스에 대한 보다 자세한 사항은 홈페이지(http://www. lguplus.com) 및 이동통신 서비스 사업자에게 문의하세요.

메시지 보내기 ★

- 1. : 누른 후 ▶ 전화/메시지 ▶ | 메시지보내기를 선택하세요.
	- 대기화면에서 ■를 길게 눌러도 진입 가능합니다.
	- 보내는 사람 번호를 수정하려면 보내는 사람 번호를 터치 후 (←)을 눌러 번호 삭제 후 새 번호를 입력합니다.(길게 누르면 하나씩 빠르게 지워집니다.)

#### 2. 받는 사람의 번호를 입력 하세요.

- ■ 로 전화번호부에서 워하는 번호를 선택하거나 받는 사람 입력란에 전화번호  $Q = \frac{1}{2}$ 리 후 모 전화번호를 전화번호부에서 검색할 수 있으며 ( 통화목록, 전화번호검색을 선택하여 원하는 전화번호 선택할 수 있습니다.
- � 로 통화목록, 전화번호검색, 입력모드전환, 내 E-mail, 임시저장, 입력 취소 기능을 바로할 수 있습니다.

#### $3.$   $($

- �한글 1,000자, 영문 2,000자까지 입력할 수 있으며, 한글 120자, 영문 240자 이상 입력 시 MMS 메시지로 자동으로 전환됩니다. 문자 입력방법은 29~30쪽을 참조하세요.
- (三)로 멀티미디어첨부, 미리보기, 번호/문장/이모티콘(전화번호첨부, 자주쓰는 문장, 이모티콘문자), 입력모드전환, 임시저장, 보낸메시지저장, 입력취소 기능을 바로할 수 있습니다.
- 지 로 편지지를 선택할 수 있으며, 明)로 입력된 메시지 내용을 미리볼 수 있습니다.

#### 4. 척부할 파일이 있을 경우 (젊만)를 눌러 원하는 파일을 선택하세요.

- �사진, 동영상, 편지지, 그림카드, 음악, 음성을 선택 후 파일을 선택할 수 있습니다.
- �저장된 사진, 동영상, 음성이 없을 경우 해당 메뉴 진입 후 촬영, 녹음, 다운로드 를 할 수 있습니다. 사진, 동영상 촬영 시 외장메모리가 장착된 상태에서 내장 메모리/외장메모리를 선택할 수 있습니다.

#### $5.$  메시지를 보내려면  $($ 전종 $)$ 을 누르세요.

- 내용없이 (전송)을 누르면 '연락부탁드립니다' 라는 문장이 자동으로 전송됩니다.
- 참고 첨부파일 사진은 5개, 동영상은 1개, 편지지 1개, 그림카드 1개, 음악 1 개, 음성 1개까지 첨부할 수 있습니다. (단, 첨부파일은 최대 5개까지 첨부 할 수 있으며, 음악과 음성은 동시에 첨부할 수 없습니다.)
	- 동시에 20명에게 메시지를 보낼 수 있으며, 추가한 전화번호 개수만큼 요금이 청구됩니다.
	- 편지지 또는 첨부파일 첨부 시 MMS 메시지로 자동으로 전환됩니다.
## 문자 ★

- 1. 통 수 후 ▶ 호 전화/메시지 ▶ 두 받은메시지 ▶ 문자탭을 선택 하세요.
	- (三)로 새로받기, 삭제, 오래된메시지삭제, 전체삭제, 보관함저장, 검색, 정렬(날짜별보기, 번호별보기, 첨부별보기), 스팸번호등록 기능을 바로할 수 있습니다.

## 2. 원하는 메시지를 선택하여 내용을 확인하세요.

- $\cdot$  (<sub>답장</sub>)으로 수신된 번호로 답장을 보낼 수 있으며,  $\overline{mn}$ 로 삭제할 수 있습니다.
- <ি → 로 내용을 확대/축소할 수 있습니다
- (三)로 답장, 전달, 삭제, 번호별삭제, 전화번호저장(편집), 보관함저장, 일정에저장, 스팸관리(스팸번호등록, 불법스팸신고) 기능을 바로할 수 있습니다.
- $\overline{\text{2}}$  받은메시지함에는 문자메시지 1,000개 및 멀티미디어 메시지 50개까지 저장할 수 있으며, 수신한 음성메시지가 있을 경우 받은메시지함에서 확인 가능합니다.
	- 음성메시지를 확인하려면 음성메시지 화면에서 (- )를 누르세요. 음성 사서함 비밀번호는 제품 비밀번호와 다릅니다. 음성사서함 비밀번호를 잊은 경우, 이동통신 사업자에게 문의하세요.

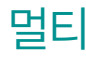

## 1. H- 누른 후 ▶ 년 전화/메시지 ▶ 두 받은메시지 ▶ 멀티탭을 선택하세요.

• (三)로 새로받기, 삭제, 오래된메시지삭제, 전체삭제, 보관함저장, 검색, 정렬 (날짜별보기, 번호별보기, 첨부별보기), 스팸번호등록 기능을 바로할 수 있습니다.

## 2. 원하는 메시지를 선택하여 내용을 확인하세요.

- $\cdot$  (답장)으로 수신된 번호로 답장을 보낼 수 있으며,  $\overline{\text{im}}$ 로 삭제할 수 있습니다.
- $\cdot$  ( $\equiv$ )로 답장, 전달, 삭제, 번호별삭제, 전화번호저장(편집), 보관함저장, 첨부 파일 저장, 스팸관리(스팸번호등록, 불법스팸신고) 기능을 바로할 수 있습니다.
- 참고 첨부파일이 있는 경우 첨부파일 저장이 보입니다.
	- 저장된 첨부파일은 첨부파일함(� 85쪽)에서 확인할 수 있습니다.

# 검색 ★

- **전화번호 1. 바른 후 ▶ 전** 전화/메시지 ▶ <mark>회</mark> 전화번호부 ▶ 전화번호검색을 선택하세요.
	- 대기화면에서 를 눌러도 전화번호검색을 할 수 있습니다.
	- 2. 검색창에 검색할 이름/번호/이메일을 입력하여 원하는 이름을 선택하세요.
		- �입력 시 이름의 첫째 자음(제돌이 : ㅈㄷㅇ)이나, 전화번호 일부(1자 이상) 또는 이메일 주소의 일부(1자 이상)를 입력하여 편리하게 검색결과를 확인할 수 있습니다.
		- $\cdot$   $\in$  로 바로 통화할 수 있습니다.
		- (三)로 메시지전송, 그룹콜플러스, 추가, 삭제, 전체삭제, 블루투스전송, 보기 방식변경, 입력모드전환 기능을 사용할 수 있습니다.

## 3. 저장된 내용 확인 후 원하는 항목을 선택하세요.

- $\cdot$  (MAA) 로 선택한 번호로 메시지를 전송,  $($ 통화) 로 선택한 번호로 통화, 선택한 번호를 삭제할 수 있습니다.
- (三)로 편집, 블루투스전송 기능을 사용할 수 있습니다.

새번호 등록 ★

- 1. . . 누른 후 ▶ . . 전화/메시지 ▶ 고 전화번호부 ▶ 새번호등록을 선택하세요.
	- 대기화면에서 를 눌러도 전화번호부에 진입 후 (香?)를 눌러도 새번호등록이 가능합니다.

### 2. 원하는 기능을 선택 후 설정하세요.

- �이름 입력 한글 20자, 영문 40자까지 입력할 수 있습니다.
- 전화번호 입력 최대 5개의 전화번호를 저장할 수 있으며 전화번호를 3자리 이상 입력 후 (단축)을 눌러 단축번호를 지정할 수 있습니다. (단, 전화번호 종류가 팩스인 경우 단축번호 지정이 불가능 합니다.)
- 그룹 설정 기준화번호의 그룹을 선택할 수 있으며, (437)를 눌러 그룹명, 그룹벨종류, 그룹원, 그룹사진을 설정하여 그룹종류를 추가할 수 있습니다.
- 사진 설정 | West 를 눌러 '내장/카메라앨범' 또는 '외장/카메라앨범'에서 휴대전화로 촬영된 사진을 선택하여 설정하거나'사진촬영' 으로사진을 촬영하여 설정할 수 있으며, '이미지'로 다운로드 한 이미지를 설정할 수 있습니다.(외장/카메라앨범의 경우 외장메모리카드 장착 시에만 나타나며, 외장메모리 카드 미장착 시에는'카메라앨범'으로 표시됩니다.)

#### 항목추가로 선택할 수 있는 기능

- �이메일/메신저ID 입력 원하는 이메일, 메신저ID를 입력할 수 있습니다.
- 생일 설정 영력/음력 선택 후 생일날짜를 입력학 수 있습니다
- 개인벨 설정 | 워하는 벨소리를 선택할 수 있습니다. (■ 로 벨소리를 미리 듣기할 수 있습니다.)
- 공개여부설정 공개/비밀을 선택하여 공개 여부를 설정할 수 있습니다.
- �메모 입력 한글 40자, 영문 80자까지 메모를 입력할 수 있습니다.

## $3.$   $(M3)$ 을 눌러 설정한 기능들을 저장하세요.

�2개 이상 전화번호를 입력한 후 저장할 경우 대표번호를 선택해야 하며, 전화를 걸 때 대표번호로 바로 연결됩니다.

## 단축번호 1. H는후▶ N 전화/메시지 ▶ <mark>회</mark> 전화번호부 ▶ 단축번호관리를<br>-선택하세요.

 $\cdot$  대기화면에서  $\blacksquare$  를 길게 눌러도 진입 가능합니다.

관리

★

- 2. 원하는 단축번호를 선택한 후 전화번호부에 저장된 번호를 선택하여 등록하세요.
	- •지정된 단축번호가 있을 경우 단축번호를 선택하여 해당 전화번호로 통화, 메시지를 보낼 수 있습니다.
	- 지정된 단축번호를 해제하고 싶다면 (三) → '해제' 선택 후 해제하고 싶은 전화번호를 선택할 수 있으며, 다른 단축번호로 이동하고 싶다면 이동하려는 단축번호를 길게 터치 후 다른 단축번호로 이동시킬 수 있습니다.

#### $\overline{\text{d}}$ 고 - 단축번호는 1~99번까지 저장 가능합니다.

 $-$  단축 번호가 35번일 경우 대기화면에서  $\Box \rightarrow \Box \rightarrow \Box$ 누르거나,  $\Box$ →  $\boxtimes$  (짧게) →  $\boxtimes$  (길게)를 눌러 통화할 수 있습니다.

75

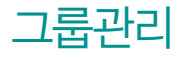

- 1.  $\blacksquare$ 누른 후 ▶ 전 전화/메시지 ▶ 고 전화번호부 ▶ 그룹관리를 선택하세요.
	- �가족, 친구, 직장, 거래처를 선택하여 편집 또는 삭제할 수 있습니다.
	- (三)로 추가, 삭제, 그룹순서이동, 전체삭제, 전체초기화 기능을 바로할 수 있습니다.
- 2. 새 그룹을 추가하려면 <sup>(在7)</sup>를 눌러 원하는 기능을 선택 후 설정 하세요.
	- �그룹명 한글 20자, 영문 40자까지 입력할 수 있습니다.
	- 그룹벨종류 | 원하는 벨소리를 선택할 수 있습니다.(● 로 벨소리를 미리듣기 할 수 있습니다 $)$
	- 그룹워 설정 00 전화번호부에 저장된 번호를 그룹인원으로 추가할 수 있습니다.
	- 그룹 이미지 |  $\frac{1}{2}$  품 눌러 '내장/카메라앨범' 또는 '외장/카메라앨범'에서 휴대전화로 촬영된 사진을 선택하여 설정하거나'사진촬영'으로 사진을 촬영하여 설정할 수 있으며, (외장/카메라앨범의 경우 외장메모리카드 장착 시에만 나타납니다.)
- 참고 그룹관리를 설정한 전화번호의 경우 선택한 벨소리로 전화벨이 울리게 되며 그룹은 30개까지 설정할 수 있습니다.
	- 그룹 이미지 설정 시 저장된 사진이 있는 경우 사진 선택 후 .© / 오를 눌러 화면 영역을 설정하여 저장할 수 있으며, '이미지미지정'을 선택하여 지정된 수신화면을 해제할 수 있습니다.
	- 전화번호부에서 이미지지정과 벨소리 지정시에는 그룹관리에서 설정한 벨소리와 이미지는 적용되지 않습니다.

목록

★

## 통화목록 그 법<sup>누른 후 ▶ 전 전화에시지 ▶ <mark>그</mark> 전화번호부 ▶ 통화목록을<br><del>-</del></sup> 선택하세요.

- 대기화면에서 (<a>)를 눌러도 진입 가능합니다.
- (三)로 메시지전송, 그룹콜플러스, 삭제, 전체삭제, 보기방식변경(시간순보기, 번호별보기) 기능을 바로할 수 있습니다.

## 2. 원하는 전화번호를 선택하여 내용을 확인하세요.

- �전체, 통화, 메시지, 발신, 수신, 부재중 탭을 선택하여 확인할 수 있습니다.
- $\cdot$   $(\overline{s}$ 화,  $\overline{z}$  (MAT) 로 메시지보내기,  $\overline{m}$ 로 삭제할 수 있습니다.
- $\overline{\text{A}}\overline{\text{L}}$  통화목록은 500개까지 저장 가능합니다.
	- 표시되는 통화시간은 사용 요금과 일치하지 않습니다.

## 최근검색 1. 누른 후 ▶ 전화/메시지 ▶ 전화번호부 ▶ 최근검색목록을 선택하세요.

• 최근검색된 목록이 있을 경우 (亘)로 삭제, 전체삭제 기능을 바로할 수 있습니다.

## 2. 원하는 항목을 선택하세요.

- 선택한 항목의 검색결과를 보여줍니다.
- 참고 최근 전화번호부에 저장된 번호를 검색한 결과가 최근검색목록에 저장되어 있어 검색결과를 다시 보고싶은 경우 편리하게 확인할 수 있습니다.

## **전화사용 1. 품**분후▶ N 전화/메시지 ▶ <u>지</u> 전화번호부 ▶ 전화사용내역을<br>역할 수 있으므로 사용하세요. 내역 선택하세요. 2. 원하는 항목을 선택 후 확인하세요.

�음성통화, SMS수발신건수를 선택하여 전체, 요일, 시간대 사용내역을 확인할 수 있으며, (三)로 초기화를 선택하여 전화사용내역을 초기화할 수 있습니다.

> 번호부로 복구할 수 있습니다. 단, 복원 시 기존의 전화번호부 내용은 모두 삭제된 후 복원됩니다.

참고 - 표시되는 통화시간은 사용 요금과 일치하지 않습니다.

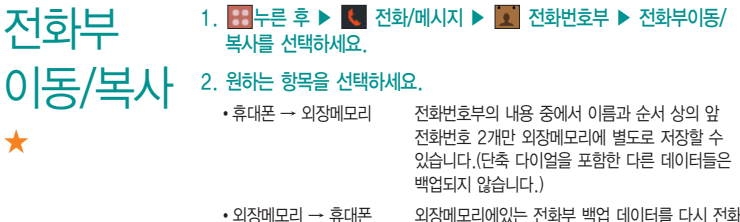

# 주소록

★★

## 1. : 누른 후 ▶ € 전화/메시지 ▶ <mark>호</mark> 전화번호부 ▶ 주소록Sync 접속을 선택하세요.

- $\text{Symc}^2$  2. 원하는 항목을 선택 후 확인하세요.
	- Web → 폰/폰 → Web  $\rightarrow$  Web → 폰 또는 폰 → Web으로 주소록을 자동저장 할 수 있습니다.
	- �Sync 환경설정 사용자번호인증을 하거나 Web에 있는 ID와 비밀번호를 입력하여 저장할 수 있습니다.
	- 도움말 インファイン 주소록 싱크 서비스에 대한 이용방법을 확인할 수 있습 니다.(주소록 Sync란?, 저장된 주소록 보기, 이용요금 안내, 환경설정)
	- $\overline{\text{2}}$ 고 주소록 Sync는 휴대전화와 웹에 저장된 주소록을 서로 일치하게 만들어 주는 서비스입니다.

## 전화/메시지 | 통화목록/전화걸기

## 동화목록 그 대부<sup>는 후 ▶ 전화에시지 ▶ 년 통화목을 선택하세요.<br>동화목록 그 나라행에서 를 눌러도 진입 가능합니다.</sup>

•대기화면에서 (━)를 눌러도 진입 가능합니다.

## 2. 원하는 전화번호를 선택하여 내용을 확인하세요.

참고 - 통화목록에 대한 자세한 내용은 77쪽을 참조하세요.

## 전화걸기 1. 누른 후 ▶ 전화/메시지 ▶ 전화걸기를 선택하세요.  $\cdot$  대기화면에서  $\left\{ \right\}$ 를 눌러도 진입 가능합니다.

## $2.$  전화번호 입력 후 < 또는  $\Box$ 를 누르세요.

• 번호를 지우려면 [이 을 누르세요.

- $\overline{\text{d}}$ 고 전화번호를 입력 후  $(\equiv)$ 로 그룹콜플러스, 발신번호숨김, 수동대기(W), 자동대기(P), 전화번호검색을 선택할 수 있습니다.
	- 전화번호를 입력 후 으로 전화번호를 저장할 수 있습니다.
	- (전화변화 전화번호 검색을 할 수 있습니다.
	- $\cdot$ •••  $\cdot$  이력한 번호에 해당하는 사이트로 이동할 수 있습니다.
	- $\blacksquare$ 로 입력한 번호로 메시지를 보낼 수 있습니다.

★

★

## $\begin{array}{ll} \textbf{CP} \rightarrow \textbf{CP} \rightarrow \textbf$

★

 $\cdot$  대기화면에서  $\blacksquare$ 를 길게 눌러도 진입 가능합니다.

## 2. 원하는 단축번호를 선택한 후 전화번호부에 저장된 번호를 선택하여 등록하세요.

참고 - 단축번호에 대한 자세한 내용은 75쪽을 참조하세요.

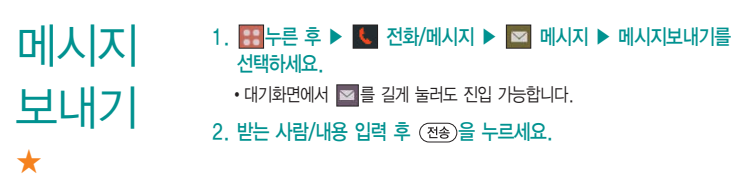

참고 - 메시지 보내기에 대한 자세한 내용은 69~70쪽을 참조하세요.

## 받은 메시지 ★

## 1.  $\mathbf{L} = \frac{1}{2}$  + 두른 후 ▶ 년 전화/메시지 ▶ 페시지 ▶ 받은메시지를 선택하세요.

- 대기화면에서 <mark>로</mark> 를 눌러도 메시지로 진입 가능합니다.
- 2. 원하는 메시지를 선택하여 내용을 확인하세요.

참고 - 받은메시지에 대한 자세한 내용은 71~72쪽을 참조하세요.

보낸 메시지 ★

## 1. 누른 후 ▶ 전화/메시지 ▶ 메시지 ▶ 보낸메시지를 선택하세요.

- 대기화면에서  $\blacksquare \equiv \pm$ 러도 메시지로 진입 가능합니다.
- $\cdot$   $\equiv$  로 삭제, 전체삭제, 보관함저장, 검색 기능을 바로할 수 있습니다.

## 2. 원하는 메시지를 선택하여 내용을 확인하세요.

- $\cdot$  (전달)로 선택한 메시지 전달,  $\overline{\text{Im}}$ 로 선택한 메시지를 삭제할 수 있습니다.
- $\cdot$  ( $\equiv$ )로 전달, 삭제, 재전송, 전화번호저장(편집), 보관함저장, 일정에저장 기능을 바로할 수 있습니다.
- 참고 메시지 환경설정에서 보낸메시지 저장을 항상저장으로 설정한 경우에만 보낸메시지함에 보낸 메시지가 저장됩니다. 보낸메시지 1,000개 및 보낸 멀티미디어 메시지 30개가 넘을 경우 가장 오래된 메시지를 삭제하고 저장 합니다.

임시 메시지 ★

임시메시지는 메시지보내기가 실패한 메시지 또는 메시지 작성중인 메시지 를 보관합니다.

- 1. HH누른 후 ▶ 【 전화/메시지 ▶ 메시지 ▶ 임시메시지를 선택 하세요.
	- 대기화면에서  $\boxed{22} \equiv \pm$ 러도 메시지로 진입 가능합니다.
	- $\cdot$   $\circ$   $\circ$  로 삭제, 전체삭제 기능을 바로할 수 있습니다.
- $2.$  원하는 메시지를 선택하여 메시지 작성 후  $(1.006)$ 을 누르세요.
- 1. . . 누른 후 ▶ < . 전화/메시지 ▶ | 2 메시지 ▶ 스팸신고및관리를 선택하세요.
	- 대기화면에서 조금를 눌러도 메시지로 진입 가능합니다.
	- 2. 원하는 기능을 선택 후 설정하세요.
		- 스팸설정 (최정/해제를 선택할 수 있습니다
		- 스팸수신함 추수 스팸으로 분류된 메시지를 확인할 수 있습니다.
		- �메시지스팸신고 수신메시지/스팸메시지에 저장되어 있는 메시지를 선택한 후 (전교)를 눌러 해당 메시지의 내용을 한국인터넷진흥원 불법스팸대응센터에 신고할 수 있습니다.
		- �스팸단어 단어를 등록하여 스팸메시지 중 등록된 단어가 포함된 메시지(예:광고)를 차단하며 최대 50개까지 저장 가능 합니다. (한글 2자 이상 최대 16자, 영문 4자 이상 최대 32자)

스팸신고 및관리 ★

메시지

보관함

★

- �스팸번호 번호를 등록하여 등록된 번호로부터 오는 메시지를 차단 하며 최대 200개까지 저장 가능합니다. (숫자 4자리 이상 21자리 이하)
- 참고 스팸차단설정을 설정으로 선택한 경우 차단한 전화번호나 단어로 메시지가 도착해도 수신메시지함에는 표시가 되지 않으며, 스팸 메시지함에서만 확인이 가능합니다. 스팸 메시지함에 있는 스팸문자들은 수신메시지함으로 복귀가 가능합니다.

## 1.  $\mathbf{::}$  누른 후 ▶ ⓒ 전화/메시지 ▶ ∞ 메시지 ▶ 메시지보관함을 선택하세요.

- 대기화면에서  $\boxed{\mathbf{w}}$  대기화면에서  $\boxed{\mathbf{w}}$  를 눌러도 메시지로 진입 가능합니다.
- $\cdot$   $\circ$   $\circ$  로 삭제, 전체삭제, 검색 기능을 바로할 수 있습니다.

#### 2 원하는 메시지를 선택하여 메시지 내용을 확인하세요.

- 수신메시지의 경우 (탑장)으로 수신된 번호로 답장할 수 있으며, 발신메시지의 경우 <sup>전달</sup>)로 다른번호로 전달할 수 있으며, **km**로 선택한 메시지를 삭제할 수 있습니다.
- 참고 최대 100개가 저장되며, 최대 저장개수가 저장된 경우 새로운 메시지를 저장하려면 기존에 보관된 메시지를 삭제해야 합니다. (보관함저장은 문자 80개, 멀티 20개 저장가능)

84

첨부 파일함 ★

## 1.  $\left| \bullet \right|$  누른 후 ▶ ⓒ 전화/메시지 ▶ | 2 메시지 ▶ 첨부파일함을 선택 하세요

## 2. 원하는 파일 선택 후 MMS메시지를 보내세요.

- ◆사진 ← 수신하여 저장한 사진이 저장되어 있으며 (三) 로 목록보기 화면설정, 앨범으로 이동, 앨범으로 복사, 등록정보, 삭제, 전체 삭제, 다중선택을 선택할 수 있습니다.
- 동영상 수신하여 저장한 동영상이 저장되어 있으며, (三)로 목록보기, 화면설정, 앨범으로 이동, 앨범으로 복사, 등록정보, 삭제, 전체 삭제, 다중선택을 선택할 수 있습니다.
- �편지지 수신하여 저장한 편지지가 저장되어 있으며, 기본적으로 10개의 편지지가 저장되어 있습니다. ( .) 로 편지지다운로드, 목록보기, 화면설정, 등록정보, 삭제, 전체삭제, 다중선택을 선택할 수 있습 니다.
- �그림카드 수신하여 저장한 그림카드가 저장되어 있으며, 기본적으로 10개의 그림카드가 저장되어 있습니다. ( .) 로 그림카드다운로드, 목록 보기, 화면설정, 등록정보, 삭제, 전체삭제, 다중선택을 선택할 수 있습니다.
- 음악 수신하여 저장한 음악이 저장되어 있으며, (三)로 음악다운로드, 벨소리설정, 등록정보, 삭제, 전체삭제, 다중선택을 선택할 수 있습니다.
- 음성 수신하여 저장한 음성이 저장되어 있으며, (三)로 등록정보, 삭제, 전체삭제, 다중선택을 선택할 수 있습니다.
- $\overline{2}$ 참 수신한 MMS 메시지 화면에서  $\overline{1}$ , 로 '첨부파일저장'을 선택하여 첨부된 사진/동영상 컨텐츠를 첨부파일함에 저장할 수 있습니다.

#### 환경설정 1. 누른 후 ▶ 전화/메시지 ▶ 메시지 ▶ 환경설정을 선택 하세요

## 2. 원하는 기능을 선택 후 설정하세요.

- 내이모티콘/문장 | 내이모티콘, 자주쓰는문장, 이모티콘문자를 선택하여 추가/편집할 수 있습니다.
- 수시알림/보기설정 알림간격(한번/2분마다), 내용표시(도착만/내용모두), 알림방법(소리/진동/무음), 수신음종류, 수신음크기를 선택하여 설정할 수 있습니다.
- �자동삭제설정 수신함 부족시 수신거부, 수신함 부족시 자동삭제를 선택할 수 있습니다.
- 보낸메시지저장 · 항상저장, 항상저장안함을 선택할 수 있습니다.
- 편지지설정 기준 원하는 편지지를 선택할 수 있습니다.
- �문자함초기화 비밀번호 4자리 입력 후 받은메시지, 임시메시지, 보낸 메시지, 메시지보관함, 스팸수신함 중 원하는 항목을 선택( )하여 초기화 할 수 있습니다.
- �공익채널수신 miTV 공익채널 메시지 수신 기능으로 재난방송, 미아 찾기 메시지를 수신할 수 있도록 설정 기능을 제공 합니다.

★

# 다이어리

알람, 일정, 수첩, 지하철노선도, 전자사전, 음성메모, 계산기, 편의기능을 선택하여 설정할 수 있습니다.

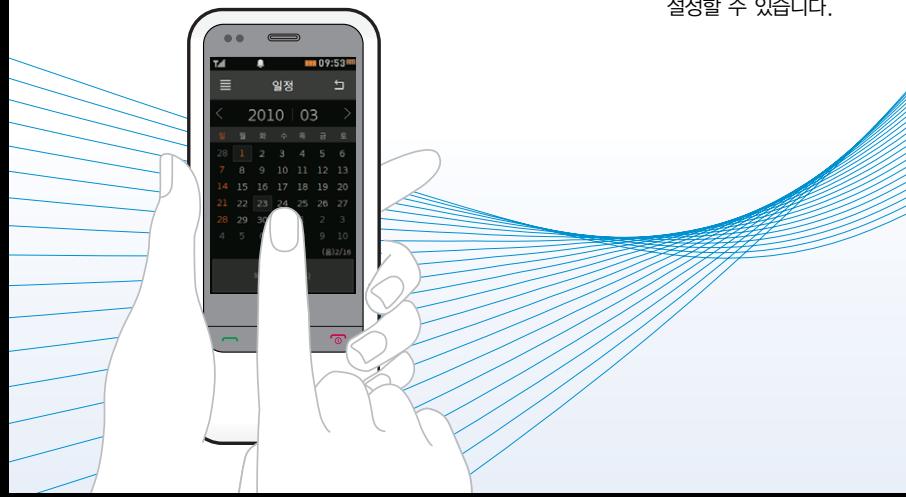

# 알람

★

## 1. - 누른 후 ▶ ⓒ 다이어리 ▶ ⓒ 알람을 선택하세요.

• 알람이 저장되어 있는 경우 (三)로 추가, 삭제, 전체삭제를 선택할 수 있습니다.

## 2. (주까)를 눌러 원하는 기능을 선택 후 설정하세요.

- 알람시각 시간을 터치하여 오전/오후, 시,분을 터치 후 위/아래로 움직이거나 를 눌러 터치로 선택 후 시, 분을 입력할 수 있습니다. 시계 그림의 바늘을 움직여 알람시간을 설정할 수 있습니다.
- �요일반복 반복없음, 월~금, 월~토, 매일, 요일선택을 선택하거나, 원하는 요일을 선택할 수 있습니다.(원하는 요일을 선택 시 자동으로 요일 선택 메뉴로 변경됩니다.)
- 공휴일알람 요일반복 설정 시 공휴일 알람을 설정할 수 있으며 공휴일 알람은 법정 공휴일에만 적용됩니다. **M 으**로 설정/해제 선택가능하며, 해제를 선택한 경우 법정 공휴일에는 알람이 발생되지 않습니다.
- 알림방법 항상소리, 항상진동, 소리와진동, 매너/무음모드시진동을 선택할 수 있습니다.
- �벨소리 벨소리 부분을 터치한 후 원하는 벨소리를 선택할 수 있습니다. (■ 로 미리듣기를 할 수 있으며 랜덤(임의재생)을 선택하여 소리 종류를 임의재생할 수 있습니다. 단, 다운로드벨소리는 랜덤(임의 재생) 학 수 없습니다.)
- 벡소리크기 알람의 벡소리크기를 조절학 수 있습니다.
- �다시알림 다시알림없음, 5분후, 10분후, 20분후, 30분후, 1시간후를 선택 할 수 있습니다.
- •메모 す나 한글 40자, 영문 80자까지 입력할 수 있습니다.

### $3.$  설정한 알람을 저장하려면  $(\overline{XQ})$ 을 누르세요.

- 참고 알람을 설정하면 화면상단에 이 나타나며, 지정된 시간이 되면 알림음 또는 진동이 울리고 알람정보가 화면에 표시됩니다.
	- 알람이 울리는 화면에서 미리 설정한 다시알림(5분후, 10분후, 20분후, 30분후, 1시간후)이 있을 경우 다시알림, 알람종료를 선택할 수 있으며, 다시알림 선택 또는 모든 버튼을 누르면 미리 설정한 다시알림 시간만큼 연기되고 화면상단에 (@ 이 표시됩니다. @ 상태일때 대기화면에서 를 누르면 설정된 다시알림을 모두 종료할 수 있습니다.
	- 소리/진동전환을 항상소리로 설정한 경우 매너/무음모드로 설정되어 있어도 벨소리로 울리며, 매너/무음모드시진동으로 설정한 경우에만 설정모드에 따라 알람이 동작합니다.
	- 알림시간이 동일한 경우, 일정 알람 순으로 울립니다.
	- 알람을 수정하려면 수정할 알람을 터치하여 편집 후 (제장)을 눌러 수정한 내용을 저장할 수 있으며, 삭제하려면 (三)로 삭제, 전체삭제를 선택하여 삭제할 수 있습니다.

일정 ★

## $1.$   $H = \frac{1}{2}$   $\Rightarrow$   $\bullet$   $\bullet$   $\bullet$   $\bullet$  +  $\bullet$  +  $\$

- 저장된 일정이 있을 경우 (三)로 일정추가, 보기방식, 날짜바로가기, 지난 일정삭제, 전체일정삭제 기능을 바로할 수 있습니다.
- 달력보기 화면에서 오늘 표시( 24), 일정이 있는 날짜( 10), 공휴일/사용자 지정 휴일( )이며, 그 날짜로 이동하면 해당일의 일정 내용을 달력화면 아래에 보여 줍니다.
- 2. 일정을 추가하려면 원하는 날짜를 선택 후 (三)로 일정 추가를 선택 하거나 원하는 날짜를 두번 터치 후 (주까를 누르세요.
	- 일정이 있는 날짜를 선택 후 원하는 일정을 선택하여 (黑의 로 블루투스 전송학 수 있습니다.
- 3. 원하는 기능을 선택 후 설정하세요.
	- �내용 한글 100자, 영문 200자까지 입력할 수 있습니다.
	- 시작일/종료일 년, 월, 일을 입력 후 음력/양력을 선택거나, 키패드에 (달력)을 눌러 원하는 날짜를 선택할 수 있습니다.(종료일의 경우 음력/ 양력을 선택할 수 없습니다.)
	- �시작시간/종료시간 오전/오후를 선택 후 시, 분을 입력할 수 있습니다.
	- �알림시간 알림없음, 정각, 5분전, 15분전, 30분전, 1시간전, 1일전, 3일전, 1주일전을 선택할 수 있습니다.(알림없음외 알림시간을  $\Delta$ 택 시 알람음을 설정할 수 있으며, 알람음 설정 시 $\blacksquare$ 로 미리듣기할 수 있습니다.)
	- 휴일설정 2000 2001 로 휴일을 해제/설정 선택가능하며, 설정 시 달력보기 화면 에서 날짜가 빨간색으로 표시됩니다.
- �반복주기 반복없음, 매일, 매주, 요일선택, 매달 \_째 \_요일, 매달 \_일, 매년 \_월 \_째 \_요일, 매년 \_월\_일, 매년 음력 \_월\_일, 사용자 지정을 선택할 수 있습니다.(사용자지정 선택 시 반복 설정을 자유롭게 설정할 수 있습니다.)
- �만료일 반복없음으로 선택한 경우를 제외한 반복설정 선택 시 만료일 없음, 만료일지정을 설정할 수 있습니다.
- 반복종료일 만료일지정으로 설정 시 년, 월, 일을 입력하거나, 키패드에 을 눌러 원하는 날짜를 선택할 수 있습니다.

#### 일정을 수정하려면?

• 수정할 날짜 두번 터치 → 수정할 일정 선택 → 수정할 항목 수정 후 (제3)을 누르세요.

#### 일정을 삭제하려면?

 $\cdot$  수정할 날짜 두번 터치  $\rightarrow$  (  $\equiv$  )로 '일정삭제' 선택  $\rightarrow$  삭제할 일정을 선택( $\blacktriangledown$  ) 후  $($ 색제 ) 선택 → '예'를 선택하여 삭제하세요.

## 할일 ★

## 1.  $\blacksquare$ 누른 후 ▶ ⓒ 다이어리 ▶  $\blacksquare$  수첩 ▶ 할일을 선택하세요

- 저장된 할일이 있을 경우 (三)로 추가, 삭제, 전체삭제 기능을 바로할 수 있습 니다.
- 저장된 할일이 있을 경우 원하는 할일 내용을 선택하여 (三)로 블루투스전송을 선택할 수 있으며, 《료파》로 완료표시/미완료표시 선택, FTT 로 삭제할 수 있습 니다.
- 2. 할일을 추가하려면 ( 추까)를 선택하세요.

## 3. 원하는 기능을 선택 후 설정하세요.

- 제목 기업 기술 40자, 영문 80자까지 입력할 수 있습니다.
- 중요도 ٢٠٠٠ 낮음, 보통, 높음을 선택할 수 있습니다.
- �기한 년, 월, 일을 입력 후 음력/양력을 선택하거나, 키패드에 을 눌러 원하는 날짜를 선택할 수 있습니다.

할일을 수정하려면?

 $\cdot$  수정할 할일 선택  $\rightarrow$  수정할 항목 수정 후  $($ 저장) 을 누르세요.

할일을 삭제하려면?

 $\cdot$  삭제할 할일 선택  $\rightarrow$   $\overline{\mathbf{m}}$ 를 선택 $\rightarrow$  '예'를 선택하여 삭제하세요.

## D-Day ★

- 1. H 누른 후 ▶ ⓒ 다이어리 ▶ H 수첩 ▶ D-Dav를 누르세요.
	- 저장된 D-Day가 있을 경우 (三)로 추가, D-Day계산, 삭제, 전체삭제 기능을 바로할 수 있으며, 원하는 D-Dav를 눌러  $(1892558)$  으로 일정에,  $\overline{m}$ 로 삭제할 수 있습니다.
- 2. (주까를 눌러 원하는 기능을 선택 후 설정하세요.
	- 날짜 연, 월, 일을 입력 후 음력/양력을 선택거나, 키패드에 (할릭)을 눌러 원하는 날짜를 선택할 수 있습니다.
	- •내용 기계 최대 한글 40자, 영문 80자 까지 내용을 입력할 수 있습니다.
	- 대기화면표시 @ @ 로 대기화면에 설정을 해제/설정할 수 있습니다.
- 참고 특정일을 설정해 놓으면 그 날짜까지 남은 날짜 또는 지나간 날짜를 확인할 수 있는 기능으로, 최대 20개를 저장할 수 있습니다.
	- �지난 D-Day : '일째'(해당일로 부터 몇일이 지났습니다. 당일~오늘 카운트)
	- �지나지 않은 D-Day : '-일'(해당일이 몇일 남았습니다. 오늘~전날 카운트) (최대 100,000 단위까지 셀 수 있습니다.)

## 메모

★

★

1.  $\mathbb{R}$  누른 후 ▶ ⓒ 다이어리 ▶  $\Box$  수첩 ▶ 메모를 선택하세요.

- 메모가 작성되어 있는 경우 (三)로 전송, 추가, 삭제, 검색, 전체삭제, 메모지 설정 기능을 바로할 수 있습니다.
- •메모가 작성되어 있는 경우 원하는 메모를 선택하여 (三)로 메모지설정, 비밀 메모지정 기능을 바로할 수 있으며, 으로 메시지, 블루투스 선택 후 전송, ■■로 삭제할 수 있습니다.
- 2. (주까를 눌러 메모를 입력하세요.
	- �내용 입력 시 한글 200자, 영문 400자까지 입력할 수 있습니다
	- (■)로 사진첨부, 메모지설정, 비밀메모로저장, 입력모드전환을 선택할 수 있습니다.(사진첨부를 선택하여 촬영 또는 저장된 사진을 선택하여 첨부할 수 있습니다.)

#### 그림메모 1. . . 누른 후 ▶ ⓒ 다이어리 ▶ - 수첩 ▶ 그림메모를 선택하세요.

- •메모가 작성되어 있는 경우 (三)로 추가, 삭제, 그림보기, 전체삭제 기능을 바로 할 수 있습니다.
- $\cdot$  원하는 메모를 선택하여 (@ 2)로 메시지 전송,  $\overline{C}$ @ 2)으로 그림메모 편집, mm 로 삭제할 수 있으며, 로 추가, 배경화면설정, 제목편집, 메모시간보기 기능을 바로할 수 있습니다.
- 2. (주카)를 눌러 원하는 그림메모를 입력하세요.

그림메모 입력 버튼

- $\cdot$   $\cdot$  펜, 붓, 스프레이를 선택하여 그림을 그릴 수 있습니다.
- ◆ 그린 그림을 지울 수 있습니다. 길게 누르면 전체 그림을 지울 수 있습니다.
- ■ 입력취소를 할 수 있습니다. 이전 5단계까지 취소할 수 있습니다.)
- $\cdot$   $\Box$  그림 메모를 저장할 수 있습니다.
- $\cdot$   $\sim$   $\,$  그림 메모를 메시지로 전송학 수 있습니다.
- ㅎ 펜, 지우개 환경 설정 : 펜두께, 펜색상, 지우개두께를 설정할 수 있습니다.

#### 비밀수첩 1. 누른 후 ▶ 다이어리 ▶ 수첩 ▶ 비밀수첩을 선택하세요.

### 2. 비밀번호(4자리)를 입력하세요.

★

- 3. 원하는 항목을 선택 후 정보를 추가하려면 (香) 를 눌러 원하는 내용을 입력하세요.
	- �신용카드정보 : 신용카드의 카드명/카드번호/유효기간/메모를 저장할 수 있습 니다. (최대 5개까지 저장 가능)
	- 통장정보 : 은행명/통장번호/용도/메모를 저장할 수 있습니다 (최대 5개까지) 저장 가능)
	- �인터넷정보 : 이름/주소/아이디/비밀번호/메모를 저장할 수 있습니다.(최대 10개 까지 저장 가능)
	- �가족정보 : 관계/주민등록번호/생일/주소/본적/메모를 저장할 수 있습니다.(최대 10개까지 저장 가능)
	- 정보초기화 : 비밀수첩에 저장된 모든 입력정보를 초기화 할 수 있습니다.
- 참고 비밀수첩을 최초진입 시 비밀번호 설정화면이 나옵니다. 비밀번호 설정 후 사용할 수 있습니다

지하철 노선도 ★

## 1. 무특류 후 ▶ © 다이어리 ▶ | 图 지하철노선도를 선택하세요.

• (■)로 자주가는역, 최근검색경로, 지역변경, 유실물센터, 도움말 기능을 바로 할 수 있습니다.

### 2. 원하는 기능을 선택하여 검색하세요.

- 경로검색 · 축박역과 도착역을 입력하여 경로 검색 후 경로정보와 환승정보를 확인할 수 있으며 경로정보/환승정보 탭을 터치하여 검색 방법을 바꿀 수 있으며, 노선도, 알람을 선택할 수 있습니다. 노선도로 해당 경로의 노선을 확인할 수 있으며, 알람으로 알람이 울릴 역을 선택하여 출발예정, 도착예정, 도착알람, 알림방법을 확인, 설정할 수 있습니다. 단, 도착역 알람은 실제 도착시간과 다를 수 있으니 참고하세요.
- •역검색 기검색할 역 이름 입력 후 출발역지정, 도착역지정, 역정보보기, 자주가는역등록을 선택할 수 있습니다.
- 참고 USB 데이터 통신 케이블을 이용하여 지하철 노선도의 정보가 업데이트된 최신 버전을 다운로드할 수 있습니다. (단, 지하철노선도의 정보는 실제와 다를 수 있으므로 참고용으로만 사용하세요.) 자세한 사항은 홈페이지 (http://www.clubcyon.com)를 참고하세요.

## 영한사전/ 1. 바른후▶ © 대에에 ▶ 전자전 ▶ 영한사전/한영사전을 선택하세요.

• 영하사전일 경우 (三)로 입력모드전환, 한영사전, 약어목록(품사, 일반 약어, 한영 약어) 기능을 바로할 수 있으며, 한영사전일 경우  $\overline{=}$ )로 입력모드전환 영한사전, 약어목록(품사, 일반 약어, 한영 약어) 기능을 바로할 수 있습니다.

## 2. 검색할 단어를 입력하세요.

한영사전

★

- �단어 또는 철자의 일부를 입력하면 입력창 아래로 해당 단어들이 표시됩니다.
- �한영사전의 경우 초성검색이 가능합니다.

### 3. 원하는 단어를 선택하세요.

- �단어 검색 후 내용 보기 화면에서 터치 상태에서 좌우로 움직여 검색한 단어의 앞 뒤 단어를 볼 수 있습니다.
- $\cdot$  (주가)로 검색하 단어의 내용을 단어장에 추가학 수 있으며, (Link)로 선택된 단어를 검색하거나 단어를 터치하여 단어를 검색할 수 있습니다.
- �내용보기 중 글자입력박스를 터치하면 바로 검색화면으로 이동합니다.
- �전자사전은 사용자 요청에 의한 단어 추가는 불가능합니다.
- 참고 두산동아 프라임 영한(표제어 수 : 95,478단어), 한영(표제어 수 : 94,471단어) 사전이 탑재되어 있습니다.
	- '\*'문자를 이용한 단어로'a\*b'와 같이 a로 시작해서 b로 끝나는 모든 단어 를 검색할 수 있으며, '?'문자를 이용한 단어로'a?b'와 같이 단어 중간의 일부 철자를 모를 경우 모르는 철자의 숫자만큼 해당 위치에'?'를 표시 하여 단어를 검색할 수 있는 와일드 카드 기능을 사용할 수 있습니다.
	- 전자사전 정보는 실제와 다를 수 있으므로 참고용으로만 사용하세요.

검색단어

최근

★

## 1. . 누른 후 ▶ ⓒ 다이어리 ▶ @ 전자사전 ▶ 최근검색단어를 선택하세요.

�최근에 검색한 단어를 최대 60개까지 확인할 수 있으며 최근검색단어가 있는 경우 (三)로 삭제, 전체삭제 기능을 바로할 수 있습니다.

단어장 ★

## 1.  $\begin{array}{|c|c|c|c|c|}\hline \text{1.} & \text{1.} & \text$

## 2. 원하는 단어를 선택하세요.

- (■)로 삭제, 전체삭제, 보기방식, 책갈피설정 기능을 바로할 수 있습니다.
- �단어장에 등록된 단어가 있는 경우 단어복습 기능으로 단어를 복습할 수 있습니다
- 단어 검색에서 원하는 단어를 검색한 후, 선택한 단어를 최대 300개까지 단어장에 추가할 수 있습니다.
- 참고 보기방식의 경우 영문일 경우'알파벳 순서, 알파벳 역순, 시간 순서, 시간 역순', 한글일 경우'가나다 순서, 가나다 역순, 시간순서, 시간역순'으로 나 타납니다.
	- 단어장에서 최대 한 개 책갈피 설정이 가능합니다. 책갈피설정이 된 단어가 있을 경우 단어 선택 (III) 로 책갈피설정/책갈피로 이동를 선택할 수 있으며, 책갈피 설정된 단어를 선택하여 책갈피 해제를 할 수 있습니다.

## 단어복습 그 품론 ▶ © 대에 ▶ 전재전 ▶ 단어복습을 선택하세요.

★

★

## 2. 문제에 해당하는 정답을 입력 후 (확인)을 누르세요.

- 문제가 여러 개인 경우 (통과)로 다음 문제를 확인할 수 있습니다.
- 정답인 경우 점수가 올라가며, 오답인 경우 '예'를 눌러 정답을 확인할 수 있습니다.

#### 내사전 ★ 1. - 누른 후 ▶ ⓒ 다이어리 ▶ 4 전자사전 ▶ 내사전을 선택하세요. 2. (주카)를 눌러 추가할 단어와 내용을 입력하세요.

- �직접 단어를 입력하여 나만의 사전을 만들 수 있으며, 최대 100개까지 저장할 수 있습니다.
- 내사전에 저장된 단어가 있을 경우 원하는 단어를 선택하여 편집할 수 있으며 로 추가, 삭제, 전체삭제, 보기방식(알파벳 순서, 알파벳 역순, 시간 순서, 시간 역순)을 선택할 수 있습니다.

## 약어목록 그. H는<sup>로 후 ▶ ⓒ 대에리 ▶ 전재전 ▶ 약어목록을</sup> 선택하세요.

## 2. 원하는 항목을 선택 후 약어목록을 확인하세요.

�품사, 일반 약어, 한영 약어를 선택할 수 있습니다.

## 다이어리 | 음성메모

# 음성메모

★

## $1.$   $\blacksquare$ 누른 후 ▶  $\Theta$  다이어리 ▶  $\spadesuit$  음성메모를 선택하세요.

- ∙ 저장된 음성이 있음 경우 (목록)으로 음성메모보관함으로 이동하여 저장된 음성 을 확인할 수 있으며, 로 삭제, 보호설정, 이름편집, 전체삭제 기능을 바로 할 수 있습니다.
- 외장메모리카드가 장착된 경우 (三)로 저장공간(내장/음성메모, 외장/음성메모) 를 선택할 수 있습니다.
- <sub>@ 8</sub> 로 녹음용도를 일반용, 전송용으로 선택할 수 있습니다.
- $2.$  녹음을 하려면  $\circ$  )을 누르세요.
	- $\cdot$  취소하려면  $\textcircled{\tiny{T}}$ )를 누르세요.
- $3.$  녹음된 음성을 저장하려면  $($ ■ $)$ 을 누르세요.
	- 음성 녹음 중 일시정지를 하려면 (■■)를 누르세요.
	- $\cdot$ 음성 녹음 후 새로 녹음을 하려면  $\circledbullet$ , 미리듣기를 하려면  $\circledbullet$ ,  $\circledbullet$ 로 이름편집, 파일정보, 저장공간을 선택할 수 있습니다.
- 참고 음성메모 기능은 메모리 한도 내에서 녹음이 가능합니다.(리스트 표시 최대 1000개까지 지원)
	- 음성녹음은 매너/무음모드가 설정된 상태에서도 가능하며, 음성 재생은 매너/무음모드가 설정된 상태에서도 재생 가능합니다.(매너모드가 설정된 상태에서 음성재생시 재생여부 화면이 보여진 후 재생 가능합니다.)
	- 음성녹음 시작 후 3초이내에는 저장이 제한되며, 녹음가능시간은 실제 녹음 시간과 약간의 차이가 날 수 있습니다.

# 계산기

★

## $1.$   $\blacksquare$  누른 후 ▶  $\spadesuit$  다이어리 ▶  $\spadesuit$  계산기를 선택하세요.

## 2. 숫자와 연산기호를 입력하여 계산하세요.

- 계산기는 간단한 덧셈, 뺄셈, 곱셈, 나눗셈, 함수 계산을 할 수 있으며, 연속적인 연산이 가능합니다.(단, 소수점 14자리까지 계산이 가능합니다.)
- 연속적인 연산이 가능하며, (AC)를 누르면 다시 처음부터 숫자를 입력할 수 있습니다.
- $\cdot$   $\frac{1}{2}$   $\frac{1}{2}$   $\frac{1}{$ 선택할 수 있습니다.

데이터 통합검색 ★ 1.  $\mathbb{C}$  누른 후 ▶ ⓒ 다이어리 ▶ M 편의기능 ▶ 데이터통합검색을 선택하세요.  $2.$   $(\overline{d}$   $\overline{d})$  로 데이터 종류를 선택하세요. �전체, 전화번호부, 메시지, 일정관리를 선택할 수 있습니다. 3. 검색어 입력란에 검색어를 입력 후 (점색)을 누르세요. �한글 8자, 영문 16자까지 입력할 수 있습니다.

- 4. 원하는 탭을 선택하여 상세 내역을 확인하세요.
	- 데이터를 재검색하려면 (4734)을 누르세요.

참고 - 검색어를 입력하여 휴대전화에 저장된 데이터를 찾을 수 있습니다.

단위 변환기 ★

- 1. + 누른 후 ▶ ④ 다이어리 ▶ M 편의기능 ▶ 단위변환기를 선택하세요.
- 2. 원하는 기능을 선택하세요.
	- �환전 숫자를 입력하면 여러가지 화폐로 환산된 값을 확인할 수 있습니다. (환율)을 눌러 현재 적용되는 환율을 수정한 후 저장하세요. (AC)를 누르면 다시 처음부터 숫자를 입력할 수 있습니다. 물행해에록 눌러 환전계산 시 원하는 기준군가 를 설정할 수 있습니다.(사용자의 경우 사용자 이름을 직접 넣을 수 있습니다.)
	- �길이/넓이/무게/ 숫자를 입력하면 여러가지 단위로 환산된 값을 확인할 수 있습니다. 단위를 설정하려면 단위 부분을 터치 후 원하는 단위 선택하여 숫자를 입력 후 (400)을 누르세요. (E90)를 눌러 원하는 단위를 선택/해제할 수 있으며, (AC) 를 누르면 부피
	- 다시 처음부터 숫자를 입력할 수 있습니다. • 온도 청구 승규를 입력하면 화씨, 섭씨 단위로 환산된 값을 확인할 수 있으며, 로 온도앞의 -(영하)표시를 설정/해제할 수 있습니다. 온도단위를 설정하려면 온도단위 부분을 터치 후  $R$ 하는 온도단위 선택할 수 있으며  $(R) \equiv +2$ 면 다시 처음부터 숫자를 입력할 수 있습니다.

• 속도 す インス 숫자를 입력하면 속도단위로 환산된 값을 확인할 수 있으며, 속도단위를 설정하려면 속도단위 부분을 터치 후 원하는 속도단위를 선택할 수 있습니다. (AC) 를 누르면 다시 처음 부터 숫자를 입력할 수 있습니다.

## 세계시간

★

## 세계시간은 세계 각국의 날짜와 시간을 알 수 있어 원하는 도시에 전화를 걸려고 할 때 유용하게 사용할 수 있습니다.

## 1. HH누른 후 ▶ (4) 다이어리 ▶ MN 편의기능 ▶ 세계시간을 선택하세요.

• 도시가 추가되어 있는 경우 (三)로 도시추가, 디지털시계(아날로그시계), 삭제, 전체삭제를 선택할 수 있습니다.

## 2. (544)를 누른 후 □를 눌러 리스트검색을 선택하거나 도시를 검색 또는 지도를 터치하여 원하는 도시를 선택하세요.

- �지구본을 터치상태에서 좌/우로 움직여 해당 대륙을 선택 후 지도 화면에서 해당 도시를 찾아 (져장)을 누르거나 리스트상태에서 해당 도시를 선택하면 메인화면 에 도시가 추가됩니다.
- $\overline{\text{d}}$ 고 추가된 도시를 선택하여 서머타임(1시간, 2시간을 설정하면 해당 도시 엮에 이 표시되고 표준시보다 선택한 시간만큼 빠르게 설정됩니다.)을 설정/ 하제할 수 있으며, m 로 추가된 도시를 삭제, (현재각재정)으로 거주도시로 설정할 수 있습니다. 단, 거주 도시에서 삭제 메뉴를 사용할 수 없습니다.
	- 현재시각지정 시 대기화면에서 듀얼시계를 설정할 경우 듀얼시계에 자동 으로 표시 됩니다.

## 다이어리 | 편의기능

★

- 스톱워치 스톱워치 기능은 시간을 측정해야할 때 간단한 조작으로 시간을 최대 99개 까지 기록할 수 있습니다.
	- 1.  $\blacksquare$ 누른 후 ▶ ⓒ 다이어리 ▶ M& 편의기능 ▶ 스톱워치를 선택하세요.
	- $2.$   $(\overline{M}$ <sup>2</sup> $)$ 을 눌러 시간을 기록하세요.
		- (기록)을 누르면 시간이 기록됩니다. 시간이 기록된 상태에서 (장지)를 누르면 시간이 멈춥니다.(최대 99개까지 기록할 수 있습니다.)
		- ഞ)를 누르면 모든 기록이 지워진 후 초기 상태로 되돌아가며 를 누르면 일시정지됐던 시간이 이어서 측정됩니다.

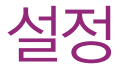

소리/진동, 화면, 블루투스, 통화설정, 터치설정, 이동식디스크, 휴대폰잠금, 휴대폰설정을 선택하여 설정할 수 있습니다.

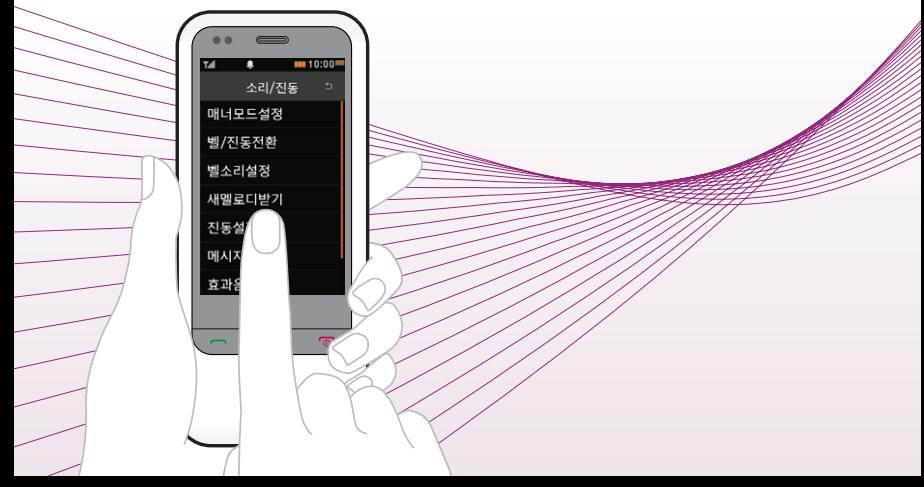

설정

★

## $\prod\limits_{i=1}^n \prod\limits_{i=1}^n \prod\limits_{j=1}^{n-1} \prod\limits_{j=1}^{n-1} \prod\limits_{i=1}^{n-1} \prod\limits_{j=1}^{n-1} \prod\limits_{j=1}^{n-1} \prod\limits_{j=1}^{n-1} \prod\limits_{j=1}^{n-1} \prod\limits_{j=1}^{n-1} \prod\limits_{j=1}^{n-1} \prod\limits_{j=1}^{n-1} \prod\limits_{j=1}^{n-1} \prod\limits_{j=1}^{n-1} \prod\limits_{j=1}^{n-1} \prod\limits_{j=1}^{n-1} \$ 선택하세요.

## 2. 해제/설정을 선택하세요.

- 매너모드( 1) 로 설정되어 있으면 진동으로 울립니다.
- 매너모드를 설정하려면 대기화면에서 < 을 길게 누르고, 해제하려면 다시한번 대기화면에서 <a> 길게 누르세요.
- �매너모드 상태에서 MP3재생/동영상재생/벨소리재생/효과음/정시알림음 등의 기능을 이용할 경우 소리재생 여부를 묻는 화면이 나타납니다. '예'를 선택한 경우 매너모드를 유지한 상태에서 일시적으로 재생하며 소리를 들을 수 있으며, '아니요'를 선택한 경우 매너모드/무음모드 상태에서 화면만 재생되며 소리는 들을 수 없습니다.
- 참고 대기화면에서 복륜(<- > )버튼을 눌러 버튼/터치 탭에서 버튼/터치음 진동크기를 조절하고, 벨소리 탭에서 모드(일반모드, 매너모드, 무음모드, 파워모드), 벨소리크기를 조절할 수 있습니다.
벨/진동 전환 ★ 벨소리

설정

★

## 1. H 누른 후 ▶ (4) 설정 ▶ 44 소리/진동 ▶ 벨/진동전환을 선택하세요.

## 2. 원하는 전화벨 종류를 선택하세요.

�벨소리, 진동, 진동벨, 무음, 벨과진동, 벨후진동, 진동후벨, 벨점점크게, 최대벨과 진동을 선택할 수 있습니다.

## 1. H 누른 후 ▶ 수회 설정 ▶ 8 소리/진동 ▶ 벨소리설정을 선택하세요.

### 2. 원하는 기능을 선택 후 설정하세요.

- 음성통화벨소리 원하는 벨소리를 선택할 수 있습니다.(●로 실행 되는 미리 듣기 기능은 BGM 중에는 기능이 제한됩니다.)
- •벨소리크기 | 원하는 소리크기로 조절할 수 있습니다.
- 참고 스테레오 이어마이크가 장착된 경우에는 벨소리는 모두 단계적으로 커집 니다.
	- 다운로드 한 벨소리 중 일부는 휴대전화와 음원이 맞지 않아 튀는 소리가 들 릴 수 있습니다. 이 경우 휴대전화의 이상이 아니오니 다른 벨소리를 이용하시기 바랍니다.
- 주의 이동통신 사업자에 따라 벨소리가 다소 변경될 수 있으며, 임의로 만든 벨소리를 다운받아 사용할 경우에는 음질이 다소 떨어질 수 있습니다.
	- 통화 중 배터리가 방전되거나 통화권 이탈 시, 수신된 메시지가 있을 때 설정된 벨 음량에 따라 소리가 크게 날 수 있으니 주의하세요.

## 설정 | 소리/진동

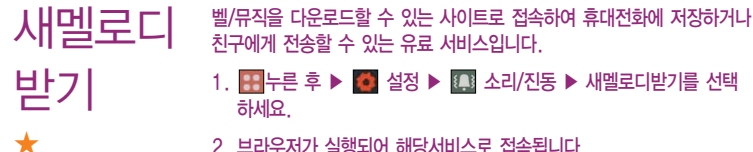

- 2. 브라우저가 실행되어 해당서비스로 접속됩니다.
- 3. 원하는 벨소리를 선택하여 다운로드하세요.

진동설정 1. H- 누른 후 ▶ (4) 설정 ▶ 8 소리/진동 ▶ 진동설정을 선택하세요. 2. 원하는 기능을 선택 후 설정하세요.

- 진동종류 기능 원하는 진동종류를 선택할 수 있습니다.(① 로 미리듣기를 할 수 있습니다.
- 진동크기 원하는 진동크기로 조절할 수 있습니다.

★

설정 | 소리/진동

메시지 수신음 ★

1. HH 누른 후 ▶ (4) 설정 ▶ 88 소리/진동 ▶ 메시지수신음을 선택 하세요.

- 2. 원하는 기능을 선택 후 설정하세요.
	- 수신음종류 수신음 종류를 선택할 수 있습니다.(● 로 실행 되는 미리듣기 기능은 BGM 중에는 기능이 제한됩니다.)
	- �수신음크기 수신음 크기를 조절할 수 있습니다.

효과음 ★

1.  $\mathbf{H} = \frac{1}{2}$  +  $\mathbf{F} = \frac{1}{2}$  +  $\mathbf{F} = \frac{1}{2}$  +  $\mathbf{F} = \frac{1}{2}$  +  $\mathbf{F} = \frac{1}{2}$  +  $\mathbf{F} = \frac{1}{2}$  +  $\mathbf{F} = \frac{1}{2}$  +  $\mathbf{F} = \frac{1}{2}$  +  $\mathbf{F} = \frac{1}{2}$  +  $\mathbf{F} = \frac{1}{2}$  +  $\mathbf{F} = \frac{1}{2}$  +  $\mathbf{F} =$ 

### 2. 원하는 기능을 선택 후 설정하세요.

- 버튼음 والطبير والطبيقية والتابعية المسابقية المسابقية المسابقية والمسابقين المسابقين المسابقين المسابقين المسابقين 선택, 버튼음종류, 버튼/터치음크기를 설정할 수 있습니다.
- 알림창음 기능 기능을 설정할 때 알려주는 기능입니다. <mark>ON</mark> 로 설정/ 해제 선택, 알림창음크기를 설정할 수 있습니다.
- 전원켜기음 중대전화를 켤 때 나는 알림음을 설정합니다. <mark>ON</mark> 로 설정/ 해제 선택, 전원켜기음종류, 전원켜기음크기를 설정할 수 있습 니다.
- 전원끄기음 중대전화를 끌 때 나는 알림음을 설정합니다. <mark>ON</mark> 로 설정/ 해제 선택, 전원끄기음종류, 전원끄기음크기를 설정할 수 있습 니다.
- •배터리부족음 · 배터리가 부족할 때 경고음으로 알려주는 기능입니다. <mark>ON</mark> 로 설정/해제 선택, 배터리부족음크기를 설정할 수 있습니다.
- 통화권변경음 및 통화권 지역이 변경되었을 때 알려주는 기능입니다. OFF로 해제/설정 선택, 통화권변경음크기를 설정할 수 있습니다.
- 통하연결은 통하시 소리로 연결/종료되었음을 악려주는 기능입니다. ON 로 해제/설정 선택할 수 있습니다.
- �통화1분경과음 통화 시작 후, 매분 10초 전에"삐"소리로 통화 시간을 알려 주는 기능입니다. OFF 로 해제/설정 선택할 수 있습니다.
- 참고 소리종류를 선택 시 <sup>■</sup>로 실행 되는 미리듣기 기능은 BGM 중에는 기능이 제한됩니다.

부재전화 알림 1. 누른 후 ▶ 설정 ▶ 소리/진동 ▶ 부재전화알림을 선택 하세요. 2. 원하는 기능을 선택 후 설정하세요. • 석정 기업 부재전화알림을 OFF로 해제/석정학 수 있습니다.

- 소리종류 수리종류를 선택할 수 있습니다.(●로 실행 되는 미리듣기 기능은 BGM 중에는 기능이 제한됩니다.)
- 소리크기를 조절할 수있습니다.
- �알림간격 2분 후 한번/2분 마다/5분 마다로 알림 간격을 선택할 수 있습니다.

110

★

정시 알림음 ★

## 1. H 누른 후 ▶ 44 설정 ▶ 84 소리/진동 ▶ 정시알림음을 선택하세요.

## 2. 원하는 기능을 선택 후 설정하세요.

- 소리설정 2000 정시알림을 이 하게/설정할 수 있습니다.
- 소리종류 소리종류를 선택할 수 있습니다.(●로 미리듣기를 할 수 있습니다.)
- 소리크기를 조절할 수있습니다.
- 알림시간설정 / 기간설정/종일로 알림 간격을 선택할 수 있습니다. (시간설정을 선택할 경우 시작시간, 종료시간을 설정할 수 있습니다.)
- �시작시간/종료시간 오전/오후를 선택 후 시, 분을 입력할 수 있습니다.

# 대기화면 설정 ★

## 1.  $\blacksquare$ 누른 후 ▶  $\lozenge$  설정 ▶  $\blacksquare$  화면 ▶ 대기화면설정을 선택하세요.

### 2. 원하는 기능을 선택 후 설정하세요.

- �대기화면종류선택
	- 기본대기화면 : 촬영한 사진 및 동영상을 배경화면으로 설정할 수 있고, 대기 화면팝업, 시계, 달력, 일정, 바탕메모, 대기화면문구, D-Day 등을 표시할 수 있습니다.
	- 위젯대기화면 : 알람, 달력, 메모, 편의기능의 위젯과 자주 연락하는 사람들을 대기화면에 등록할 수 있습니다. 단, 대기화면문구, D-Day를 표시할 수 없으며, 움직이는 영상 등을 바탕화면으로 설정하면 기본대기화면으로 자동 변경됩니다.
- 화면지정 국 국 국 인하는 화면을 선택할 수 있습니다. ( 그 국 '앨범' 을 선택하여 카메라앨범의 사진을 선택할 수 있으며, '보기'를 선택하여 화면설정 시 미리보기학 수 있습니다.)  $\textcircled{\small{0}}$  로
	- $\lambda$ 계 종류 선택,  $\overline{\bullet}$  로 달력 종류 선택,  $\overline{\bullet}$  로 일정 확인,
	- $\blacksquare$ 로 바탕메모 설정을 할 수 있습니다.
- 대기화면문구 · 문구 입력 후 글자효과, 글자크기, 글자색, 글자윤곽, 윤곽색 을 설정할 수 있습니다. 설정 후 로 미리보기할 수 있으며, 미리보기 시 (배치)로 문구위치를 변경할 수 있습니다.
- 참고 시계 종류 선택 시 듀얼시계 설정 후 도시를 추가할 경우 세계시간의 현재 시각지정으로 자동 설정됩니다.

상황별 화면설정 ★

|  |  | 1. 1 - 수론 후 ▶ <mark>수</mark> 설정 ▶ <mark>및</mark> 화면 ▶ 상황별화면설정을 선택하세요. |
|--|--|-----------------------------------------------------------------------|
|--|--|-----------------------------------------------------------------------|

## 2. 원하는 기능을 선택 후 설정하세요.

- 전화수신화면 국 국 국 국 음성전화가 걸려왔을 때 나타나는 이미지를 설정할 수 있습니다.
- 전화발신화면 로 이 그로 음성전화를 걸 때 나타나는 이미지를 설정할 수 있습니다.
- 저워켴때화면 국 지 기로 전원을 켤때 나타나는 이미지를 설정할 수 있습니 다.
- 전원끌때화면 \_ \_ \_ \_ \_ \_ \_ \_ \_ \_ \_ \_ \_ \_ \_ \_ \_ 전원을 끌때 나타나는 이미지를 설정할 수 있습니 다.

 $\overline{\mathbf{a}}$  $\overline{\mathbf{a}}$  -  $\overline{\mathbf{a}}$   $\overline{\mathbf{b}}$  =  $\overline{\mathbf{c}}$  where  $\overline{\mathbf{b}}$  and  $\overline{\mathbf{b}}$  and  $\overline{\mathbf{b}}$  and  $\overline{\mathbf{b}}$  and  $\overline{\mathbf{b}}$  and  $\overline{\mathbf{b}}$  and  $\overline{\mathbf{b}}$  and  $\overline{\mathbf{b}}$  and  $\overline{\mathbf{b}}$  and  $\overline{\mathbf{$ 

## 설정 | 화면

# 새캐릭터 받기 ★

조명시간

/밝기

★

OZ Lite에 접속하여 원하는 그림을 다운로드할 수 있으며, 원하는 화면에 설정할 수 있습니다.

## 1. H 누른 후 ▶ <mark>출</mark> 설정 ▶ □ 화면 ▶ 새캐릭터받기를 선택하세요.

2. 브라우저가 실행되어 해당서비스로 접속됩니다.

3. 원하는 그림이나 사진을 선택하여 다운로드하세요.

## 1. H 누른 후 ▶ 출 설정 ▶ □ 화면 ▶ 조명시간/밝기를 선택하세요.

## 2. 원하는 기능을 선택 후 설정하세요.

- 조명시간 기준 화면의 조명이 켜져있는 시간을 설정할 수 있습니다.(5초, 10초, 20초, 30초, 1분, 3분)
- 조명밝기 기름 조절할 수 있습니다.
- 야간모드 주 후 이 아이 그를 해제/설정할 수 있습니다. 야간모드 설정 시 밤9시~아침6시까지 화면밝기가 어두워 지도록 할 수 있습 니다.

# 글꼴 ★

## 휴대전화에 사용되는 글자모양을 원하는 글꼴로 설정할 수 있습니다.

## 1. HH- 루 후 ▶ 실정 ▶ ■ 화면 ▶ 글꼴을 선택하세요.

### 2 원하는 기능을 선택 후 설정하세요.

- �글꼴종류 화면에 표시되는 글자체를 원하는 글자체로 설정할 수 있습니다.
- �글꼴크기 화면에 표시되는 글자크기를 원하는 크기로 설정할 수 있습니다.
- 글꼴색깔 · 화면에 표시되는 글자색깔을 원하는 색깔로 선택하거나 (₩표)로 설정할 수 있습니다.

### 메뉴 스타일 ★ 1.  $\blacksquare$ 누른 후 ▶ ② 설정 ▶ ■ 화면 ▶ 메뉴스타일을 선택하세요. 2 원하는 메뉴 스타일을 선택하세요. �터치 후 좌/우로 움직여 페이지뷰, 클래식 스타일을 선택할 수 있습니다.

다이얼 숫자 ★

필기입력

설정

★

## 1.  $\blacksquare$ 누른 후 ▶  $\lozenge$  설정 ▶  $\blacksquare$  화면 ▶ 다이얼숫자를 선택하세요.

## 2 원하는 항목을 선택 후 설정하세요.

- 다이얼크기 작게, 크게를 선택하여 다이얼 크기를 설정할 수 있습니다.
- 다이얼색 2 워하는 다이얼 색상을 선택하거나 (42B)로 설정할 수 있습니다.

## 1. + 누른 후 ▶ <mark>40</mark> 설정 ▶ 및 화면 ▶ 필기입력설정을 선택하세요.

## 2 원하는 항목을 선택 후 설정하세요.

- 펜설정 기후 펜두께와 펜색깔을 설정할 수 있습니다.
- 붓글씨모드를 해제/설정할 수 있습니다.
- 필기인식시간 짧게, 보통, 길게로 필기인식시간을 선택할 수 있습니다.

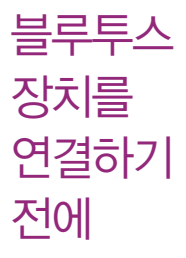

- �지원 기능 : 음성(헤드셋/핸즈프리), 전송(전화번호부/사진/동영상/일정/할일/메모), 멀티미디어(MP3/VOD, avi), 프린터, 파일송수신(FTP서버), Mobile Sync Ⅲ 연결
- �Bluetooth Core Specification : v2.1
- �Profile : GAP, SPP, HSP, HFP, OPP, FTP, BPP, A2DP, AVRCP
- 전에 � 블루투스 기능을 사용하려면 먼저 블루투스를 설정/해제(119쪽 참조)를 설정으로 해야 장치 추가 및 등록이 가능합니다. (블루투스장치가 켜진 경우 화면 상단에 표시됨)
	- � 휴대전화에 등록된 장치 중 하나의 장치만 연결하여 사용할 수 있습니다.
		- �다른 장치와 연결하려면 연결되어 있는 장치를 해제한 후 사용하세요.
	- � 헤드셋, 핸즈프리, 스테레오헤드셋은 휴대전화에 장치 등록 시 인증번호 입력 후 연결하여 사용할 수 있습니다.(단, 인증번호가'0000'인 헤드셋인 경우 인증과정 절차 생략) 장치 등록에 성공한 경우 재연결 시 인증번호 입력없이 바로 연결 가능합니다.
		- �헤드셋, 핸즈프리의 경우 다른 장치와 연결하여 사용 중이거나 다른 장치가 등록을 시도하고 있는 경우 검색되지 않을 수 있습니다.
		- �일부 스테레오 헤드셋의 경우 휴대전화에서 음악 컨텐츠를 한 번 재생해야 스테 레오 헤드셋의 리모콘 기능이 동작 가능합니다. 자세한 사항은 해당 스테레오 헤드셋의 사용설명서를 참조하세요.
	- � PC와 블루투스 통신 시 블루투스 동글을 별도로 구입해야 합니다. (노트북의 경우, 블루투스 동글이 내장된 경우도 있으니 참고하세요.)

□ 블루투스를 이용한 Mobile Sync Ⅲ 연결의 경우 일부 PC용 블루투스 프로그램은 지원하지 않습니다. (140쪽 참조)

#### 블루투스를 이용한 통화방법 순서

- 1. 휴대전화에서 블루투스 헤드셋 장치를 검색 후 등록하세요.
- 2. 휴대전화의 등록장치목록에서 해당 헤드셋을 찾아 연결하거나 헤드셋에서 휴대 전화를 연결하세요.
- 3. 헤드셋에서 통화버튼을 눌러 통화를 하거나 휴대전화에서 발신 후 헤드셋으로 음성을 이관하세요.
- 참고 헤드셋의 PIN값이나 자세한 사용 방법은 헤드셋 사용설명서를 참조하세요. 블루투스 FTP 서버에서 생성한 폴더 및 파일은 FTP서버에서 확인할 수 있습니다. 단, 기본 폴더(MP3, 카메라, 음성메모, 문서뷰어)와 속성이 맞는 파일은 휴대전화에서 확인할 수 있습니다. 데이터 송/수신 시 기호 및 특수 문자로 저장된 파일인 경우 송/수신이 안될 수 있습니다.
- 주의 블루투스 접속 시 여러 개의 블루투스 장치 또는 무선랜 장치 등과 근접해 있을 경우 해당 장치들과의 혼선이 발생할 수 있으니 주의하세요.
	- 블루투스 헤드셋 제품 중 일부 제품과 호환되지 않을 수 있으며 블루투스 모노헤드셋 또는 핸즈프리로는 MP3, VOD, 게임 및 기타 휴대전화에서 송출되는 사운드를 들을 수 없으니 참고하시기 바랍니다. (스테레오 헤드셋 으로 MP3, VOD(MP3 또는 AAC포맷의 컨텐츠) 사운드를 들을 수 있습 니다.)
- 당해 무선 설비는 전파혼신 가능성이 있으므로 인명안전과 관련된 서비스는 할 수 없습니다.
- 휴대전화와 PC 또는 노트북에 연결하여 인터넷에서 데이터를 다운로드할 경우 요금이 과금될 수 있습니다.

#### 블루투스  $1.$   $\mathbf{H}$  누른 후 ▶  $\mathbf{\hat{a}}$  설정 ▶  $\mathbf{\hat{s}}$  블루투스를 선택하세요.

## 2. OFF 로 블루투스 해제/설정을 설정 후

★★

 $3.$   $\overline{2}$ )로 '환경설정'을 선택 후 원하는 기능을 선택하여 설정하세요.

- �공개설정 공개, 비공개, 1분간 공개로 설정할 수 있습니다.
- 공개 : 상대방 장치에서 내 장치를 검색, 연결, 데이터 전송할 수 있는 상태
- 비공개 : 상대방 장치에서 내 장치를 검색, 연결, 데이터 전송할 수 없는 상태
- 1분간 공개 : 1분간 상대방 장치에서 내 장치를 검색, 연결, 데이터 전송할 수 있는 상태
- 내장치이름 아기 장치이름을 확인할 수 있으며 편집이 가능합니다.
- 저화송/수시방법 선택한 장치, 항상해즈프리를 선택할 수 있습니다.
	- 선택한 장치 : 전화를 걸거나 받을 때, 휴대전화로 통화가 가능하며 통화중 옵션 메뉴 또는 핸즈프리 통화 버튼을 눌러 핸즈프리로 음성 패스를 이관할 수도 있습니다.(단, 헤드셋/핸즈프리에서의 음성이관은 해당 장치가 지원해야 하며, 장치에 따라 방식이 달라질 수 있으니, 해당 헤드셋/핸즈프리 사용 설명서를 참조하세요.)
	- 항상핸즈프리 : 항상핸즈프리 옵션을 선택한 경우 전화를 걸거나 받을 때, 핸즈프리로 통화를 하게 됩니다. 통화중 옵션 메뉴를 통해 휴대전화로 음성 이관할 수있습니다.

119

�지원기능

- 블루투스통화 : 블루투스 핸즈프리/모노헤드셋/스테레오 헤드셋으로 통화를 할 수 있으며, 통화중 옵션메뉴, 헤드셋/핸즈프리 통화버튼을 사용하여 음성 이관을 자유롭게 할 수 있습니다. (단, 헤드셋/핸즈프리에서의 음성이관은 해당 장치가 지원해야하며, 장치에 따라 방식이 달라질 수 있으니, 해당 헤드셋/핸즈 프리 사용설명서를 참조하세요.)
- MP3/ACC컨텐츠 재생 : 스테레오 헤드셋이 연결되어 있으면, MP3를 들을 수 있습니다.
- 블루투스FTP서버 : PC용 블루투스 프로그램(블루소레일, BTW)과 페어링하면 휴대전화는 FTP 서버로 동작하며 데이터를 주고 받을 수 있습니다. (FTP 연결 중에는 데이터 송/수신, 멀티태스킹, 메시지 확인 등 일부 동작은 불가능 합니다.) FTP 연결 중 접속을 해지하면, 송/수신 중인 데이터의 작업은 완료 되지 않습니다.
- 데이터 송/수신 : 전화번호부, 사진/동영상, 일정/할일, 메모 텍스트 뷰어로 볼 수 있는 파일의 송/수신이 가능합니다.
- 블루투스사진인쇄 : 지원기능 목록에서 블루투스사진인쇄 선택 후 카메라앨범에 서 사진을 선택하여 사진을 인쇄합니다.(인쇄중'인쇄취소'를 누르면 현재 인쇄 중인 사진은 인쇄되지 않습니다.) 일부 프린터는 데이터전송-사진전송 메뉴를 사용해야 프린트가 가능하며, 전화부/메모/일정/할일 등은 해당 프린터가 해당 기능을 지원해야만 가능합니다. 또한 일부 프린터의 경우 멀티 인쇄/전송이 불가능 할 수도 있습니다.
- 블루투스모바일싱크 : PC에 설치되는 프로그램인 MobileSyncⅢ 프로그램을 Bluetooth를 이용하여 휴대전화와 연결하여 전화번호부 등의 데이터를 송/ 수신할 수 있습니다.
- 내장치주소를 확인할 수 있습니다.

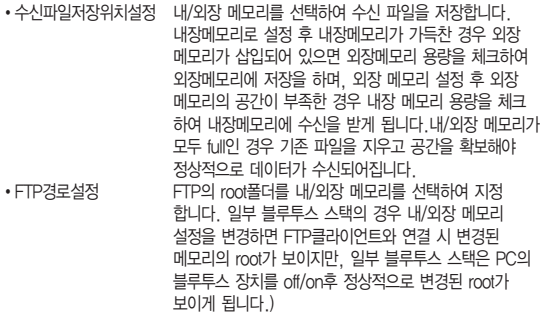

#### 3. (참책)으로 장치를 검색 후 연결하세요.

- �검색화면이 나타나며, 검색이 모두 끝나면 장치 검색 결과가 나타납니다. 장치 검색 중 찾고자 하는 장치가 나타나면, 검색을 중지할 수 있으며, 모든 장치 검색 후 원하는 장치가 없을 시 재검색할 수 있습니다.
- 해당장치가 오디오 서비스를 지원하는 경우 장치이름 옆에 @째 또는 (연결)이 표시됩니다.(해당 장치의 연결 및 해제는 아이콘을 눌러 사용할 수 있으며, 장치 정보 화면에도 사용할 수 있습니다.)

#### 블루투스 장치 연결 순서 (예:헤드셋)

① 블루투스 장치를 켭니다.

- ② 검색버튼을 눌러 연결하고자 하는 장치를 검색합니다.(블루투스가 꺼져 있는 경우 자동으로 블루투스를 켜고 검색이 진행됩니다.)
- ③ 검색된 장치 중 원하는 장치를 선택합니다.(검색 중 연결하고자 하는 장치가 찾아지면, 중지버튼을 눌러 검색을 중지 시킨 후 해당 장치를 선택할 수 있습 니다.)
- ④ 인증번호 창이 뜨면 해당 헤드셋에 맞는 인증번호를 입력합니다. 단, 인증 번호가'0000'인 경우 내부적 처리를 통해 PIN요구 없이 연결할 수도 있습 니다.(헤드셋의 종류에 따라 인증번호가 다를 수 있으니 헤드셋 설명서를 참조 하세요.)
- ⑤ 장치 등록에 성공하면 오디오 서비스 선택 화면이 나타나고(1. 헤드셋/핸즈 프리, 2. 스테레오 헤드셋) 연결하고자 하는 서비스를 선택합니다. 장치가 모노헤드셋/핸즈프리 서비스만 있는 경우 또는 스테레오 헤드셋이라도 헤드셋 /핸즈프리 서비스가 없는 경우 오디오 서비스 선택화면은 나타나지 않습니다. (스테레오헤드셋의 경우 헤드셋/핸즈프리 서비스를 선택하면, 해당 휴대전화 로 통화만 할 수 있으며, 스테레오 헤드셋 서비스는 다른 블루투스 장치에 연결하여 사용 가능합니다.)
- ⑥ 서비스를 선택하게 되면, 연결 설정 여부를 묻는 화면이 나타납니다. (� 연결설정 122쪽)
- ⑦ 연결설정 여부를 선택하게 되면, 헤드셋과 연결이 됩니다.
- 4. 장치를 등록하려면 원하는 장치를 선택하고, 등록되어진 장치를 선택 하여 원하는 기능을 선택 후 설정하세요.(서비스 목록은 등록된 장치에 따라 다르게 표시됩니다.)
	- •장치이름 통록된 장치의 이름을 편집할 수 있습니다.
	- 연결수락 연결전 묻기, 항상연결을 선택할 수 있습니다.

#### 설정 | 블루투스

- 연결전 묻기 : 상대방에게 데이터 수신 요청 및 연결 요청이 들어오면 사용자 에게 연결 여부를 묻습니다.(연결전 묻기 설정 시 장치 이름 앞의 자물쇠 모양 아이콘은 닫히게 됩니다.)
- 항상연결 : 사용자에게 연결 여부나 수신 요청 여부를 묻지 않고 수락합니다. (항상연결 설정 시 장치 이름 앞의 자물쇠 모양 아이콘은 풀리게 됩니다.)
- �장치주소 해당 장치의 주소를 나타내며, 수정불가능합니다.
- �지원기능 해당 장치가 지원하는 서비스를 나타냅니다. (서비스 검색에 실패할 경우, 일부 블루투스 사양에 따라 지원기능이 보이지 않을 수 있습니다.)
- 5. 으로 원하는 서비스를 선택하여 원하는 기능을 선택 후 연결 하세요.
	- �서비스 목록은 등록된 장치에 따라 다르게 표시됩니다.

장치사용

- 전화부전송 : 표준 블루투스 형식의 항목만 전송 가능하며, 일부 항목(예 : 생일 알림, 그룹명)은 전송이 불가능합니다. (선택전송, 그룹전송, 전체전송)
- 사진/동영상전송 : 사진/동영상전송은 휴대전화에 저장된 사진/동영상이 있어야 사용할 수 있습니다. 타 장치로 사진/동영상 전송 시 사진/동영상 수신이 가능한 장치만 수신할 수 있으며, 수신측 장치가 처리할 수 있는 해상도의 사진/동영상만 수신할 수 있습니다.
- 일정/할일 : 내 휴대전화에 저장된 일정/할일을 전송할 수 있습니다.(표준 블루투스 형식의 항목만 전송 가능하며, PC 수신 시 outlook에서 확인할 수 있습니다.)
- 메모전송 : 내 휴대전화에 저장된 메모를 전송할 수 있습니다.(표준 블루투스 형식의 항목만 전송 가능하며, 메모장으로 확인할 수 있습니다.)

## $\overline{25}$  | 블루투스

- 텍스트뷰어전송 : 내 휴대전화에 저장된 txt등의 텍스트뷰어에서 사용할 수 있는 가능한 파일을 전송할 수 있습니다.
- 참고 등록된 장치의 종류에 따라 사용할 수 있는 기능은 다를 수 있습니다.
	- 전화부전송, 사진/동영상전송, 일정/할일, 메모전송, 텍스트뷰어전송은 상대 장치가 수신이 가능해야 전송할 수 있습니다.
	- 블루투스가 켜져 있는 경우 비행기 모드 설정 시 블루투스는 자동으로 꺼지며, 비행기 모드를 해제하면 블루투스가 자동으로 켜집니다.
- 주의 수신측 휴대전화가 통화 중, 무선인터넷 접속 중, 카메라 촬영 중, 노래방 실행 중, 문자메시지 및 MMS 전송 중, 전원을 켜고 끄는 중, MP3 재생중 이거나 파일 복사 중, 이동식디스크로 사용 중, PC SYNC 중, VOD 재생 중, 음성메모 이용 중, 배터리 부족 시에는 데이터 수신요청이 이루어지지 않습니다. (수신요청 실패)

#### 헤드셋과 연결된 경우

�기본적인 전화 걸기/받기를 할 수 있습니다.

#### 핸즈프리와 연결된 경우

�기본적인 전화 걸기/받기 기능 및 다이얼링, 발신번호 표시가 됩니다.(단, 다이 얼링, 발신번호 표시는 지원하는 핸즈프리만 가능합니다.)

#### 프린터와 연결된 경우

�블루투스 전용 프린터(블루투스 동글 장착)를 사용하여 휴대전화로 촬영한 사진 을 인쇄할 수 있습니다.

#### 블루투스 장치 연결에 따른 인디케이터 표시

- $\cdot$   $\circledR$  : 헤드셋/핸즈프리 연결 상태  $\cdot$   $\circledR$  : FTP 연결 상태
- � : PC 연결 상태
- 2 : 스테레오헤드셋 연결상태 (통화기능 및 MP3, VOD 동작이 가능한 상태)
- $\bigcap$ : 스테레오헤드셋 연결상태 (통화기능을 제외한 MP3, VOD 동작이 가능 한 상태)

#### 블루투스 장치 연결에 따른 인디케이터 표시

- 아이콘에 ⑧ 가 표시된 경우 등록장치 목록에 이미 등록된 아이콘을 나타냅니다.
	- 헤드셋 핸즈프리 핸드폰 ● 스테레오헤드셋 ● PC

## 설정 | 통화설정

# 전화거절 메시지 ★

- 1. H 누른 후 ▶ (4) 설정 ▶ (₩ 통화설정 ▶ 전화거절메시지를 선택 하세요.
	- (三)로 추가, 삭제, 전체삭제 기능을 바로할 수 있습니다.
- 2. 원하는 메시지를 선택하거나 (축가)로 새로운 메시지를 입력하세요.
	- �원하는 메시지를 선택한 후 편집, 삭제 기능을 선택할 수 있습니다.
- 참고 전화를 받지 못하는 상황일 때,  $\bf{a}$  →  $\bf{m}$  /  $\bf{m}$  /  $\bf{m}$  /  $\bf{m}$  +  $\bf{m}$  +  $\bf{m}$ 눌러 전화거절메시지를 보내거나, 를 눌러 수신 보류 후 로 전화거절메시지를 보낼 수 있습니다.

전화수신을 원하지 않을 때 수신 차단을 설정할 수 있는 기능으로, 차단 하고자 하는 번호/그룹 설정 시 자동으로 수신이 차단됩니다.

- 1. 무투른 후 ▶ 설정 ▶ (♥ 통화설정 ▶ 전화수신차단을 선택 하세요.
- 2. 비밀번호(4자리)를 입력하세요.
- 3. 원하는 기능을 선택 후 설정하세요.
	- 수신차단번호 ─ (+취)를 눌러 수신을 차단할 번호를 입력할 수 있습니다. ( 로 통화목록, 전화번호검색, 입력모드전환을 선택할 수  $Q = L$
	- �수신차단그룹 수신 차단을 원하는 그룹을 선택할 수 있습니다.
- 참고 수신차단이 설정된 번호로 전화가 올 경우"수신차단이 되었습니다."라는 화면이 보이면서 수신이 자동 종료됩니다.

전화수신 차단

★

# 기본지역 번호 ★

기본지역번호 설정으로 지역번호를 누르지 않고 전화할 수 있습니다. 1. H 누른 후 ▶ <mark>상</mark> 설정 ▶ (₩ 통화설정 ▶ 기본지역번호를 선택 하세요.

### 2. 원하는 지역번호를 선택 후 설정하세요.

- �지역번호를 해제하려면 지역번호 설정을"해제"로 선택하세요.
- �사용자 선택 시 지역명과 원하는 번호를 저장해 사용할 수 있습니다.

#### 통화 중 **BGM** ★ 이어폰으로 음악을 들으면서 동시에 통화할 수 있는 기능이며 이어폰으로 통화할 때 음악이 꺼지지 않고 멀리 작게 들리는 효과를 냅니다. 1. H 누른 후 ▶ (4) 설정 ▶ < 통화설정 ▶ 통화 중 BGM을 선택 하세요. 2. 설정/해제를 선택하세요.

## 설정 | 터치설정

## 터치효과 설정 ★

## 1. H 누른 후 ▶ (3) 설정 ▶ H 터치설정 ▶ 터치효과설정을 선택 하세요.

- 2. 원하는 기능을 선택 후 설정하세요.
	- 터치음 \_ TH N N 리치음을 설정/해제할 수 있습니다
	- 터치음종류 타치음의 종류를 선택할 수 있습니다.(2 로 실행 되는 미리 듣기 기능은 BGM 중에는 기능이 제한됩니다.)
	- 버튼/터치음크기 소리의 크기를 조절할 수 있습니다.
	- 터치진동 주 대회 로 터치 진동을 설정/해제할 수 있습니다.
	- 터치진동종류 터치 진동의 종류를 선택할 수 있습니다.(● 로 실행 되는 미리듣기 기능은 BGM 중에는 기능이 제한됩니다.)
	- 터치진동크기 \_\_\_\_\_ 터치 진동의 세기를 조절할 수 있습니다.
- 1. 누른 후 ▶ 설정 ▶ 터치설정 ▶ 화면좌표조정을 선택 하세요.
	- 2. 원하는 기능을 선택 후 설정하세요.
		- �확인, 나중에, 다시확인안함을 선택할 수 있습니다.

터치

조정

화면좌표

- 1. HH는 후 ▶ (4) 설정 ▶ | ※ 터치설정 ▶ 터치자동잠금을 선택 하세요.
- 자동잠금 2. 해제/설정으로 터치자동잠금을 설정하세요.

★

★

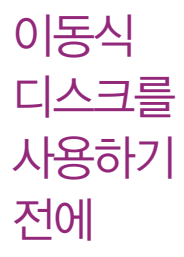

- � 컨텐츠탐색기의 내장 이동메모리 내의 폴더 또는 파일들을 이동식 디스크로 연결 할 수 있으며, 이동식 디스크로 사용할 수 있는 공간은 휴대전화에 따라 달라질 수 있습니다.
- � 이동식 디스크의 루트에는 최대 512개의 폴더 또는 파일 (단, 파일명이 한글 4자, 영문 8자 이하인 파일 및 서브 폴더 기준)을 저장할 수 있습니다. 서브 폴더 상에 저장 가능한 파일의 수는 제한이 없으므로 많은 파일을 저장하려면 서브 폴더를 만들어 사용하세요.
- □ PC에서 이동식 디스크 포맷은 권장하지 않으며, 휴대전화에서 포맷하세요. (메모리/초기화(134쪽) 참조)
- � 이동식 디스크 사용은 Windows 2000 또는 Windows XP이상의 OS 사양에서 만 사용할 수 있습니다.
- □ 이동식 디스크 사용 중 USB 데이터 통신 케이블을 강제로 분리하거나 휴대전화 에서 먼저 종료할 경우 이동식 디스크의 데이터가 유실되거나 휴대전화가 정상적 으로 동작하지 않을 수 있으니 주의하세요.
- � 이동식 디스크의 메모리는 MP3 저장 메모리와 공용이며, 사진, 캐릭터 등의 컨텐츠와는 메모리 영역을 공유하지 않습니다.
- □ 이동식 디스크로 PC에서 내장 이동메모리에 파일을 복사 시에 파일 이름 길이가 영문 255자, 한글 기준 127자가 넘어가면 휴대전화가 치명적인 손상이 발생될 수 있으니 기준글자보다 짧은 이름으로 바꾸어 휴대전화에 파일을 이동/복사 하시기 바랍니다.

## 설정 | 이동식디스크

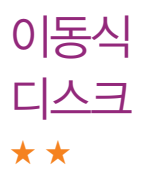

- 1. 휴대전화와 PC를 USB 데이터 통신케이블로 연결하세요.
- 1.  $\blacksquare$  누른 후 ▶  $\Omega$  설정 ▶  $\Omega$  이동식디스크를 선택하세요.
- 3. 원하는 USB연결 방법을 선택하세요.
	- �이동식디스크, iriver plus 4, LG Mobile Sync, Mobile Manager를 선택할 수 있습니다.
- 3. 이동식디스크를 선택하여 PC와 연결할 경우'예'를 선택 후 비밀번호 (4자리)를 입력하세요.
- 참고 휴대전화를 PC에 연결한 후 내장이동메모리 또는 외장메모리의 사진, 동영상, MP3 등의 사용자 데이터를 이동식 디스크를 이용하여 이동/복사 할 수 있습니다. (사용 중 USB 데이터 통신케이블을 빼지 마세요. 휴대 전화에 치명적인 손상이 발생할 수 있습니다.)
	- 이동식 디스크 사용 중에는 일부 기능(컨텐츠탐색기, 카메라앨범, 뮤직보관함, 텍스트뷰어, 음성메모 등)이 제한될 수 있습니다.
- $\overline{P}$ 의 이동식 디스크 사용 후 PC 연결을 안전하게 해제하려면 반드시 Windows 화면 우측 하단의 장치해제( <> )버튼을 클릭하여 하드웨어 부리를 선택 하거나 휴대전화 메뉴의'이동식디스크'를 터치 후'예'를 선택하여 해제 하고 USB 데이터 통신케이블과 휴대전화를 분리하세요.

# 전화

인터넷

사용제한

★

★

★

발신제한

## 1. + 누른 후 ▶ 4 설정 ▶ 8 휴대폰잠금을 선택 후 비밀번호 (4자리)를 입력하세요.

- 2. 전화발신제한을 선택 후 설정하세요.
	- �모든전화잠금, 국제전화잠금, 700전화잠금, 060전화잠금을 선택할 수 있습 니다.

인터넷사용제한 설정 시 OZ Lite, 웹서핑 등 무선인터넷 기능 이용 시 비밀번호를 입력해야 사용할 수 있습니다.

- 1. 수론 후 ▶ 수 설정 ▶ 수 휴대폰잠금을 선택 후 비밀번호 (4자리)를 입력하세요.
- 2. 인터넷사용제한을 선택 후 해제/설정을 설정하세요.

- 사생활 보호
- 1. : 누른 후 ▶ 卷 설정 ▶ 8 휴대폰잠금을 선택 후 비밀번호 (4자리)를 입력하세요.

## 2. 사생활보호를 선택하여 원하는 기능을 선택 후 설정하세요.

- �전화번호부, 통화목록, 메시지, 일정, 할일, 메모, 그림메모, D-Day, 카메라 앨범(내장), 카메라앨범(외장), 컨텐츠탐색기, 음성메모(내장), 음성메모(외장), 텍스트뷰어(내장), 텍스트뷰어(외장), 이동식디스크를 선택할 수 있습니다.
- 참고 카메라앨범(외장), 음성메모(외장), 텍스트뷰어(외장) 메뉴는 외장메모리카드 를 삽입할 경우에 나타나는 메뉴입니다.

★

## [전체잠금 │ 1. 또는<sup>를 후 ▶ 효 설정 ▶ ◘ 휴대폰잠금을 선택 후 비밀번호<br>(4자리를 입력하세요.</sup> (4자리)를 입력하세요.

## 2. 전체잠금을 선택 후 해제/설정을 설정하세요.

- 참고 전체잠금이 설정된 경우 모든 기능이 제한되며, 비밀번호를 입력해야 모든 기능을 이용할 수 있습니다. 단, 대기화면에서 @@@ 를 눌러 비상전화 목록 상의 전화번호를 선택하여 통화할 수 있습니다. 전체잠금을 일시 해제하려면 비밀번호를 입력하세요. 전체잠금을 일시 해제한 후 화면이 꺼지면 다시 전체잠금 상태가 됩니다.
- $\text{H} \left[\text{H} \right]$   $\text{H} \left[\text{H} \right]$   $\text{H} \left[\text{H} \right]$   $\text{H} \left[\text{H} \right]$   $\text{H} \left[\text{H} \right]$   $\text{H} \left[\text{H} \right]$   $\text{H} \left[\text{H} \right]$   $\text{H} \left[\text{H} \right]$   $\text{H} \left[\text{H} \right]$   $\text{H} \left[\text{H} \right]$   $\text{H} \left[\text{H} \right]$   $\text{H} \left[\text{H} \right]$   $\text$ 변경 ★ (4자리)를 입력하세요. 2. 비밀번호변경을 선택하세요. 3. 새비밀번호(4자리)를 입력 후 비밀번호(4자리)를재입력 하세요.
	- 주의 비밀번호를 잊었을 경우에는 가입 증빙 서류를 가지고 본인이 직접 서비스 센터로 가야하는 번거로움이 있습니다. 비밀번호는 본인이 아니면 알려 드리지 않으며, 비밀번호 유출로 인한 피해는 제조업체가 책임지지 않으니 특별히 주의하세요.

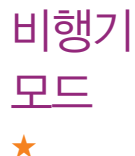

## 1.  $\mathbf{H}$  +  $\mathbf{F}$  후 ▶  $\mathbf{G}$  설정 ▶  $\mathbf{H}$  휴대폰설정을 선택하세요.

### 2. 비행기모드를 선택 후 해제/설정을 설정하세요.

 $\overline{2}$  - 휴대전화가 켜져 있어도 전화 및 메시지의 수/발신, 무선인터넷 등 통신을 이용한 부가서비스 기능을 사용할 수 없도록 해 주는 기능입니다.(전화번호 검색이나 메모 등 통신을 이용하지 않는 기능 제외)

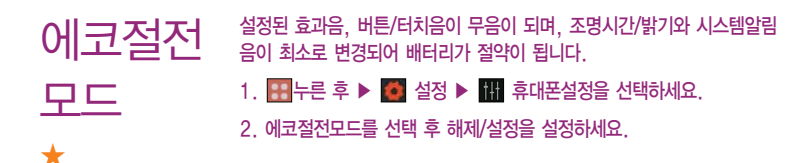

## 설정 | 휴대폰설정

# 메모리/ 초기화 ★

- 1. H 누른 후 ▶ 출 설정 ▶ H 휴대폰설정 ▶ 메모리/초기화를 선택 하세요.
- 2. 원하는 기능을 선택 후 설정하세요.
	- •메모리사용내역 개인정보메모리, 내장메모리, 내장이동메모리, 외장메모리 를 선택하여 메모리 사용 내역을 확인할 수 있습니다. 모든 컨텐츠들은 남은 공간이 허용하는 만큼 저장(다운 로딩)됩니다.
	- �개인정보초기화 비밀번호(4자리)를 눌러 진입 후 원하는 항목들을 선택 하여 정보를 초기화 시킬 수 있습니다.
	- �이동메모리포맷 비밀번호(4자리)를 눌러 진입 후 내장이동메모리/외장메모 리를 포맷할 수 있습니다.(외장메모리는 외장메모리카드 장착시에만 선택 가능합니다.)

#### Language ★ 사용자의 편의에 따라 원하는 언어를 설정할 수 있습니다. 1. H 누른 후 ▶ 수 설정 ▶ H 휴대폰설정 ▶ Language를 선택 하세요.

2. 한국어, English를 선택하세요.

참고 - 휴대전화 구입 시에는'한국어'로 설정되어 있습니다.

## 나|휴대폰 <u>↑ ⊞┾⋷</u> <u>▶ 출</u> 설정 ▶ 圖 휴대폰설정 ▶ 내휴대폰정보를 선택<br>→ 내휴대폰 → <sub>하세요.</sub> 하세요.

- 2. 원하는 기능을 선택 후 설정하세요.
	- �모델명, 일련번호, 내번호, 연락처, E-mail, S/W버전을 선택하여 확인하거나 설정할 수 있습니다.

 $\overline{\mathbf{a}}$ 고 - 모델명, 일련번호, 내번호, S/W버전은 편집할 수 없습니다.

#### 통신환경 1. H 누른 후 ▶ 第 설정 ▶ 1 휴대폰설정 ▶ 통신환경을 선택 하세요.

#### 2. 원하는 기능을 선택 후 설정하세요.

★

정보

★

- �PC연결설정 휴대전화를 이용하여 일반 PC 등에서 인터넷 망으로 접속 하는 서비스이며, Closed, USB통신, 115Kbps를 선택할 수 있습니다.
- �PC연결자동설치 사용자의 PC와 휴대전화가 USB케이블로 연결되면 자동 으로 USB 모뎀 드라이버가 설치되는 기능으로 설정/해제 를 설정할 수 있습니다.
- 참고 PC연결자동설치의 기본값은'설정'이며 휴대전화와 USB케이블이 연결 되었을 때 자동으로 USB 드라이버가 설치되며 자동 실행 팝업이 PC 화면 상에 나타나 Mobile Sync Ⅲ 설치 여부를 묻게 됩니다. 단, CD-ROM 자동실행이 되지 않는 PC에서는 수행이 되지 않을 수 있습니다. (지원 OS : Windows 2000, XP, Vista, Windows 7)
	- PC연결자동설치가'설정'인 상태에서는 기타 USB를 이용한 서비스 이용시 휴대전화 연결이 늦어질 수 있습니다.

#### 듀얼넘버 1. H-무른 후 ▶ <mark>11</mark> 설정 ▶ H-휴대폰설정 ▶ 듀얼넘버를 선택 하세요.

- 2. 비밀번호(4자리) 입력하세요.
	- 3. 원하는 기능을 선택 후 설정하세요
		- �번호입력 듀얼넘버 번호를 입력할 수 있습니다.
		- •벨소리 والطور 무얼넘버를 입력하면 벨소리를 설정할 수 있습니다.(●로 실행 되는 미리듣기 기능은 BGM 중에는 기능이 제한됩니다.)
		- �전화수신화면 듀얼넘버를 입력하면 전화수신화면을 설정할 수 있습니다.
	- 참고 듀얼넘버 서비스는 이동통신 사업자 서비스에 가입해야만 사용이 가능 합니다. 벨소리 및 화면이미지는 번호가 입력되어야만 설정할 수 있으며 사용자의 설정에 따라 변경될 수 있습니다.

★

## 외장 메모리 카드(microSD Card)를 휴대전화에 설치하려면

� 휴대전화에서 외장 메모리 카드로, 외장 메모리 카드에서 휴대전화로 파일을 이동/복사할 수 있으며, 외장 메모리 카드는 촬영한 사진, 동영상 및 MP3 파일을 저장할 수 있는 공간으로 재사용 및 연결, 분리가 가능합니다.

외장 메모리 카드를 끼우려면 외장 메모리 카드를 빼려면

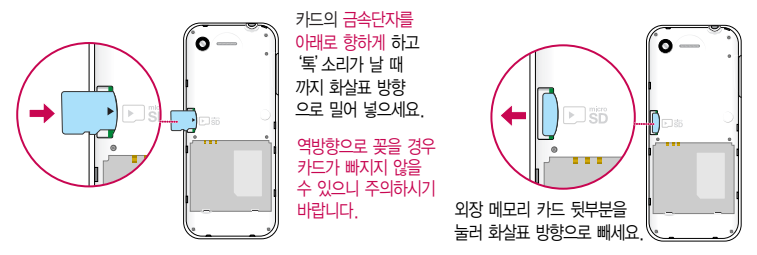

주의 - 외장 메모리 카드 사용 중(LG U+ mobile manager와 휴대전화 간의 데이터 교환, 이미지 저장, 복사, 삭제, 초기화, 재생 등) 외장 메모리 카드를 빼거나, 휴대전화 전원이 꺼지면 저장된 파일이 지워지거나 초기화될 수 있습니다. 이 경우 외장 메모리 카드가 심각하게 손상되거나 휴대전화가 이상 동작할 수 있으니 주의하세요.

- 처음 외장 메모리 카드 사용 시에는 휴대전화에서 초기화하여 사용하시기 바라며, 저장된 데이터는 PC 등에 따로 저장해 주세요. 외장 메모리 카드에는 외장 메모리 파일에서 사용하는 시스템 공간이 포함되어 있으므로, 외장 메모리 초기화 후에도 용량이 남아있을 수 있습니다.

## 외장 메모리 카드를 PC에 연결하려면

� 외장 메모리 카드 읽기/쓰기(R/W) 및 어댑터는 제조사마다 다를 수 있으며, 별도 판매품으로 가까운 대리점 및 서비스 센터에 문의해 주세요.

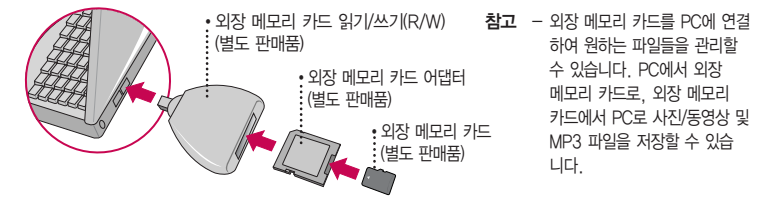

- 주의 외장 메모리 카드를 외장 메모리 어댑터에 삽입하지 않은 상태에서 메모리 카드 읽기/쓰기(R/W)에 외장 메모리 어댑터를 삽입하지 마세요. 메모리 카드 읽기/쓰기(R/W)에 문제가 발생할 수 있습니다.
	- 외장 메모리 어댑터 및 외장 메모리 카드에 스티커 등을 붙여 놓지 마세요. 스티커가 내부에서 떨어지면 고장의 원인이 될 수 있습니다. 외장 메모리 어댑터 입구에 먼지나 이물질 등이 들어가지 않도록 주의 하세요. 일부 외장 메모리 카드의 경우, 제대로 동작하지 않을 수 있습니다.
	- 외장 메모리 카드는 16MB, 32MB, 64MB, 128MB, 256MB, 512MB, 1GB, 2GB, 4GB, 8GB, 16GB 까지 호환이 가능합니다. (단, 제조회사별로 호환이 되지 않을 수 있으니 확인 후 사용하세요.)
	- 외장 메모리 카드 인식 오류 시에는 메모리 구입처에 문의하시기 바랍니다.

## CYON PC 프로그램 다운로드 및 설치 방법

- � 휴대전화와 PC를 USB 데이터 통신케이블 및 블루투스 장치와 연결하여 휴대전화의 일부 기능을 PC에서 편리 하게 사용할 수 있도록 도와주는 프로그램입니다. (메모자료 등의 교환 및 소프트웨어 업그레이드를 할 수 있습 니다.)
- 1. CYON 홈페이지 http://sync.cyon.co.kr에 접속하세요.
- 2. 휴대전화 검색 화면에서 모델명 또는 펫네임 입력 후 검색 버튼을 클릭하세요.
- 3. 선택한 모델에 지원되는 PC 프로그램 목록이 나타납니다.
- 4. 다운로드 버튼을 클릭하여 설치파일을 PC에 저장 후 설치파일을 더블클릭하여 설치하세요.

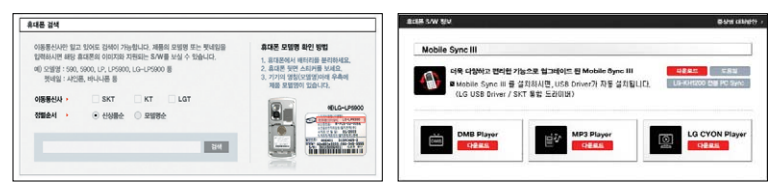

#### 참고 - 자세한 사용방법은 각 프로그램 별 "상세보기" 화면을 참조하세요.

## CYON PC 프로그램

- � LG USB 드라이버
	- �LG USB 드라이버는 CYON 휴대전화와 PC를 연결하기 위해 필요한 프로그램으로 Mobile Sync Ⅲ를 설치 하면 LG USB 드라이버가 자동으로 설치됩니다. USB 드라이버를 별도로 설치할 경우는 앞쪽의"CYON PC 프로그램 다운로드 및 설치 방법"을 참조하세요.
- � Mobile Sync Ⅲ 프로그램
	- �휴대전화와 PC를 USB 데이터 통신케이블 및 블루투스 장치로 연결하여 사진/동영상, 문자를 PC로 가져 오거나 연락처, 일정, 메모 자료를 교환할 수 있는 프로그램입니다. 설치 시 휴대전화와 PC가 연결되어 있다면 USB 케이블에서 휴대전화를 분리하세요. 블루투스 스택은 Windows/IVT BlueSoleil/Toshiba/ Widcom BTW만 지원합니다. 블루투스를 통한 연결 시, PC 블루투스 장치의 성능이 좋지 않을 경우 제대로 동작하지 않을 수 있습니다.
	- �지원 OS : Windows 2000, Windows XP, Vista, Windows 7
	- �Vista OS에서의 설치와 실행은"관리자"로 로그인 하거나 표준 사용자의 경우"관리자 권한으로 실행"으로 하여야 합니다.
	- �블루투스 스택버전에 따른 기능 미지원 OS 구분

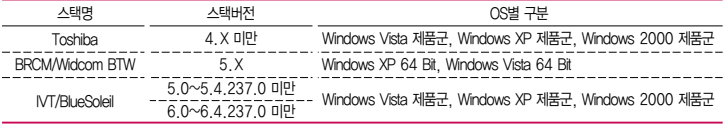

� 데이터 통신

�일반 휴대전화는 무선 모뎀 접속이 불가능하오니 이동통신 사업자로 문의하세요.

## LG U+ mobile manager 다운로드 및 설치방법

- 1. http://www.lguplus.com에 접속하여 회원 가입을 하세요.
- 2. http://www.mnet.com에서 엠넷 통합회원에 가입 후 LG U+ mobile manager를 설치하세요.
- 3. http://www.mnet.com에서 MP3파일을 다운로드 받으세요.
- 참고 엠넷 홈페이지(http://www.mnet.com) → 고객센터 → 이용가이드 → LG U+ 모바일 매니저에서도 LG U+ mobile manager를 다운로드할 수 있습니다.
	- LG U+ 홈페이지에 가입 후 휴대전화로 인증 작업을 거쳐야 MP3 파일 다운로드가 가능합니다.
	- LG U+ mobile manager와 휴대전화 간의 데이터 교환 중에 USB 데이터 통신케이블을 뽑을 경우 휴대 전화 시스템이 손상을 입을 수 있습니다. 반드시 Windows 화면 우측 하단의 장치해제( )버튼을 클릭 하여 하드웨어 분리를 선택하거나 LG U+ mobile manager를 종료하신 후, USB 데이터 통신케이블과 휴대전화를 분리하세요. LG U+ mobile manager 사용시에는 MP3 BGM 재생 기능은 자동 종료됩니다.
	- Window 2000, Window XP, Window Vista PC 환경에서 정상적으로 이용할 수 있습니다. 자세한 사용 방법은 엠넷 홈페이지(http://www.mnet.com) 또는 LG전자 고객센터(1544-0010, 019-114)로 문의하세요.
- 주의 휴대전화가 켜져 있는 상태에서 USB 데이터 통신케이블을 연결해야 합니다.(USB 데이터 통신케이블을 먼저 연결하고 휴대전화의 전원을 켤 경우 USB가 정상적으로 작동하지 않을 수 있습니다.)
	- USB 드라이버는 PC가 휴대전화를 MP3 저장장치로 인식하기 위해 필요한 소프트웨어입니다. 자세한 설치방법은 CYON 홈페이지(http://www.cyon.co.kr)를 참조하세요.

## CYON 휴대전화 소프트웨어 업그레이드 프로그램

- □ 휴대전화의 소프트웨어 기능 향상을 위해 서비스 센터를 방문하지 않고 고객께서 직접 최신버전의 소프트웨어를 인터넷을 통해 빠르고 편리하게 업그레이드를 받을 수 있으며 휴대전화 비밀번호(앞 2자리)를 찾을 수 있는 프로 그램입니다.
- � 자세한 설치 및 사용방법과 업그레이드 가능 모델 및 수정내역 등은 홈페이지(http://upgrade. cyon.co.kr)를 참조하세요.
- � 업그레이드 중 USB 데이터 통신케이블 또는 배터리를 빼면 휴대전화에 치명적인 손상을 가져올 수 있으니 주의 하고, 데이터 유실로 인한 피해는 제조업체가 책임지지 않으니 중요한 내용은 미리 메모해 두세요.
- � 비밀번호를 찾으려면, CYON 홈페이지(http://www.cyon.co.kr)에 회원가입 및 현재 휴대전화 정보가 등록되어 있어야 합니다.
# 고장이라고 생각하기 전에

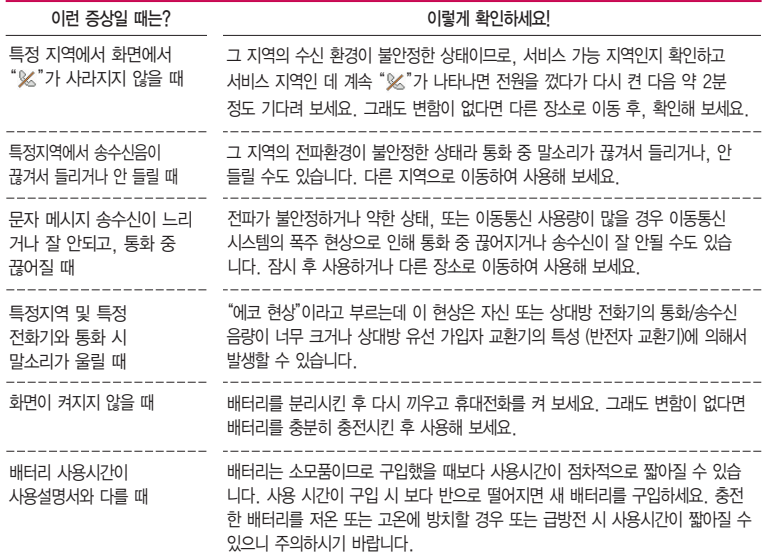

## 고장이라고 생각하기 전에

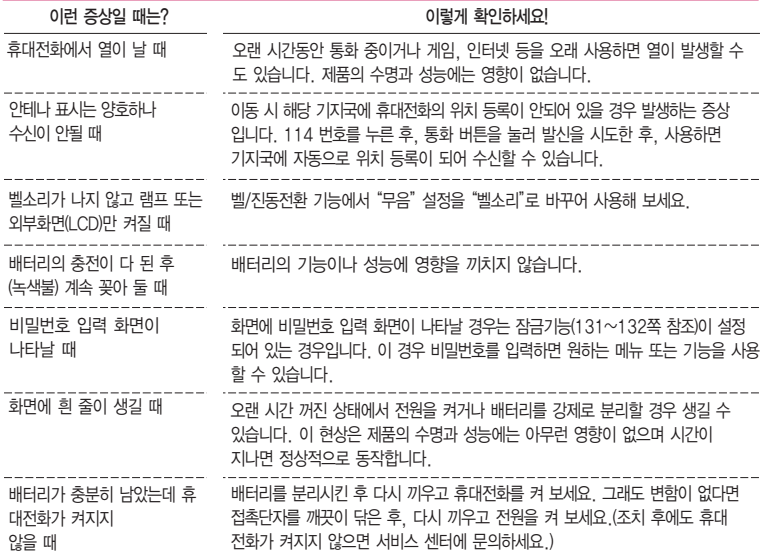

144

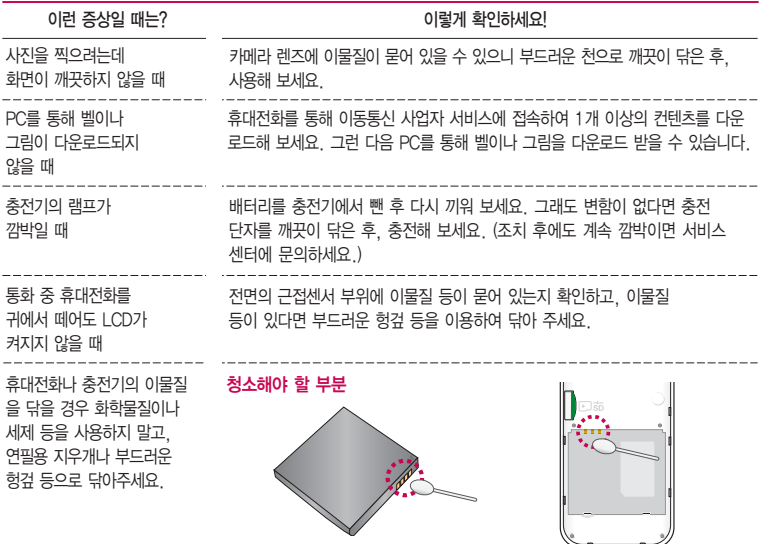

# 휴대전화 규격 및 특성/정보 메모

#### 휴대전화 규격 및 특성

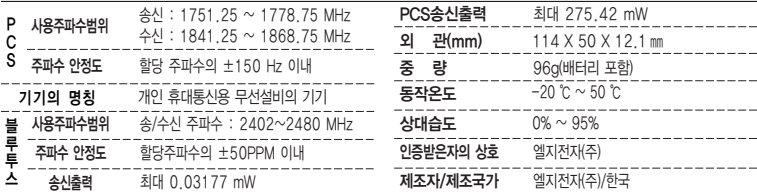

#### 휴대전화 정보 및 메모

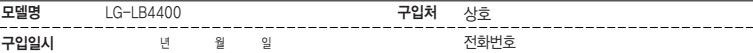

저희 LG전자(주)의휴대전화를구입하여주셔서감사합니다.

사용자에게 통보없이 일부 형태 및 기능이 변경될 수 있으며, 소프트웨어 버전에 따라 사용자 공간은 변경될 수 있습니다. 사용설명서에 표시되는 화면과 버튼은 실물과 다를 수 있습니다.

이 기기는 가정용(B급)으로 전자파 적합등록을 한 기기로서 주로 가정에서 사용하는 것을 목적으로 하며, 모든 지역에서 사용할 수 있습니다.

#### 휴대전화불법복제제한

복제를 통한 휴대전화 가입은 타인의 피해 예방을 위해 제한될 수 있습니다. 즉, 정상폰이 아닌 휴대전화는 신규가입, 기기변경, 통화내역 제공, 통화도용조사 접수 등에 대한 업무 처리가 제한됩니다. 또한 이러한 불법적인 시도로 인해 소프트웨어가 손상되어 더이상 휴대전화 를 쓰지 못하게 될 수도 있습니다. 아울러, 위와 같은 불법행위로 인한 피해가 없도록 소비자께서는 주의하시기 바라며, 특히 이러한 불법적 행위가 확인될 경우 본 회사가 보증하는 무료 및 유료 서비스 혜택을 받지 못함을 유의하시기 바랍니다.

## 고객 안내

� CYON 친환경 프로젝트(폐휴대전화)에 대한 고객 안내

- �LG전자는 기업의 사회적 책임을 다하기 위해서 환경 사랑에 앞장서고 있습니다. 사용하다가 폐기하는 휴대전화의 재활용을 LG전자가 책임지겠습니다.
- �휴대전화를 버릴 때 LG전자 서비스, 싸이언 샵에서 폐휴대전화를 수거하여 안전하게 재활용 하겠 습니다. 재활용 관련 자세한 사항은 홈페이지(http://www.cyon.co.kr) 또는 서비스 센터로 문의 하시기 바랍니다.
- □ 전자파흡수율(SAR:Specific Absorption Rate)에 대한 고객 안내
	- �본 제품은 전자파 인체 보호기준을 만족하는 제품으로 휴대전화가 사용하는 모든 송신 주파수 대역의 최고 전력 레벨에서 국부노출에 대한 전자파흡수율 기준 1.6[W/kg]을 초과하지 않도록 설계 및 생산되고 있으며 시중에 유통되기 전에 상기의 기준에 대한 적합성을 인증 받은 제품입니다. 본 휴대전화의 전자파흡수율은 홈페이지(http://sar.cyon. co.kr)에서 검색할 수 있습니다.

� MP3에 대한 고객 안내

�본 제품은 MP3 파일의 저작권 보호를 위하여 DRM (디지털 저작권 관리-Digital Rights Management)을 적용 하였습니다.

### 제품보증서

저희 LG저자에서는 소비자 부쟁해격기주에 따라 아래와 같이 제품에 대한 보증을 식시합니다. 고장 박생 시 구입처 또는 가까우 대리점에 보증서를 제시해 주시고 의뢰하여 주십시오. (구인처 또는 대리적 이용이 안될 경우 서비스센터로 연락바란니다.)

### 제품 서비스 기준

보증기가 내에 제조사의 격한이나 자연 박생전인 고장이 발생했을 때에만 무료 서비스를 받을 수 있습니다. 구인가 화근시 영수증 제축

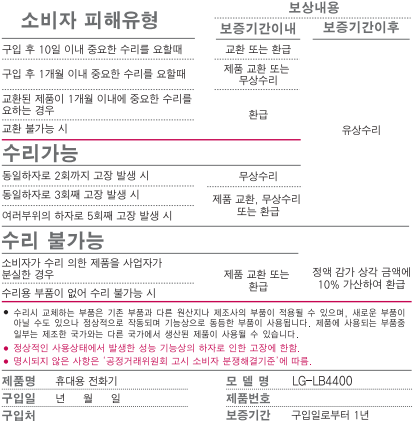

[부품 보유 기간(3년) 이내]

[부품보증기간: 충전기(1년), 배터리(6개월)]

● 제품의 구입일자 확인이 안될 경우 제조년원일 또는 수입 통관일로부터 3개월이 경과한 날로부터 풍질 보증기간을 계산합니다.

### 유료 서비스 안내

1 고장이 아닌 경우 고장이 아닌 경우 서비스를 요청하면 요금을 받게 되므로 사용 성명서를 읽어 주세요 (수리가 불가능한 경우 별도 기준에 준항)

#### $181 = 5$ ●고객의 사용미숙으로 인한 서비스 건(비빔번호 분실 등) ●제품 내부에 들어간 먼지 세척 및 이물질 제거 시 2회부터 유료

- 2 소비자의 과실로 고장 난 경우
- 사용자의 잘못 또는 취급부주의로 인한 고장 (낙하 최수 총격 파손 무리한 동작 등)
- 당사의 서비스 기사 및 지정 협력사 기사가 아닌 사람이 수리하여 고장이 박생한 경우
- 소비자의 고의 또는 과식로 인한 고장인 경우
- 정품이외의 부품이나 부속물 사용에 의한 고장이나 제품 파손의 경우
- 3. 그 밖의 경우
- 천재지변(화재, 수해, 이상전원 등)에 의한 고장 발생시
- 소모성 부품의 수명이 다한 경우 (배터리, 충전기, 안테나 및 각종 부착물 등)

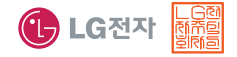

이 보증서는 우리나라에서만 사용되며 다시 발행하지 않으므로 사용설명서와 함께 잘 보관해 주세요.

# FOR FOREIGNER (English Version)

Touch  $\boxplus$  on the stanby screen to open the Main menu. You may select the menu you want by touching the menu icon.

#### Select English  $\begin{bmatrix} \bullet \\ \bullet \end{bmatrix}$   $\rightarrow$   $\begin{bmatrix} \bullet \\ \bullet \end{bmatrix}$   $\rightarrow$  Language . (1. 한국어 2. English) Language Two languages(Korean and English) are available to select. (Your phone is preset to Korean at the time of purchase.) **MULTIMEDIA** MP3 DMB CAMERA Take photo/video Album Edit photo Reset camSet GALLERY DOWNLOAD BOX Music VOD Game Ringer Wallpaper Web ETC CYON GAME TEXT VIEWER CONTENTS EXPLORER **SETTINGS** SOUND Manner mode Ring/Vibrate Ringers Download ringer Vib. settings Messgae alerts Sound effects Missed call alerts Hourly signals DISPLAY Home screen **Backgrounds** Download character Backlight Font Menu style Dial font Handwriting setting BLUETOOTH CALL SETTINGS Call rejecting msg Blocked call Area codes BGM on calling TOUCH SETTINGS PORTABLE DISK **SECURITY** Lock outgoing calls Lock Internet Privacy Lock phone Change lockcode **SETTINGS** Flight mode ECO battery saving Memory/Reset 언어설정 My phone info **Connections** Dual number **COMMUNICATION** LG U+ MOBILE Mobile SVC center OZ Web surfing OZ Lite DMB guide Download box Call convenience service NEW MESSAGE RCVD MESSAGE **CONTACTS** CALL HISTORY **DIALING** SPEED DIALS **MESSAGE** New message Inbox Sent msg Draft msg Spam message Message box Msg attachments Msg settings **ORGANIZER** ALARM SCHEDULE POCKET BOOK To-do D-Day Memo Sketch memo Privacy book SUBWAY MAP DICTIONARY VOICE RECORDER CALCULATOR TOOLS Search data Unit converter World clock **Stopwatch**

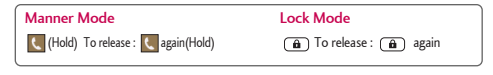

# $MPS/Eg$ 상 파일을 사용하시기 전에 꼭! 읽어보세요"

MP3/동영상 파일을 휴대전화에 저장하는 방법을 알려주세요!

- $\bigoplus$  1. PC와 휴대전화를 USB 케이블로 연결,  $\bigoplus$  →  $\bigoplus$  →  $\bigoplus$  (이동식디스크) → 이동식디스크를 선택하여'예'선택 후 비밀번호(4자리) 입력
	- 2. PC에서 '**이동식디스크' → '폴더를 열어 파일 보기' → '확인'** 하여 이동식디스크 열기
	- 3. PC에 저장된 MP3 파일 또는 동영상 파일을 휴대전화에 저장하기 MP3 파일의 경우 : 휴대전화의'music'폴더에 파일을 복사 또는 이동 동영상 파일의 경우 : 휴대전화의 내장이동메모리나 외장메모리의'video'폴더에 저장한 후'다운로드보관함'�'동영상보관함'에서 감상할 수 있습 니다.
	- TIP 카드 리더기를 이용하여 PC에 저장된 파일을 휴대전화의 이동식디스크로 복사 또는 이동할 수 있습니다. (� 130쪽)

### MP3/동영상 파일을 휴대전화에서 감상하는 방법을 알려주세요!

### ■ 1. MP3 파일 감상하기

- <mark>● ▶ → ■</mark> (MP3)를 선택하여 해당 파일 선택하여 감상(▷ 32쪽) 또는 <mark>● ▶</mark> → ▶ →  $\downarrow$  (다운로드보관함) → 'MP3보관함' 에서 해당 파일 선택하여 감상( $\triangleright$  52쪽)
- �별지정된 MP3파일을 대기화면 중'멀티미디어 IDLE 화면'에서 간편하게 선택하여 감상
- 2. 동영상 파일 감상하기
	- <mark>▶ → ▶ + ↓</mark> (다운로드보관함) →동영상보관함에서 해당 파일 선택하여 감상
	- �별지정된 동영상파일을 대기화면 중'멀티미디어 IDLE 화면'에서 간편하게 선택하여 감상
- TIP MP3를 지원하는 파일 형식은 MP3, ODF, OGG, APE, M4A, AAC, FLAC이며, 동영상을 지원하는 파일 형식은 k3g 입니다.(k3g파일은 인코더파일로 변환 후 동영상 으로 감상할 수 있습니다.)
	- MP3파일에서 odf파일로 변환 시 LG U+ Mobile Manager에서'메뉴'�'도구'�'DRM 파일변환'을 선택하여 MP3를 불러온 후 저장위치를 설정하여 변화를 눌러 PC에 저장된 odf파일을 휴대전화에 저장할 수 있습니다.
	- MP3나 동영상 파일을 내려받을 시, 반드시 저작권을 준수하시기 바라며, 손상되거나 잘못된 형식의 파일을 사용하면 기기 고장을 일으킬 수 있으므로 유의바랍니다.

### 사용 전에 반드시 읽고 정확하게 사용해 주세요.

프로그램 이용 시 1544-7777, 1588-7777로 문의하세요. (MP3 다운로드 프로그램은 해당 이동통신 사업자에게 문의하세요.)

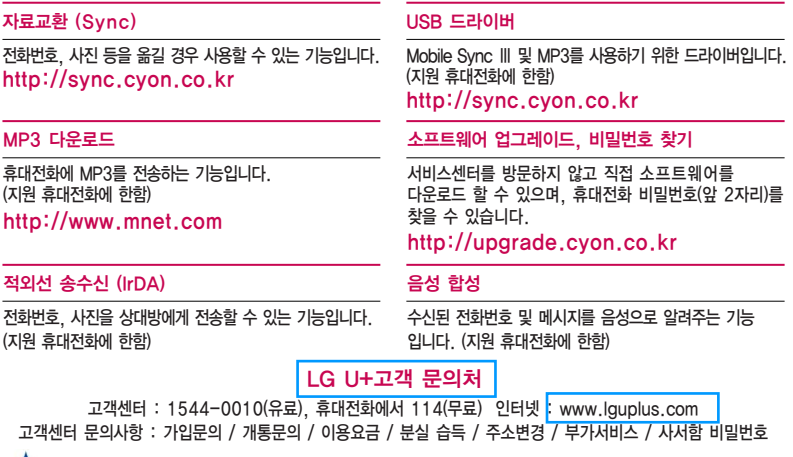

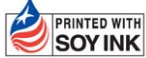

PRINTED WITH LG전자는 기업의 사회적 책임을 다하고자 환경 사랑에 앞장서고 있습니다. SOY INK | 본 사용설명서는 콩기름 잉크로 제작 되었습니다.

**Bluetooth QD ID B016512**

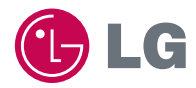

**G**

MMBB0372501(1.3)

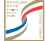

■ 서비스 품질(SQ)인증 마크란?<br>■ 서비스 품질이 우수한 기업에 대한 품질을 국가 기관인 지식경제부에서 인증하는 마크입니다.

인터넷 서비스 신청 www.lgservice.co.kr 고장접수 및 사용설명 1544-7777 1588-7777 고객 상담실(제안 및 불만사항) 080-023-7777(수신자 부담)